# ArubaOS 6.2

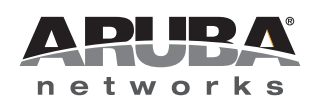

Release<br>Notes Release Notes

#### Copyright

© 2012 Aruba Networks, Inc. Aruba Networks trademarks include (CO AITWAVE, Aruba Networks®, Aruba Wireless Networks®, the registered Aruba the Mobile Edge Company logo, Aruba Mobility Management System®, Mobile Edge Architecture®, People Move. Networks Must Follow®, RFProtect®, Green Island®. All rights reserved. All other trademarks are the property of their respective owners.

#### Open Source Code

Certain Aruba products include Open Source software code developed by third parties, including software code subject to the GNU General Public License (GPL), GNU Lesser General Public License (LGPL), or other Open Source Licenses. The Open Source code used can be found at this site:

#### http://www.arubanetworks.com/open\_source

#### Legal Notice

The use of Aruba Networks, Inc. switching platforms and software, by all individuals or corporations, to terminate other vendors' VPN client devices constitutes complete acceptance of liability by that individual or corporation for this action and indemnifies, in full, Aruba Networks, Inc. from any and all legal actions that might be taken against it with respect to infringement of copyright on behalf of those vendors.

#### **Warranty**

This hardware product is protected by the standard Aruba warranty of one year parts/labor. For more information, refer to the ARUBACARE SERVICE AND SUPPORT TERMS AND CONDITIONS.

Altering this device (such as painting it) voids the warranty.

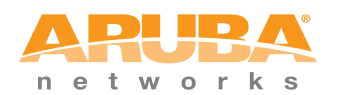

www.arubanetworks.com

1344 Crossman Avenue Sunnyvale, California 94089

Phone: 408.227.4500 Fax 408.227.4550

# **Contents**

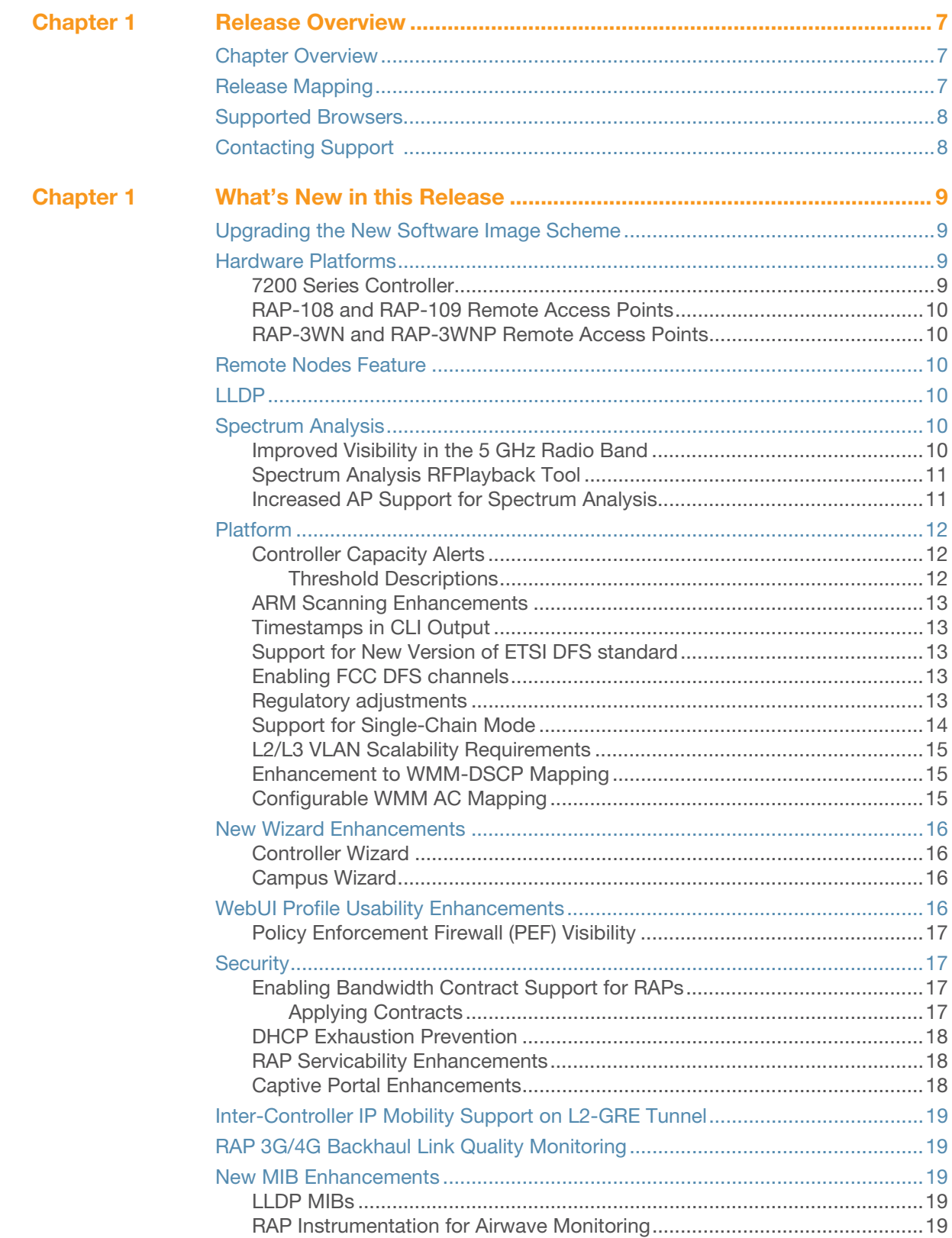

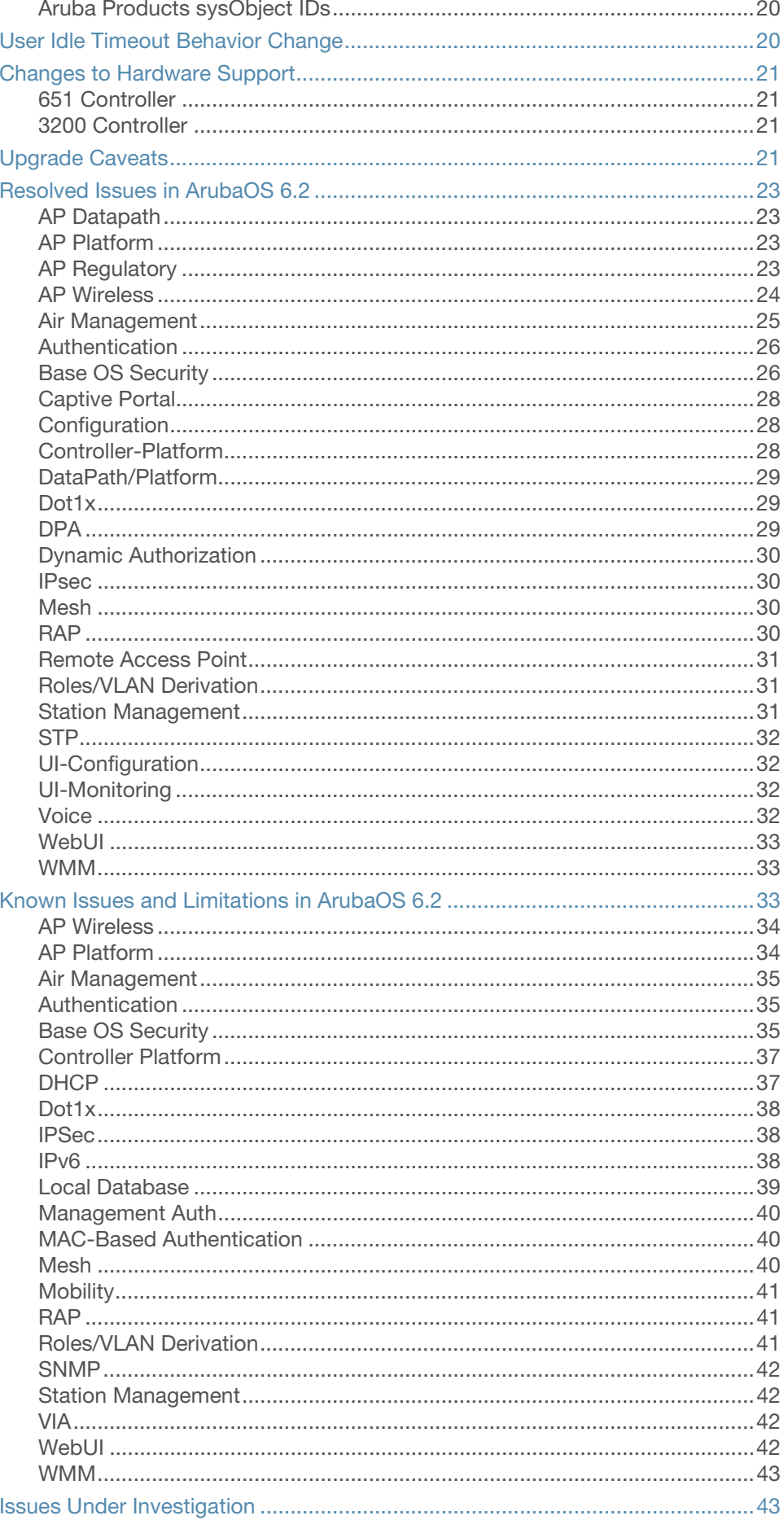

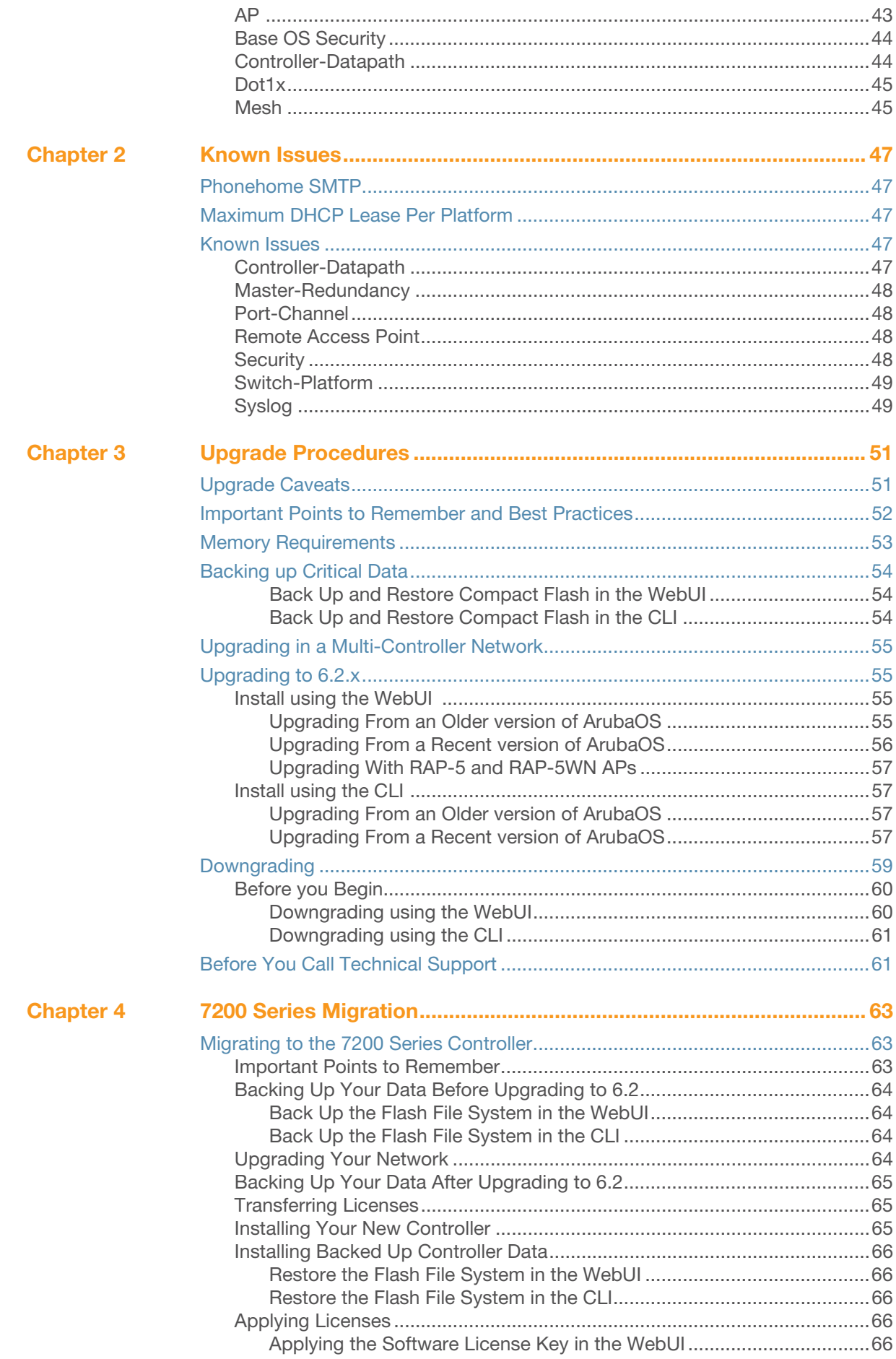

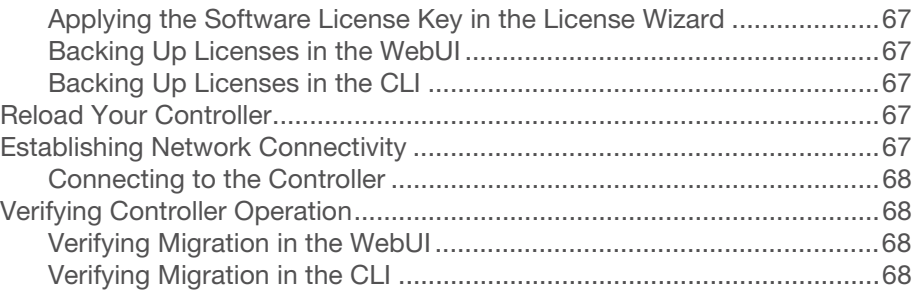

<span id="page-6-1"></span><span id="page-6-0"></span>Release Overview

ArubaOS 6.2 is a major software release that introduces new features and fixes to many previously outstanding issues. For details on all of the features described in the following sections, see the *ArubaOS 6.2 User Guide*, *ArubaOS 6.2 CLI Reference Guide*, and *ArubaOS 6.2 MIB Reference Guide*.

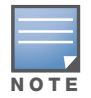

See the ["Upgrade Procedures" on page 51](#page-50-3) for instructions on how to upgrade your controller to this release.

# <span id="page-6-2"></span>Chapter Overview

- Chapter 1, "What's New in this Release" on page  $9$  describes the new features introduced in this release.
- $\bullet$  [Chapter 2, "Known Issues" on page 47](#page-46-6) provides descriptions and workarounds for outstanding issues in ArubaOS 6.2.
- [Chapter 3, "Upgrade Procedures" on page 51](#page-50-3) cover the procedures for upgrading your controller from any release of ArubaOS to ArubaOS 6.2.
- Chapter 4, "7200 Series Migration" on page  $63$  provides instructions for migrating your existing controllers to the new 7200 Series controller. For additional information, see support.arubanetworks.com.

# <span id="page-6-3"></span>Release Mapping

The following illustration shows which patches and maintenance releases are included in their entirety in ArubaOS 6.2.

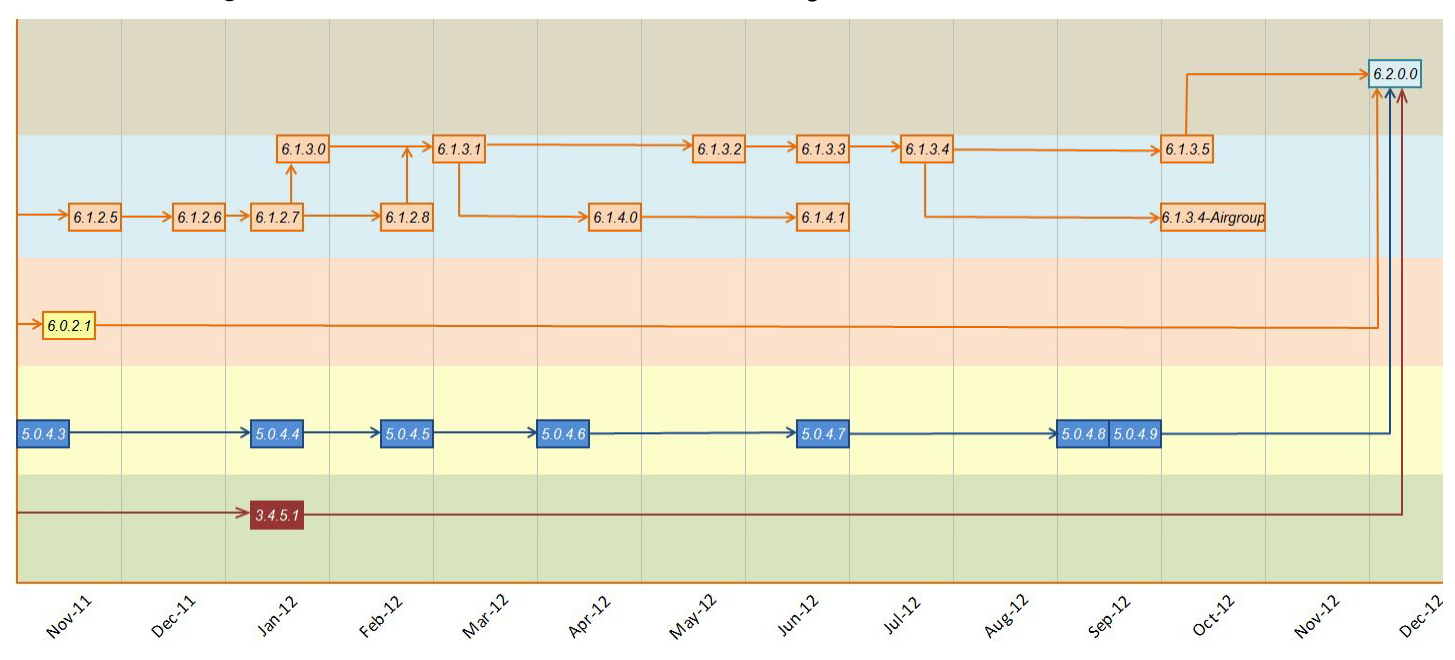

Figure 1 ArubaOS Releases and Code Stream Integration

# <span id="page-7-0"></span>Supported Browsers

Beginning with ArubaOS 6.2, the following browsers are officially supported for use with the ArubaOS WebUI:

- Microsoft Internet Explorer 8.x and 9.x on Windows XP, Windows Vista, Windows 7, and MacOS
- Mozilla Firefox 14, 15, and 16 on Windows XP, Windows Vista, Windows 7, and MacOS
- Apple Safari 5.x on MacOS

# <span id="page-7-1"></span>Contacting Support

#### Table 1 Web Sites and Emails

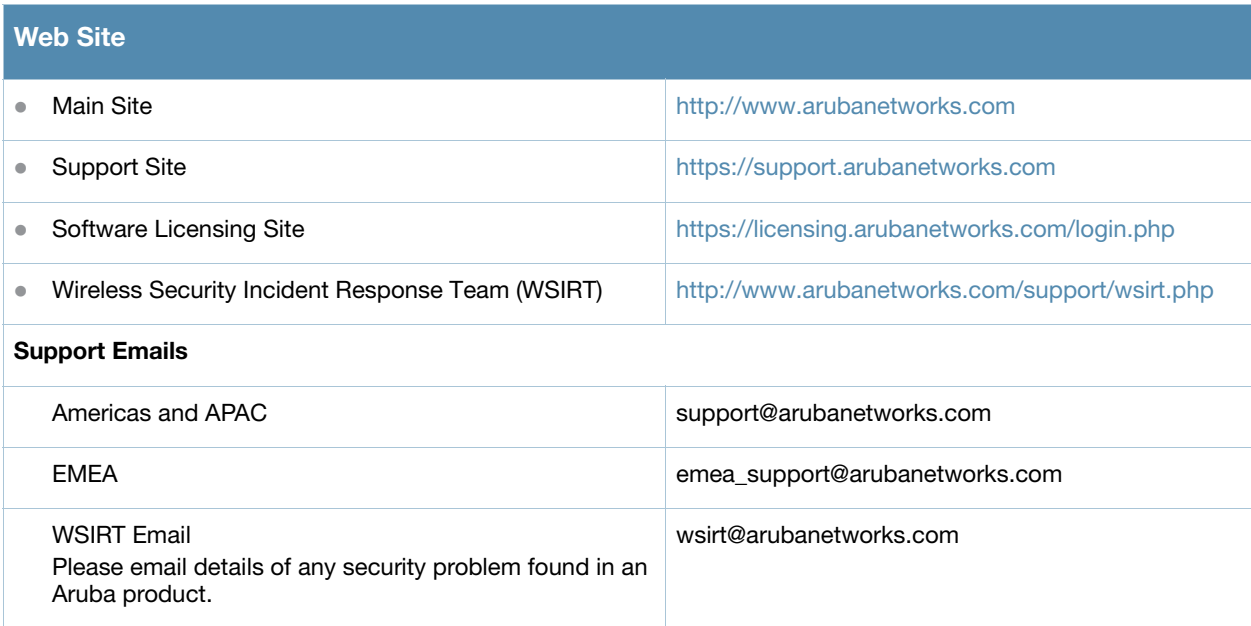

#### Table 2 Contact Phone Numbers

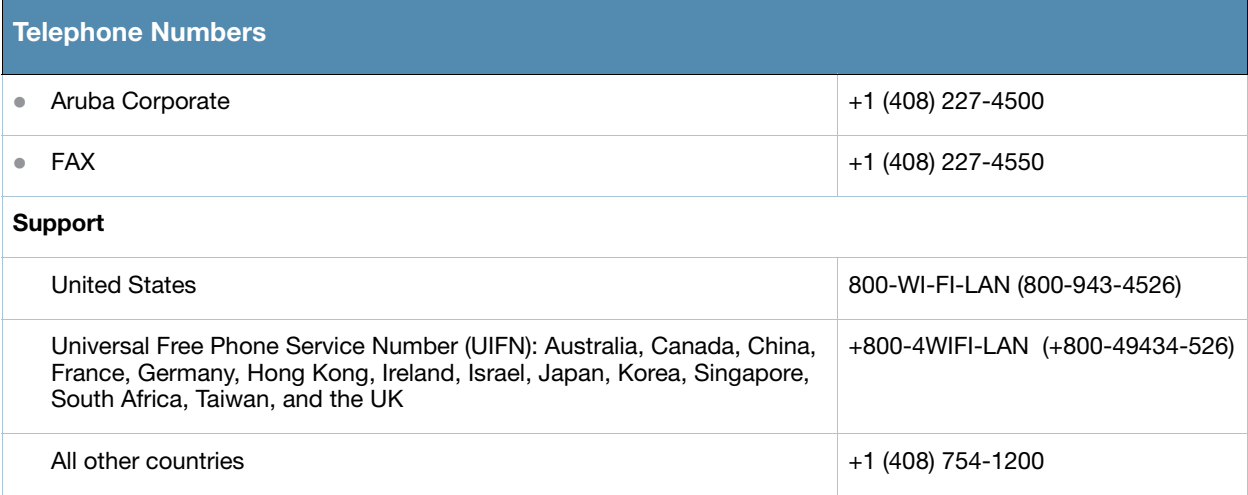

<span id="page-8-5"></span><span id="page-8-1"></span><span id="page-8-0"></span>The ArubaOS 6.2 release includes the following new features:

# <span id="page-8-2"></span>Upgrading the New Software Image Scheme

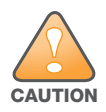

Upgrading from ArubaOS 3.3.x, 3.4x, 5.0.x or 6.0.x to ArubaOS 6.2 requires an "upgrade hop". Refer to Table 4 for more information. Carefully follow the upgrade steps in ["Upgrade Procedures" on page 51](#page-50-3).

Table 4 provides a brief overview of the steps required to upgrade to ArubaOS 6.2.

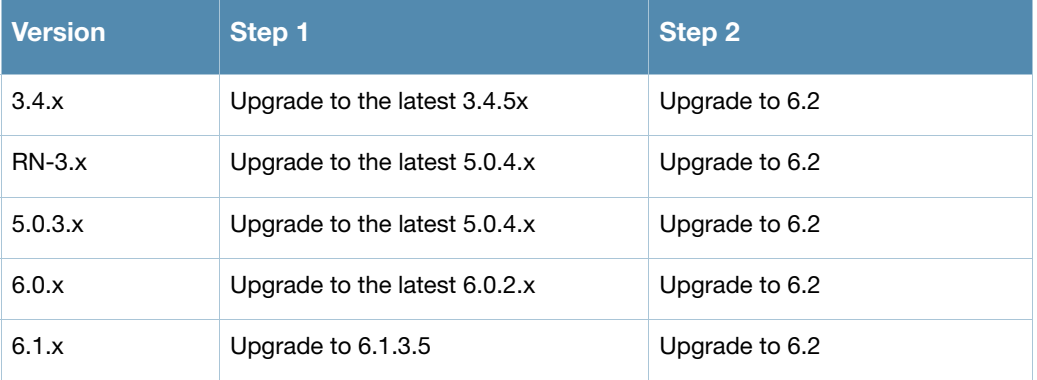

#### Table 4 ArubaOS 6.2 Upgrade Path Overview

# <span id="page-8-3"></span>Hardware Platforms

# <span id="page-8-4"></span>7200 Series Controller

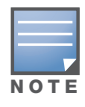

For information about migrating to the Aruba 7200 Series Controller, visit support.arubanetworks.com.

The 7200 series controllers deliver a wide range of network services to large campus networks. The 7200 series supports up to 32,000 users and performs stateful firewall policy enforcement at speeds up to 40 Gbps. The 7200 series includes three models that provide varying levels of functionality.

#### Table 5 Aruba 7200 Controller

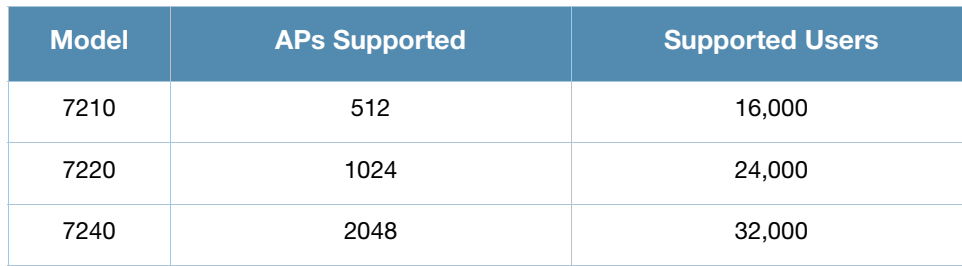

# <span id="page-9-0"></span>RAP-108 and RAP-109 Remote Access Points

The Aruba RAP-108 and RAP-109 are dual-radio, dual-band remote access points that support the IEEE 802.11n standard for high-performance WLAN.

The RAP-108/RAP-109 ships with Aruba Instant software. Therefore, out of the box, the RAP-108/RAP-109 will operate as a Virtual Controller (VC) or an Instant AP. However, the RAP-108/RAP-109 can be converted to operate as a Remote AP (RAP).

# <span id="page-9-1"></span>RAP-3WN and RAP-3WNP Remote Access Points

This release of ArubaOS introduces support for RAP-3WN and RAP-3WNP access points (APs). The Aruba RAP-3WN and RAP-3WNP are single-radio, single-band wireless APs that support the IEEE 802.11n standard for high-performance WLAN.

The RAP-3WN and RAP-3WNP ship with Aruba Instant software. Therefore, out of the box, the RAP-3WN and RAP-3WNP will operate as a Virtual Controller (VC) or an Instant AP. However, the RAP-3WN and RAP-3WNP can be converted to operate as a Remote AP (RAP).

# <span id="page-9-2"></span>Remote Nodes Feature

The Remote Nodes feature is not supported in this release.

# <span id="page-9-3"></span>LLDP

NOTE

See the ["LLDP MIBs" on page 19](#page-18-3) for MIB information specific to LLDP.

Link Layer Discovery Protocol (LLDP), is a Layer-2 protocol that allows network devices to advertise their identity and capabilities on a LAN. Wired interfaces on Aruba APs support LLDP by periodically transmitting LLDP Protocol Data Units (PDUs) comprised of selected type-length-value (TLV) elements. For more information on the LLDP feature, refer to the Voice and Video section of the ArubaOS 6.2 User Guide.

# <span id="page-9-4"></span>Spectrum Analysis

# <span id="page-9-5"></span>Improved Visibility in the 5 GHz Radio Band

Spectrum monitor radios can now monitor the entire 5 Ghz radio band at once, allowing you to view spectrum data for the upper, middle, or lower portions of the 5 Ghz band using a single radio. In previous releases, a spectrum monitor radio could monitor just one portion of the 5Ghz radio band at any time.

The following spectrum analysis charts now include a **Band** configuration option that allows you to change the portion of the 5Ghz band you want to display for 5 GHz Spectrum Monitor radio.

- Active Devices
- Channel Metrics
- Device Duty Cycle
- Devices vs. Channel
- FFT Duty Cycle
- Interference Power
- Quality Spectrogram
- Real-Time FFT
- Swept Spectrogram

For more information on Spectrum Analysis, including the instructions to change these charts to display a different portion of the 5GHz radio band, refer to the Spectrum Analysis section of the ArubaOS 6.2 User Guide.

### <span id="page-10-0"></span>Spectrum Analysis RFPlayback Tool

Starting with ArubaOS 6.2, there are two ways to play back a spectrum recording. You can use the playback feature in the spectrum dashboard, or view recordings using the new Aruba RFPlayback tool available for download from the Aruba web site. The Aruba RFPlayback tool can play spectrum recordings created in this and earlier versions of ArubaOS. Aruba uses the Adobe AIR application to display spectrum recording information.

Follow the steps below to download and install the free Adobe AIR application and the Aruba spectrum playback tool.

- 1. Download the Adobe Air application from *http://get.adobe.com/air/* and install it on the client on which you want to play spectrum recordings.
- 2. Next, download the spectrum playback installation file from the Aruba web site.
- 3. Open the folder containing the spectrum installation file, and double-click the spectrum.air icon to install the spectrum playback tool. You will also be prompted to select the folder in which you want to install this tool.

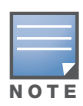

If you create a spectrum analysis recordings for a 5 GHz radio using ArubaOS 6.2 or later, you will be able to view data for any lower, middle, or upper portion of the 5 GHz radio band when you play back the recording. Spectrum recordings created using ArubaOS 6.1 or earlier capture data for only part of the 5Ghz band, so these older recordings can only display data for only one portion of the 5 GHz band.

Both the spectrum dashboard and the RFPlayback tool include a playback progress bar that shows what part of the recording is being displayed. If you pause a recording, you can click and drag the red slider on this progress bar to advance to or replay any part of the current record.

# <span id="page-10-1"></span>Increased AP Support for Spectrum Analysis

In ArubaOS 6.2, radios on AP-104 and AP-93H devices can be configured as spectrum monitors, and AP-105 radios can be configured as either a spectrum monitor or a hybrid AP. The table below lists the AP models that support the spectrum analysis feature. Note that only radios on the AP-105 and AP-130 Series can be configured as hybrid APs.

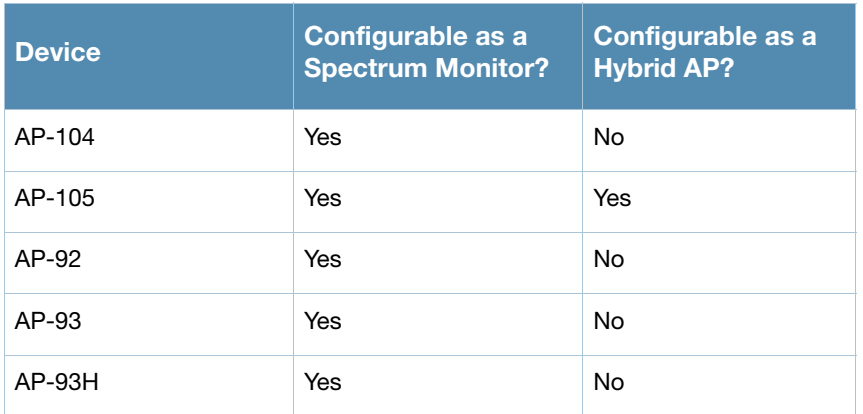

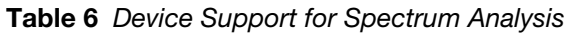

Table 6 Device Support for Spectrum Analysis (Continued)

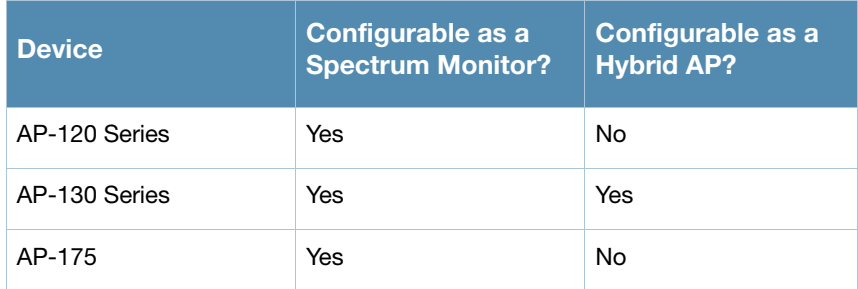

# <span id="page-11-0"></span>Platform

# <span id="page-11-1"></span>Controller Capacity Alerts

The new controller capacity feature allows you to use the **Configuration>Management>Thresholds**  page of the WebUI or the **threshold** CLI command to configures controller capacity thresholds which, when exceeded, will trigger alerts. The controller will send a **wlsxThresholdExceeded** SNMP trap and a syslog error message when the controller has exceeded a set percentage of the total capacity for that resource. A **wlsxThresholdCleared** SNMP trap and error message will be triggered if the resource usage drops below the threshold once again. Current threshold values and limits appear in the output of the **show threshold** and **show threshold-limits** commands.

### <span id="page-11-2"></span>Threshold Descriptions

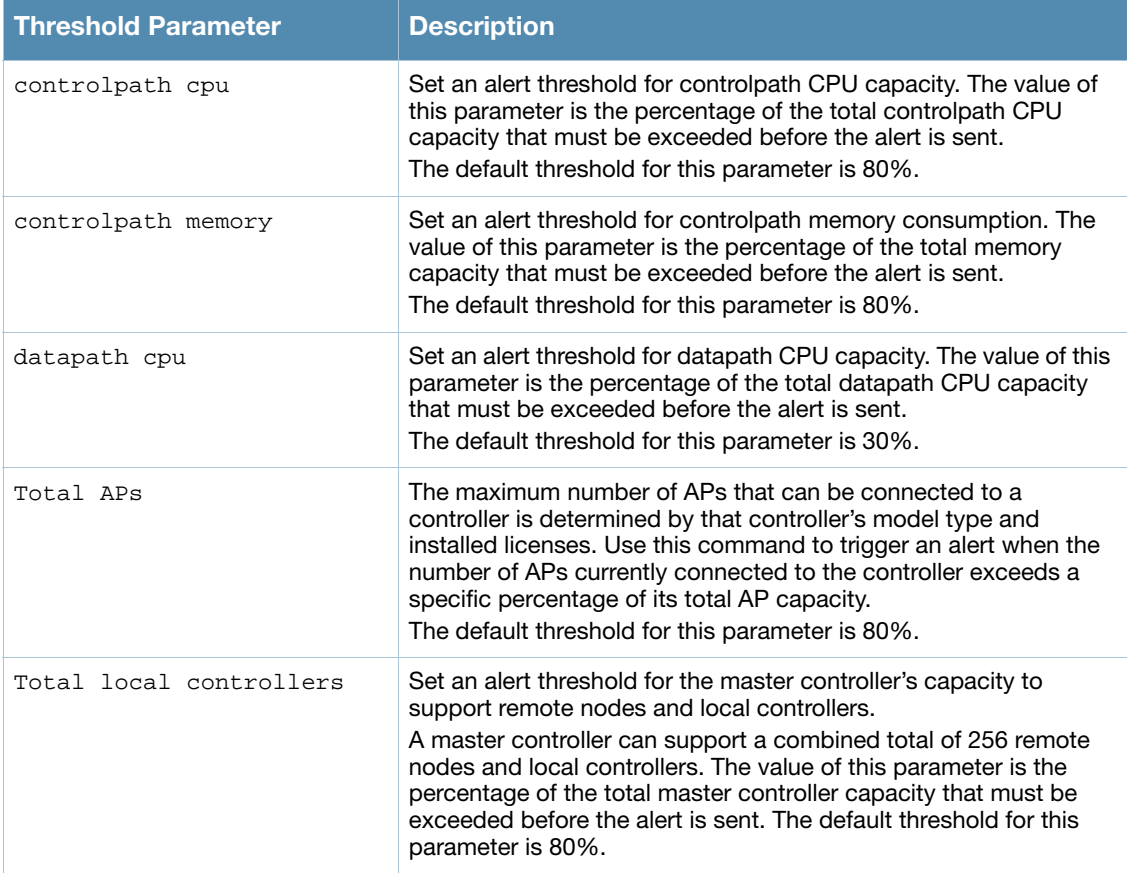

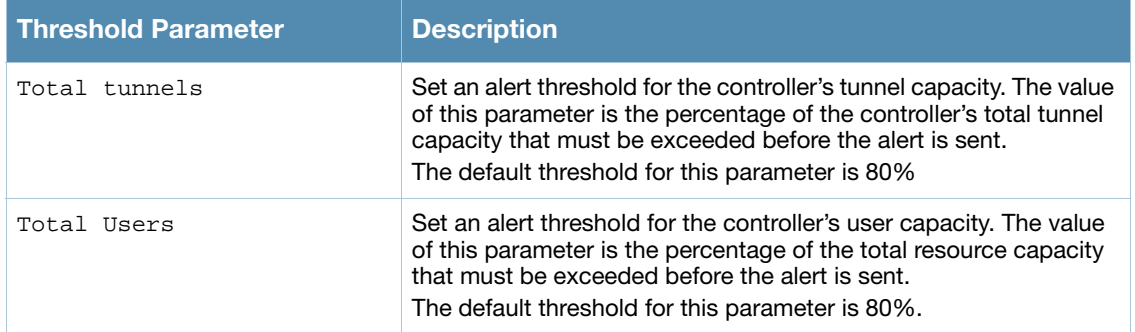

# <span id="page-12-0"></span>ARM Scanning Enhancements

The default ARM scanning interval is determined by the **scan-interval** parameter in the ARM profile. Starting with ArubaOS 6.2, if the AP does not have any associated clients (or if most of its clients are inactive) the ARM feature will dynamically readjust this default scan interval, allowing the AP obtain better information about its RF neighborhood by scanning non-home channels more frequently. if an AP attempts to scan a non-home channel but is unsuccessful, the AP will make additional attempts to rescan that channel before skipping it and continuing on to other channels.

# <span id="page-12-1"></span>Timestamps in CLI Output

The timestamp feature can include a timestamp in the output of each show command issued in the command-line interface, indicating the date and time the command was issued. Note that the output of show clock and show log do not include timestamps, even when this feature is enabled. To enable this feature, access the command-line interface in config mode and issue the command **clock append**.

# <span id="page-12-2"></span>Support for New Version of ETSI DFS standard

With the exception of RAP-5WN and the AP-120 Series APs, all supported APs will comply with version 1.6.1 or later of the ETSI DFS standard EN301893 when the system is upgraded to ArubaOS 6.2

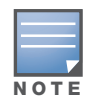

The RAP-5WN and AP-120 Series APs can be upgraded to ArubaOS 6.2, but will not become compliant with the version 1.6.1 of the standard. RAP-5WN and AP-120 Series APs already installed in a network are allowed to remain compliant with the previous version of the standard, but any new devices added to the network after 12/31/ 2012 must comply with the version 1.6.1 or later wherever ETSI rules apply.

# <span id="page-12-3"></span>Enabling FCC DFS channels

ArubaOS 6.2 enables FCC DFS channels in the 5GHz band for the following APs:

- AP-92 and AP-93
- AP-93H
- $\bullet$  AP-105
- AP-134 and AP-135

Prior to ArubaOS 6.2, FCC DFS channels were only enabled on the AP-120 Series APs.

# <span id="page-12-4"></span>Regulatory adjustments

Country support and EIRP transmit power levels have been updated to reflect the latest regulatory status and test results.

# <span id="page-13-0"></span>Support for Single-Chain Mode

Radios on all 802.11n MIMO APs can now be configured to operate in single-chain mode, allowing those APs to transmit and receive data using only legacy rates and single-stream (SISO) HT rates up to MCS 7. This feature is disabled by default.

Table 7 below shows the antenna ports used by an AP operating in single-chain mode.

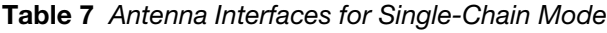

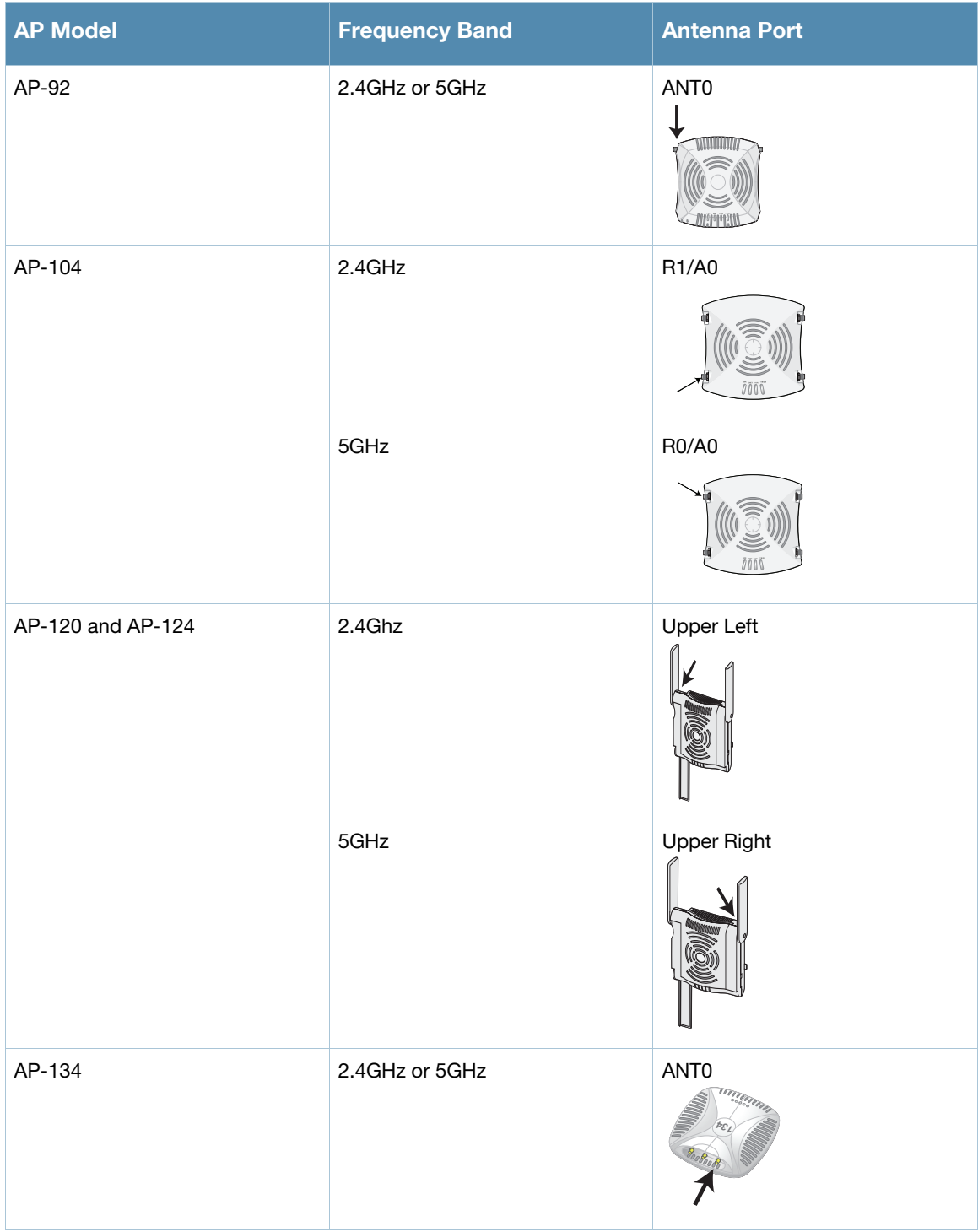

Table 7 Antenna Interfaces for Single-Chain Mode (Continued)

| <b>AP Model</b> | <b>Frequency Band</b> | <b>Antenna Port</b> |
|-----------------|-----------------------|---------------------|
| AP-175          | 2.4GHz                | $R1-1$<br>គ្គ       |
|                 | 5GHz                  | $R0-1$              |

# <span id="page-14-0"></span>L2/L3 VLAN Scalability Requirements

The following table displays the supported numbers of L2 VLANs, L3 VLANs and Static Routes on each of the listed controller types.

| <b>Platform</b> | <b>L2 VLANs</b> | <b>L3 VLANs</b> | <b>Static Routes</b> |
|-----------------|-----------------|-----------------|----------------------|
| 620             | 128             | 128             | 128                  |
| 650             | 128             | 128             | 128                  |
| 3200XM          | 1024            | 512             | 256                  |
| 3400            | 2048            | 1024            | 512                  |
| 3600            | 4096            | 2048            | 1024                 |
| M <sub>3</sub>  | 4096            | 2048            | 2048                 |
| 7200            | 4096            | 4096            | 2048                 |

Table 8 L2/L3 VLAN Scalability Requirements

# <span id="page-14-1"></span>Enhancement to WMM-DSCP Mapping

After you customize a WMM Access Class mapping and apply it to the SSID, the controller overwrites the default mapping values and uses the configured values. If a controller is upgraded to 6.2 from an older version, the default as well as the user configured WMM-DSCP mappings in the existing SSID profiles are retained. There are no default mappings for a newly created SSID profile and for a factory default running 6.2 image. The maximum number of values that can be configured for WMM-DSCP is 8.

# <span id="page-14-2"></span>Configurable WMM AC Mapping

The IEEE 802.11e standard defines the mapping between WMM ACs and Differentiated Services Codepoint (DSCP) tags. The WMM AC mapping commands allow you to customize the mapping between WMM ACs and DSCP tags to prioritize various traffic types. You apply and configure WMM AC mappings to a WMMenabled SSID profile

DSCP classifies packets based on network policies and rules, not priority. The configured DSCP value defines per hop behaviors (PHBs). The PHB is a 6-bit value added to the 8-bit Differentiated Services (DS) field of the IP packet header. The PHB defines the policy and service applied to a packet when traversing the network. You configure these services in accordance with your network policies. The table below shows the default WMM AC to DSCP decimal mappings and the recommended WMM AC to DSCP Hex mappings.

| <b>DSCP Decimal Value</b> | <b>WMM Access Category</b> |  |
|---------------------------|----------------------------|--|
| 8                         | Background                 |  |
| 10                        |                            |  |
| 0                         | <b>Best Effort</b>         |  |
| 24                        |                            |  |
| 32                        | Video                      |  |
| 40                        |                            |  |
| 48                        | Voice                      |  |
| 56                        |                            |  |

Figure 2 WMM Access Category to DSCP Mappings

# <span id="page-15-0"></span>New Wizard Enhancements

Several new wizard enhancements were added to this release. These include:

# <span id="page-15-1"></span>Controller Wizard

You can now create a VLAN by name. After creating a new VLAN name, you can configure it for VLAN IDs, IP address, enable for NAT, add port members and configure DHCP settings.

An Uplink step has been added that allows you to enable the uplink manager.

# <span id="page-15-2"></span>Campus Wizard

An Uplink step has been added that allows you to enable the uplink manager.

# <span id="page-15-3"></span>WebUI Profile Usability Enhancements

Starting with ArubaOS 6.2, several configuration profiles are divided into two tabs, **Basic** and **Advanced**. The **Basic** tab displays only those configuration settings that often need to be adjusted to suit a specific network. The **Advanced** tab shows all configuration settings, including settings that do not need frequent adjustment or should be kept at their default values.

The following profiles now appear in the WebUI with **Basic Settings** and **Advanced Settings** tabs.

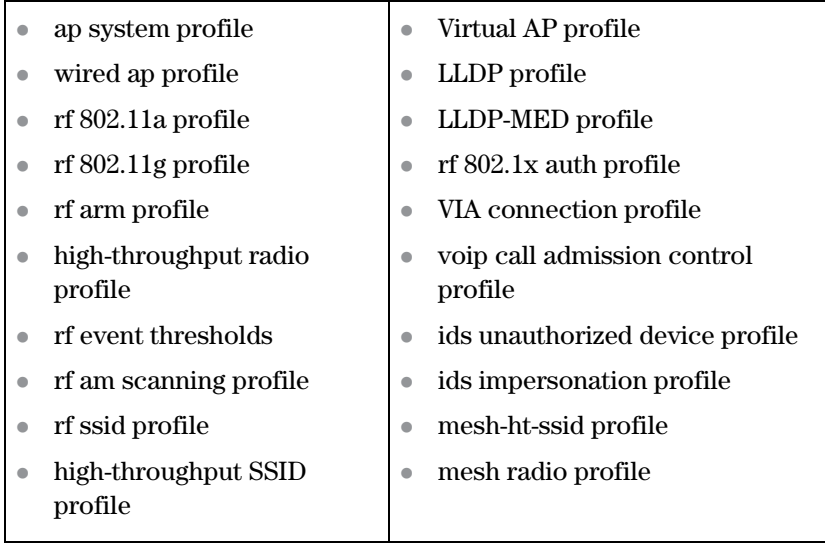

# <span id="page-16-0"></span>Policy Enforcement Firewall (PEF) Visibility

The Policy Enforcement Firewall (PEF) Visibility is a new PEF feature on the ArubaOS controller. It enables network administrators to monitor the applications running and the users using them in a given network.

The **Dashboard** page of the WebUI now has a new **Firewall** page. This page displays the PEF summary of all the sessions in the controller aggregated by users, devices, destinations, applications, WLANs, and roles.

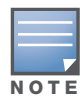

PEF Visibility is a beta feature in ArubaOS 6.2. For troubleshooting, contact the Aruba technical support team.

# <span id="page-16-1"></span>**Security**

# <span id="page-16-2"></span>Enabling Bandwidth Contract Support for RAPs

This release of ArubaOS provides Bandwidth Contract support on remote APs. This is achieved by extending the Bandwidth Contract support on split-tunnel and bridge modes.

You can apply Bandwidth Contract for a RAP on a per-user or per-role basis. By default, Bandwidth Contract is applied on a per-role basis. This implies that all the users belonging to the same role will share the bandwidth pool. When Bandwidth Contract configured on the controller is attached to a user-role, it automatically gets pushed to the RAPs terminating on it.

The following show commands have been enhanced in this release to retrieve the Bandwidth Contract information from the RAP:

show datapath user ap-name <ap-name> show datapath bwm ap-name <ap-name>

#### <span id="page-16-3"></span>Applying Contracts

You can apply the contract on a per-role or per-user basis. Use the following commands to apply the contracts on a per-role basis for upstream and downstream:

For upstream contract of 512 Kbps:

(host) (config) #user-role authenticated bw-contract 512k upstream

#### For downstream contract of 256 Kbps:

(host) (config) #user-role authenticated bw-contract 256k downstream

Use the following commands to apply the contracts on a per-user basis for upstream and downstream:

For upstream contract of 512 Kbps:

(host) (config) #user-role authenticated bw-contract 512k per-user upstream

For downstream contract of 256 Kbps:

(host) (config) #user-role authenticated bw-contract 256k per-user downstream

# <span id="page-17-0"></span>DHCP Exhaustion Prevention

A new **Prevent DHCP Exhaustion** parameter in the Global Firewall settings checks DHCP client hardware address against the packet source MAC address. This feature checks the frame's source-MAC against the DHCPv4 client hardware address and drops the packet if it does not match. Enabling this feature prevents a client from submitting multiple DHCP requests with different hardware addresses, thereby preventing DHCP pool depletion.

#### <span id="page-17-1"></span>RAP Servicability Enhancements

- When RAP or CPSEC CAP fails to receive an IP address using DHCP from its ENET0 link, it keeps trying every 35 seconds. After 10 such retries, the RAP will reboot and start the whole process all over.
- Users with RAPs configured in either bridge mode or split-tunnel mode can use the RAP Console screen in the WebUI to troubleshoot connectivity issues. Access the RAP console using the URL: http:// rapconsole.arubanetworks.com. This page also has a link to generate support file (Generate and save support file link). These logs contains the ap-related information to troubleshoot. As part of this, firewall commands and process/mem usage commands are added as follows:
	- Firewall commands A snapshot of the Bridge table, acl table, session table, user table and arp table in RAP.
	- ps reports the snapshot of the current processes.
	- dmesg Displays the kernel debug logs.
	- ifconfig Gives the state of the interface information.
	- meminfo Gets the current Total Memory, Free and the Swap space of the Device.
	- SlabInfo Kernel Slab Allocator Statistics.

#### <span id="page-17-2"></span>Captive Portal Enhancements

This release of ArubaOS introduces the following captive portal enhancements in tunnel and split-tunnel forwarding modes.

- When a client using captive portal authentication gets redirected to the captive portal server, the controller will send information about the AP group and name of the AP to which the client is trying to connect in the redirect URL. If the AP name is not configured, the redirect URL will contain the AP MAC address.
- A new option **redirect-url** is introduced in the Captive Portal Authentication profile which allows you to redirect the users to a specific URL after the authentication is complete.
- Captive Portal Login URL length has been increased from 256 characters to 2048 characters.
- Support for "?" (question mark) inside the Captive Portal login URL has been added.
- A new field, description has been introduced in the netdestination and netdestination6 commands to provide a description about the netdestination up to 128 characters long.
- Support for configuring Whitelist in Captive Portal has been introduced.

# <span id="page-18-0"></span>Inter-Controller IP Mobility Support on L2-GRE Tunnel

In the earlier implementation of IP Mobility, visitor traffic to/from the foreign agent (FA) is tunneled back to the home agent (HA) over an IPIP tunnel. The IPIP tunnel did not carry the original L2 headers from the visitor.

This release of ArubaOS replaces the IPIP tunnel with L2 GRE tunnel for the IP mobility functionality. This preserves the L2 headers in the packets from the visitor at FA to HA. The HA then bridges the traffic from the L2 GRE tunnel to the appropriate home VLAN, provided the HA knows the home VLAN of the visitor.

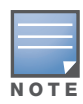

The L2-GRE Tunnel implementation of the IP mobility functionality is supported only on ArubaOS versions 6.2 or later and is not backward compatible with the earlier implementation.

This release of ArubaOS supports only v4 mobility and does not support IPv6 L3 mobility.

# <span id="page-18-1"></span>RAP 3G/4G Backhaul Link Quality Monitoring

The RAP is enhanced to support link monitoring on 2G, 3G, and 4G modems to provide information about the state of USB modem and cellular network.

The USB modem has the following four states:

- Active The USB modem is used as the primary path for connecting VPN to the controller
- Standby or Backup The network is available but the USB modem is not used for connecting VPN to the controller
- Error The USB modem is available but the modem is faulty
- Not Plugged The USB modem is unavailable

# <span id="page-18-2"></span>New MIB Enhancements

# <span id="page-18-3"></span>LLDP MIBs

Two new tables have been added to the **wlsxRSMIB** (**aruba-rs.my**). These include:

- **wlsxLldpNeighborTable**: This table enumerates the LLDP neighbors discovered by the access point.
- **wlsxLldpNeighborManAddrTable**: This table enumerates the LLDP neighbor management addresses discovered by the access point.
- **wlsxRemoteWiredPortTable**: The interface name object, **remotePortName**, has been added to this table. This object specifies the name of the port.

# <span id="page-18-4"></span>RAP Instrumentation for Airwave Monitoring

The following objects have been added to the **wlsxWlanAPTable**:

- **wlanAPOuterIpAddress**: The outer IP address of the access point
- **wlanAPRemoteLanIpAddress**: The LAN IP address of the Remote Access Point (RAP)
- **wlanAPActiveUplink**: The uplink of the RAP (Ethernet or USB)

The following objects have been added to the **wlsxRemoteUSBTable**:

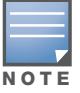

USB modem statistics are applicable only for the USB-based modems AP type Aruba RAP-5WN.

- **usbRSSI**: The USB Received Signal Strength Indicator (RSSI)
- **usbStatus**: The device status
- **usbNetworkServiceLevel**: The USB network service level and type
- **usbEsnNumber**: The USB electronic serial number (ESB)
- **usbifOperStatus**: The operational status of the USB interface
- **usbifInUcastOctets**: The received bytes
- **usbifOutUcastOctets**: The transmitted bytes
- **usbifInUcastPkts**: Received unicast packets
- **usbifOutUcastPkts**: Transmitted unicast packets
- **usbifInErrors**: The errors in the incoming interface
- **usbifOutErrors**: The errors in the outgoing interface.

#### <span id="page-19-0"></span>Aruba Products sysObject IDs

[Table 9](#page-19-2) defines the sysObjectIds for Aruba products added to this release:

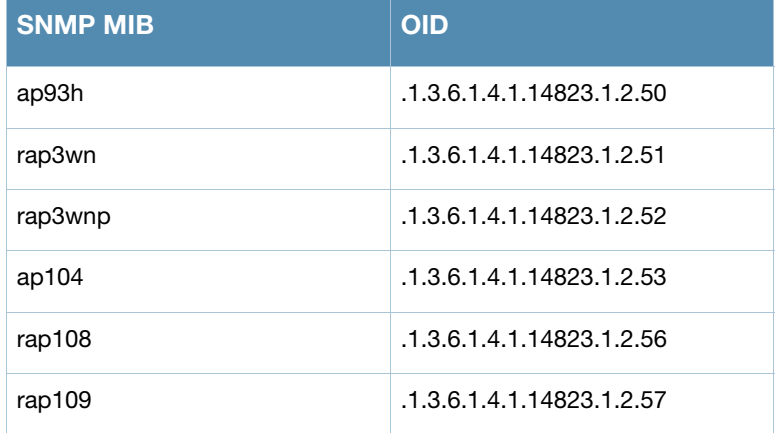

<span id="page-19-2"></span>Table 9 SNMP OIDs returned as sysObjectID for Aruba products

# <span id="page-19-3"></span><span id="page-19-1"></span>User Idle Timeout Behavior Change

The user idle timeout behavior for the way wireless users are aged out of the system has changed in ArubaOS 6.2.

In ArubaOS pre-6.2 versions, users were idled out if there was no IP traffic for five minutes (the default setting for **configure terminal aaa timers idle-timeout**). Now, users are idled out if there is no wireless traffic.

In ArubaOS 6.2, if the client signals that the AP it has left the BSSID, the client is aged out in the time specified by **aaa user idle-timeout**. Otherwise the client is aged out with the wireless timeout, whose default period is 1000 sec (**configure terminal wlan ssid-profile <profile name> ageout**).

Due to a change in user idle detection internal functionality, there is a possibility that VIA clients may get disconnected prematurely. This change affects non-Windows based VIA users deployed in split-tunnel mode only.

If you notice that the "Idle users due to SOS: other" counter is higher than usual, Aruba suggests that you consider changing **aaa user idle timeout** to a higher value.

```
(host) #show aaa state debug-statistics
user miss: ARP=0, 8021Q=413438, non-IP=0, zero-IP=0, loopback=0
user miss: mac mismatch=308733, spoof=0 (0), drop=379355, ncfg=0 enforce_dhcp=0
```

```
user miss: non-auth opcode=0, no-12-user=18337, l2tp=0, vrrp=0, special mac=0, iap 13
user=0Idled users = 26718
Idled users due to MAC mismatch = 0
Idled users due to SOS: wireless tunnel=0 wireless dtunnel=0
Idled users due to SOS: wired tunnel=16460 wired dtunnel=0
Idled users due to SOS: other=0
Idled users due STM deauth: tunnel=9883 dtunnel=0
Idled users from STM timeout: tunnel=345 dtunnel=0
Idled users from STM: other=0
Current users with STM idle flag = 6144
Idle messages: SOS=16460 STM deauth=51952 STM timeout=1
Logon lifetime iterations = 255, entries deleted = 0
SIP authentication messages received 0, dropped 0
Missing auth user deletes: 0
Captive-portal forced user deletes: 0
```
# <span id="page-20-0"></span>Changes to Hardware Support

### <span id="page-20-1"></span>651 Controller

Beginning in ArubaOS 6.2, the internal AP of the 651 controller will be disabled. For more information, see ["AP Platform Known Issues" on page 34.](#page-33-2) Additionally, upon upgrade, the 651 will appear as 650-1 and the 651-8 will appear as 650-9 in ArubaOS.

### <span id="page-20-2"></span>3200 Controller

The 3200 controller is not supported on ArubaOS 6.2. However, ArubaOS 6.2 does support the 3200XM controller.

# <span id="page-20-3"></span>Upgrade Caveats

Before upgrading to any version of ArubaOS 6.2, take note of these known upgrade caveats.

 If you have mesh APs in your deployment, remove **mgmt-server** configuration before upgrade. Execute the following commands to remove the configuration:

```
no mgmt-server type amp primary-server <mgmt_server_ip>
write memory
(host) (config) #show mgmt-servers
List of Management Servers
--------------------------
Type Primary Server IP Secondary Server IP
---- ----------------- -------------------
AirWave 10.4.81.110 10.4.81.111
AirWave 10.1.1.10 10.1.1.11
Num Rows:2
(host) (config) #show running-config | include mgmt-ser
Building Configuration...
mgmt-server type amp primary-server 10.4.81.110 secondary-server 10.4.81.111
mgmt-server type amp primary-server 10.1.1.10 secondary-server 10.1.1.11
(host) (config) #no mgmt-server type amp primary-server 10.4.81.110
(host) (config) #no mgmt-server type amp primary-server 10.1.1.10
There is a mesh related stability issue in this release. By disabling mgmt-server configuration, the
```
Channel Quality Metrics will not be shown by Airwave.

 Before upgrading to ArubaOS 6.2, you must remove any **phonehome smtp** configuration. Execute the following commands to remove the configuration:

```
no phonehome smtp 
write memory 
Once your upgrade is complete, add phonehome smtp back to your configuration.
```
 ArubaOS does not accept DHCP pool names containing a period ("**.**"). For example, if you attempt to name a DHCP pool 192.168.5, ArubaOS will reject it.

```
(host) (config) #ip dhcp pool 192.168.5
Invalid pool name
```
- Beginning with ArubaOS 6.2, you cannot create redundant firewall rules in a single ACL. ArubaOS will consider a rule redundant if the primary keys are the same. The primary key is made up of the following variables:
	- source IP/alias
	- destination IP/alias
	- proto-port/service

If your pre-6.2 configuration contains an ACL with redundant firewall rules, upon upgrading, only the last rule will remain.

For example, in the below ACL, both ACE entries could not be configured in ArubaOS 6.2. Once the second ACE entry is added, the first would be over written.

```
(host) (config) #ip access-list session allowall-laptop
(host) (config-sess-allowall-laptop)# any any any permit time-range test_range
(host) (config-sess-allowall-laptop)# any any any deny
(host) (config-sess-allowall-laptop)#end
(host) #show ip access-list allowall-laptop
ip access-list session allowall-laptop
allowall-laptop
---------------
Priority Source Destination Service Action TimeRange 
-------- ------ ----------- ------- ------ --------- 
1 any any any deny
```
• ArubaOS 6.2.x is supported only on the newer MIPS controllers (7200 Series, M3, 3200XM, 3400, 3600, and 600 Series).

Legacy PPC controllers (200, 800, 2400, SC1 and SC2) and 3200 are *not* supported. DO NOT upgrade to 6.2.x if your deployments contain a mix of MIPS and PPC controllers in a master-local setup.

When upgrading the software in a multi-controller network (one that uses two or more Aruba controllers), special care must be taken to upgrade all the controllers in the network and to upgrade them in the proper sequence.(See ["Upgrading in a Multi-Controller Network" on page 55.](#page-54-4))

- User Idle Timeout behavior has changed in ArubaOS 6.2. For more information, see ["User Idle Timeout](#page-19-1)  [Behavior Change" on page 20](#page-19-1).
- Upon upgrade to ArubaOS 6.2, the internal AP of the 651 controller will be disabled. The controller will then operate as a 650 controller.

# <span id="page-22-0"></span>Resolved Issues in ArubaOS 6.2

The following issues have been resolved in ArubaOS 6.2.

# <span id="page-22-1"></span>AP Datapath

### Table 10 AP Datapath Fixed

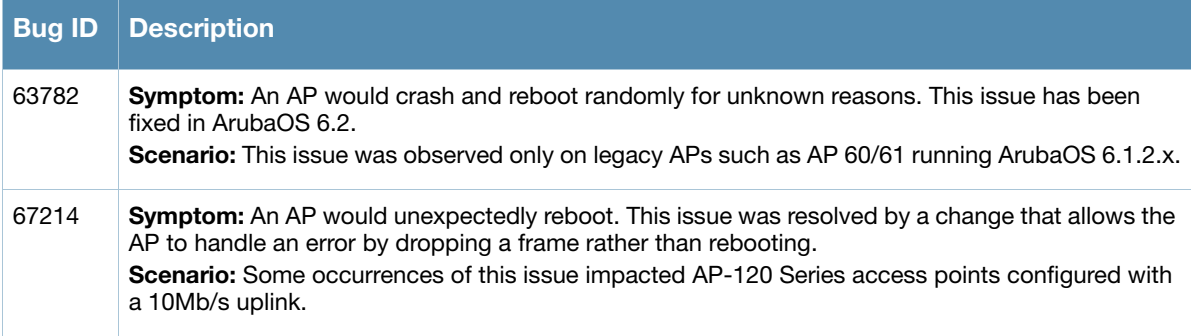

### <span id="page-22-2"></span>AP Platform

#### Table 11 AP Platform Fixed Issues

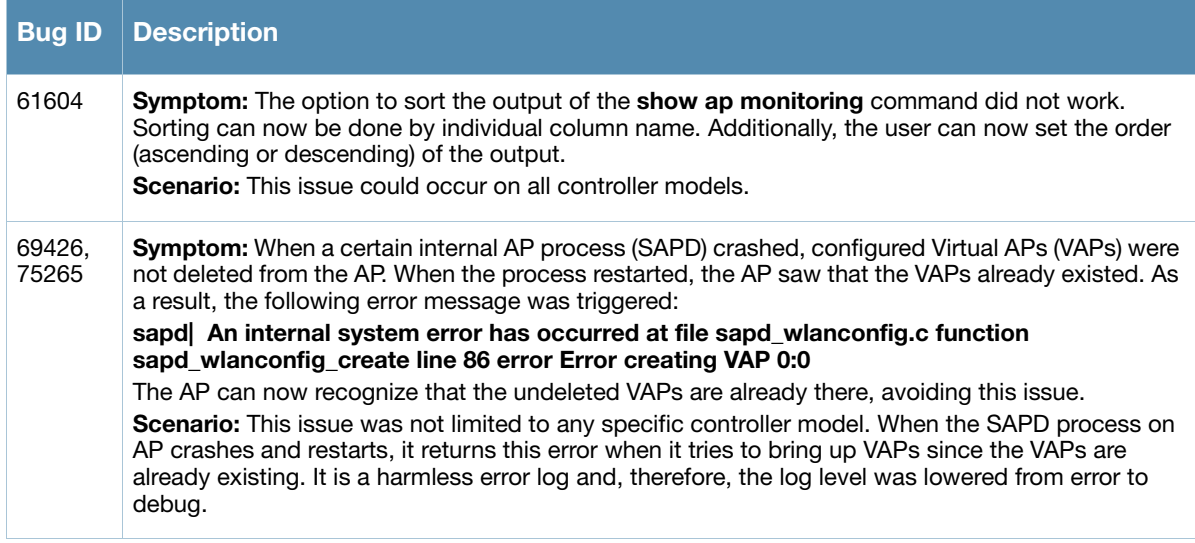

### <span id="page-22-3"></span>AP Regulatory

Table 12 AP Regulatory Fixed

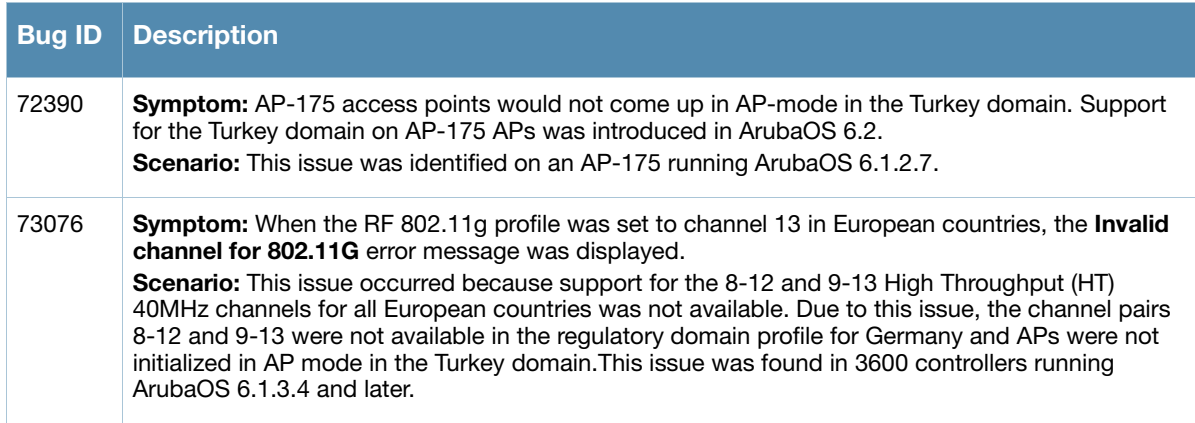

# Table 12 AP Regulatory Fixed

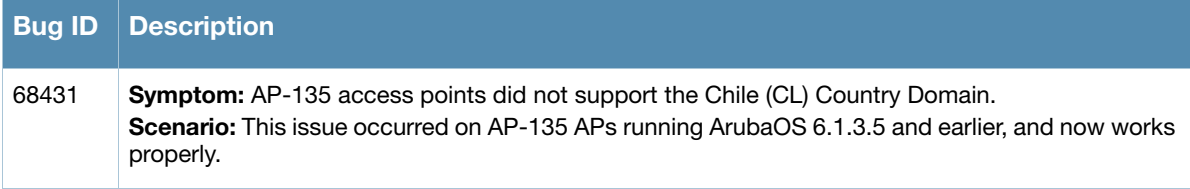

# <span id="page-23-0"></span>AP Wireless

è

#### Table 13 AP Wireless Fixed

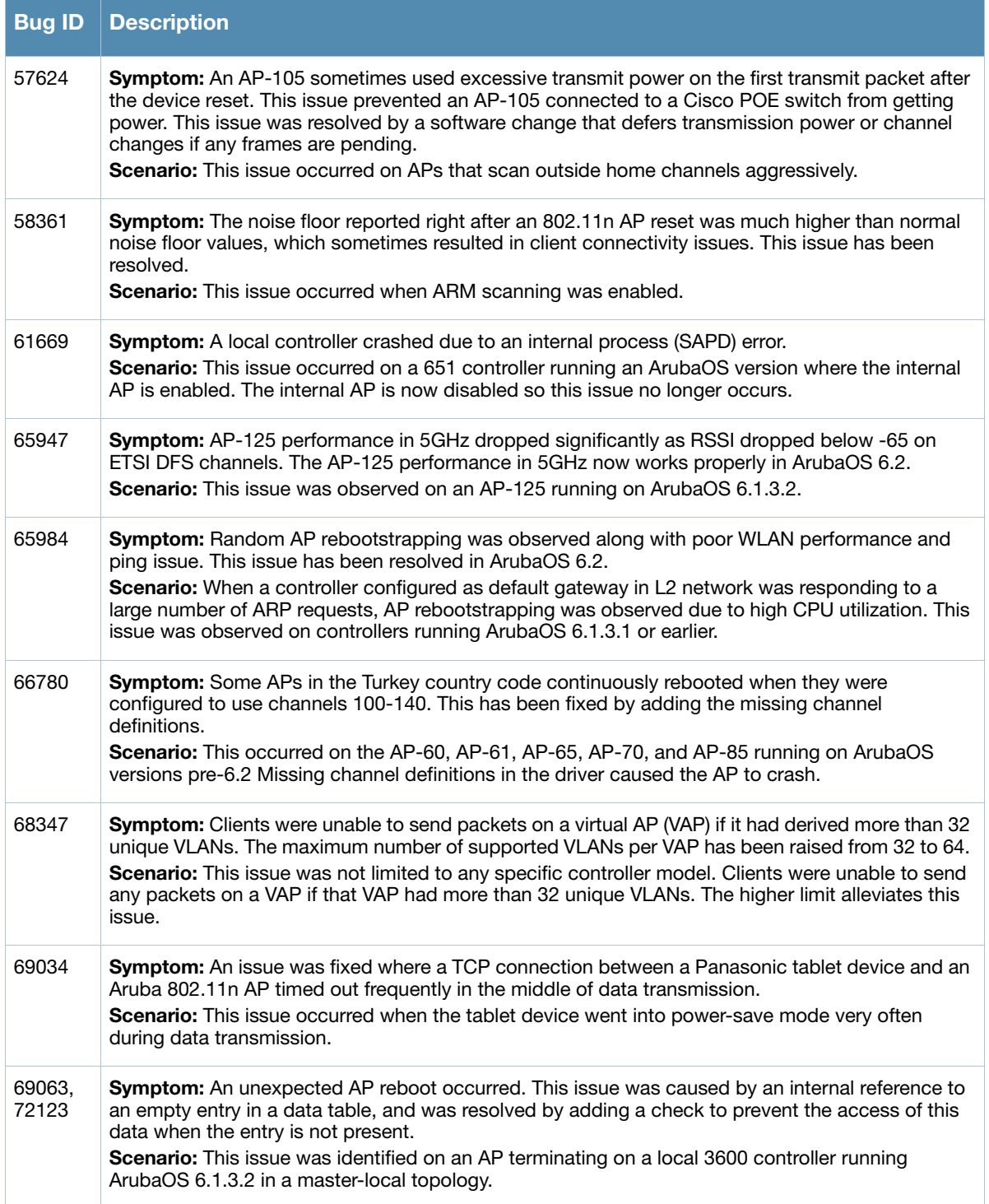

#### Table 13 AP Wireless Fixed (Continued)

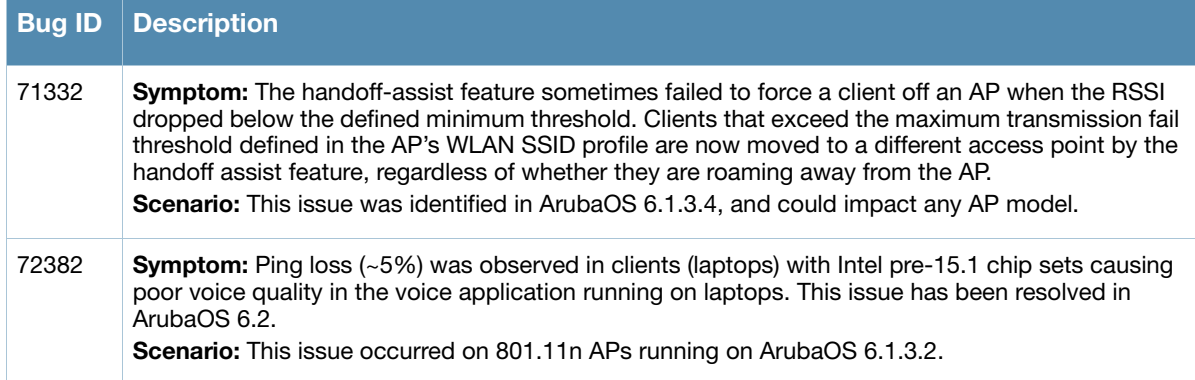

# <span id="page-24-0"></span>Air Management

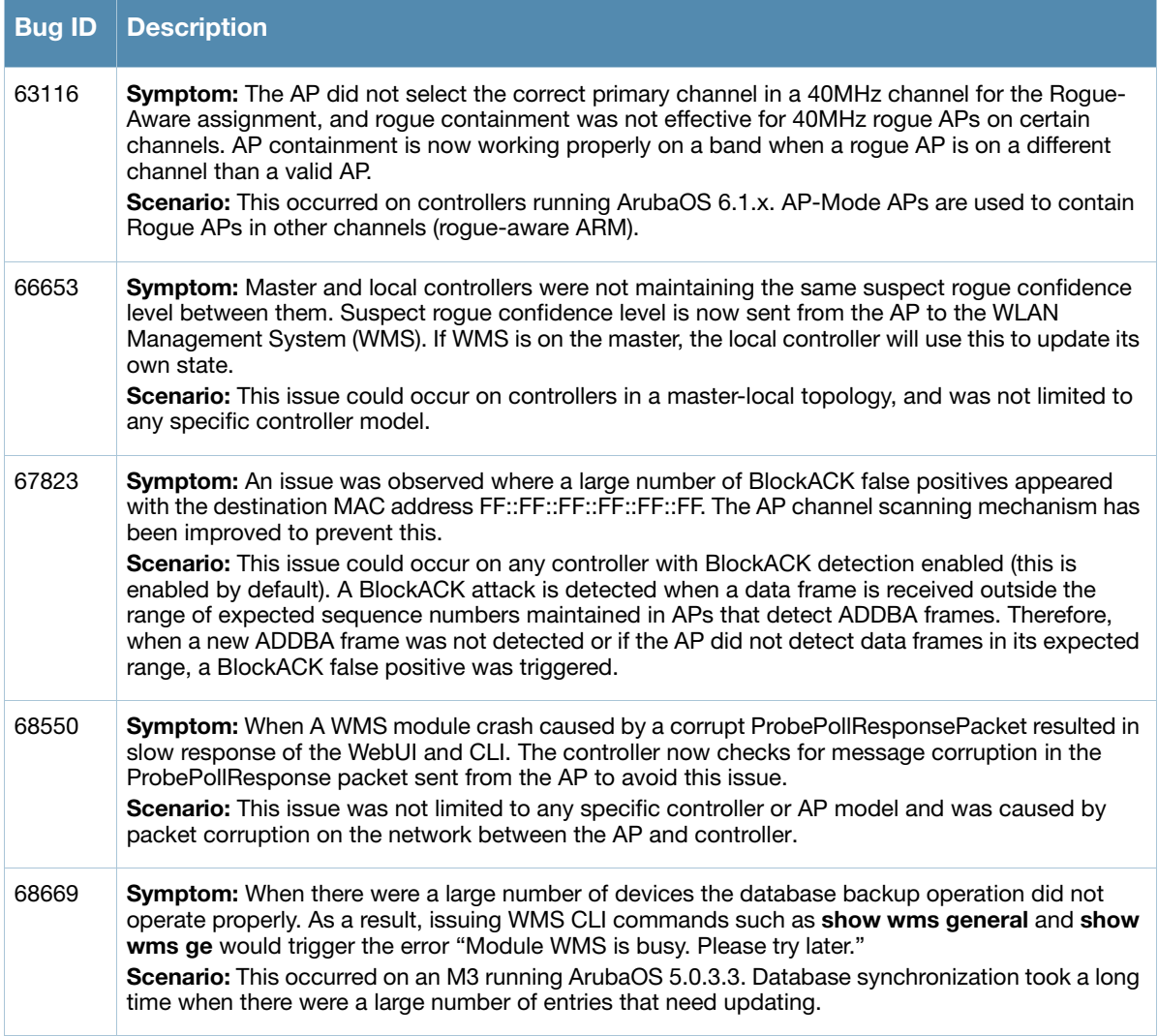

# <span id="page-25-0"></span>Authentication

#### Table 14 Authentication Fixed

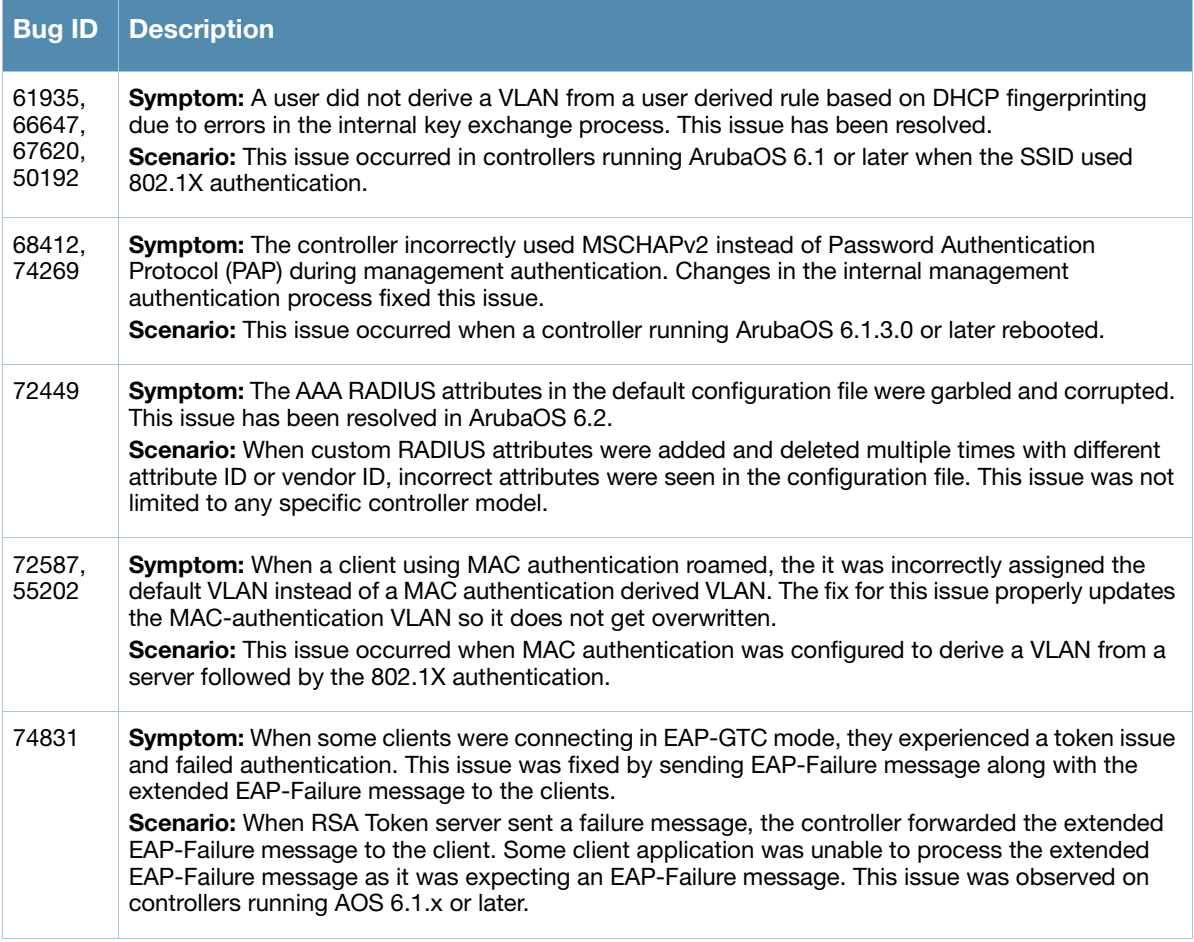

# <span id="page-25-1"></span>Base OS Security

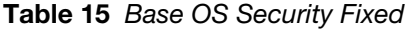

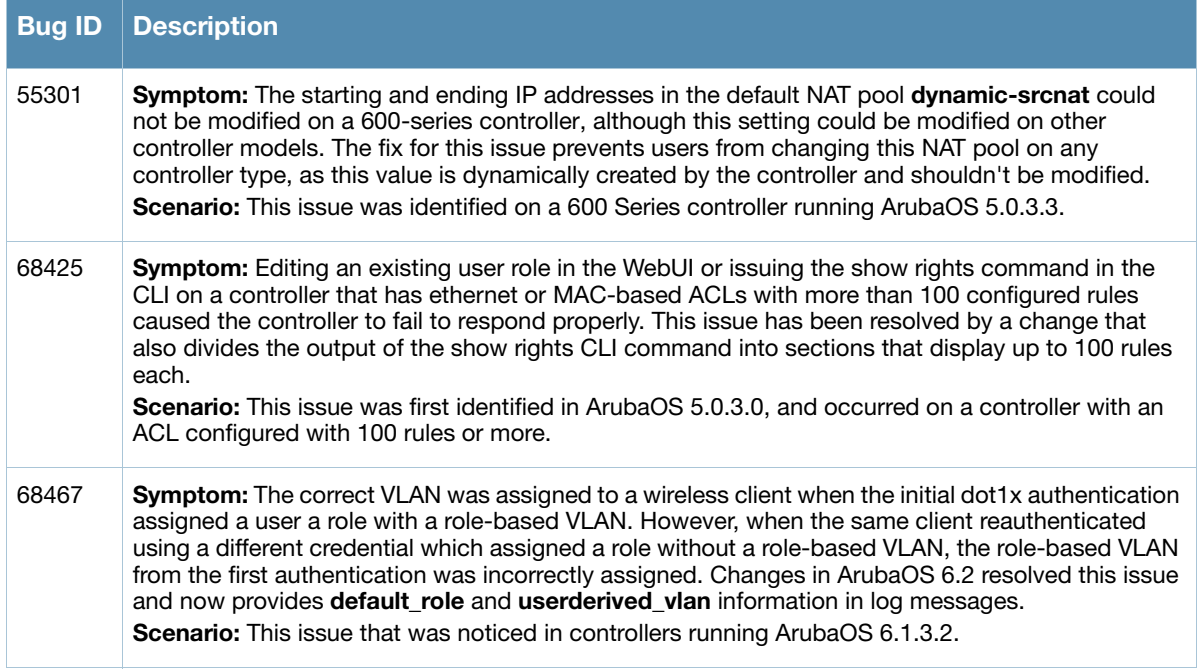

#### Table 15 Base OS Security Fixed

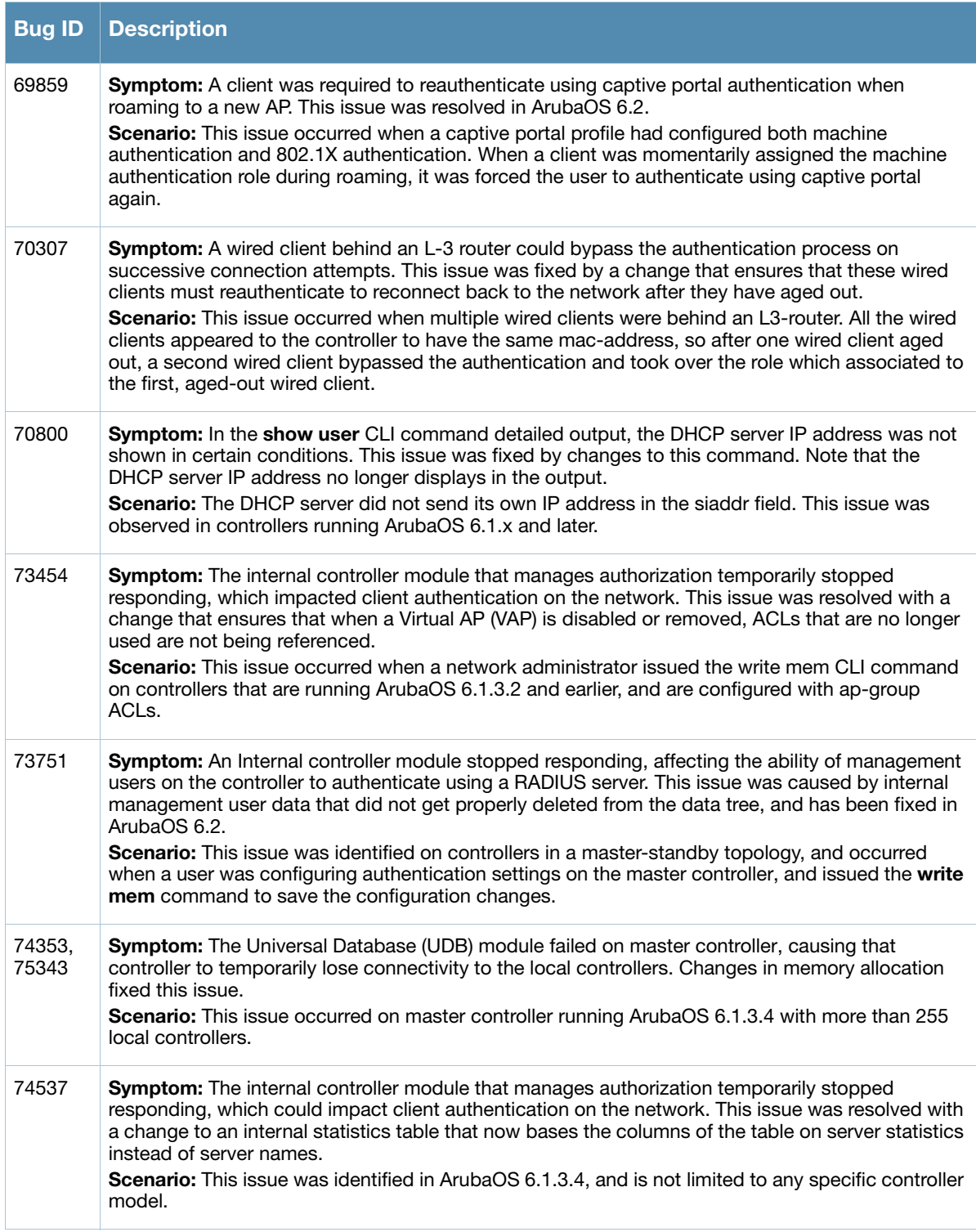

# <span id="page-27-0"></span>Captive Portal

### Table 16 Captive Portal Fixed

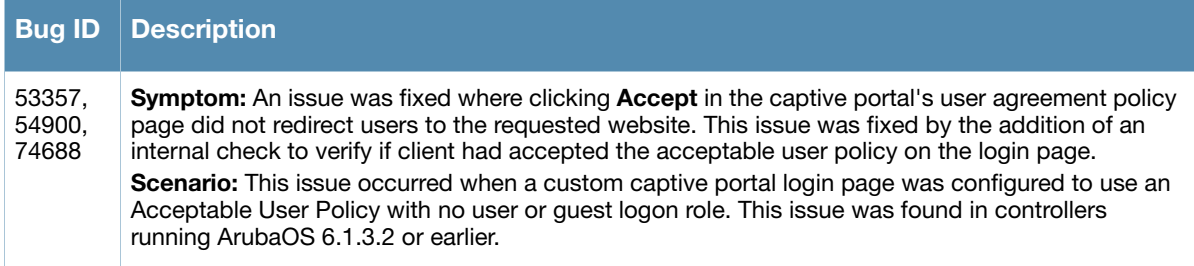

# <span id="page-27-1"></span>**Configuration**

# Table 17 Configuration Fixed

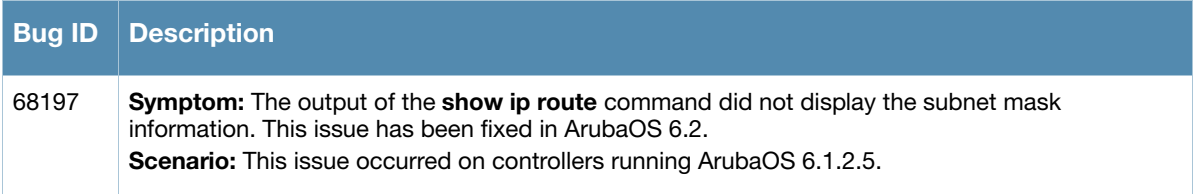

# <span id="page-27-2"></span>Controller-Platform

#### Table 18 Controller-Platform Fixed

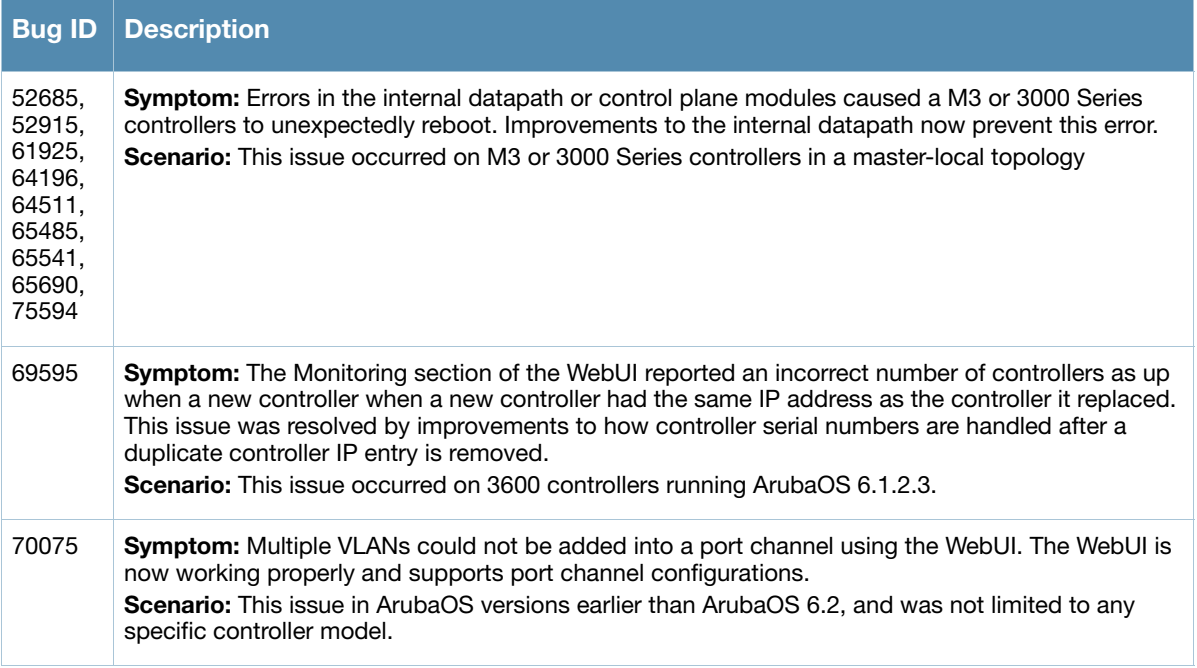

# <span id="page-28-0"></span>DataPath/Platform

#### Table 19 DataPath/Platform Fixed

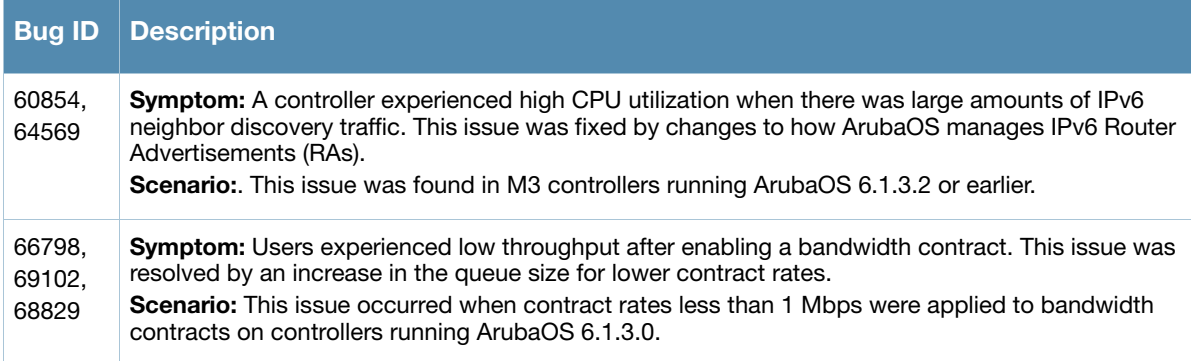

# <span id="page-28-1"></span>Dot1x

#### Table 20 Dot1x Fixed

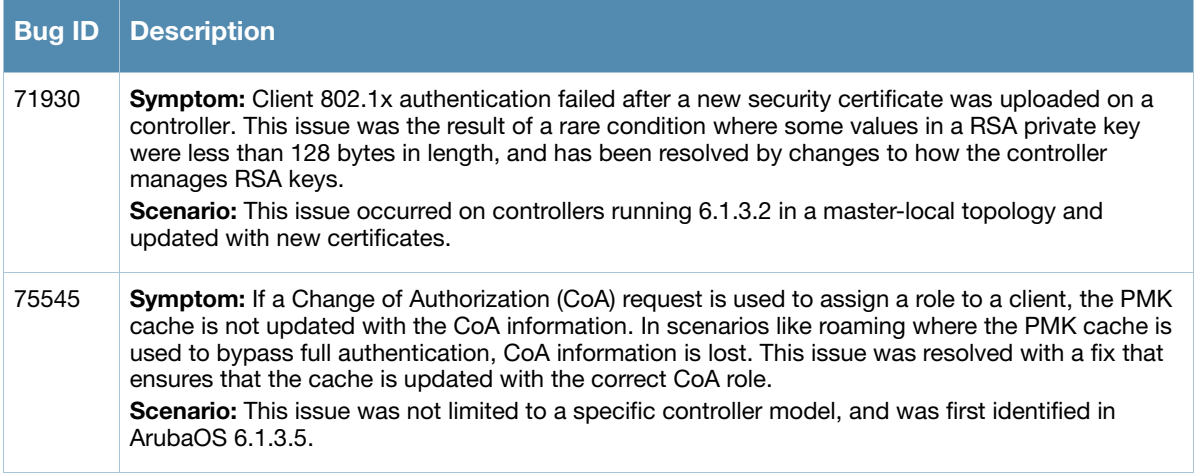

### <span id="page-28-2"></span>**DPA**

Table 21 DPA Fixed

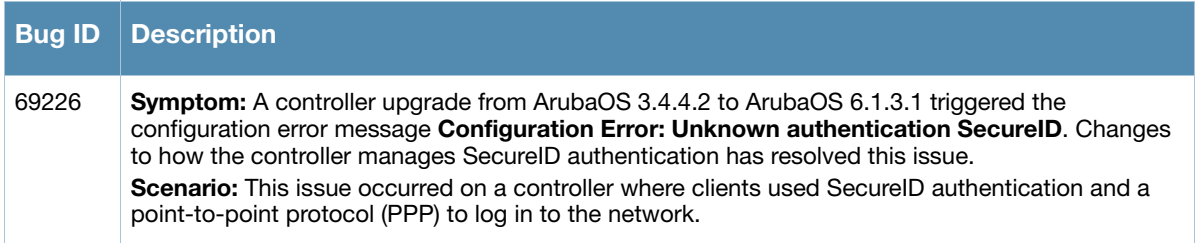

# <span id="page-29-0"></span>Dynamic Authorization

# Table 22 Dynamic Authorization Fixed

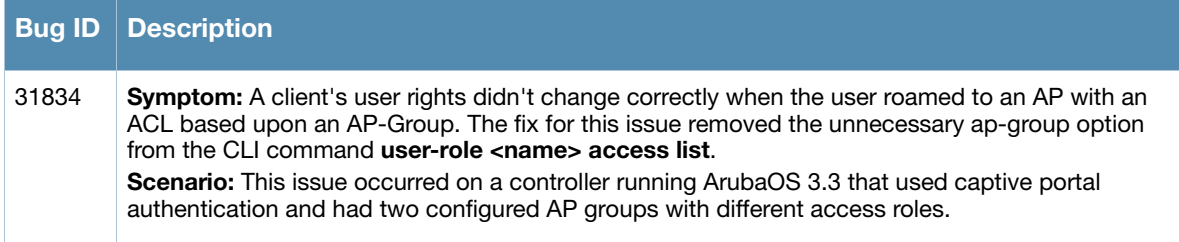

### <span id="page-29-1"></span>IPsec

#### Table 23 IPsec Fixed

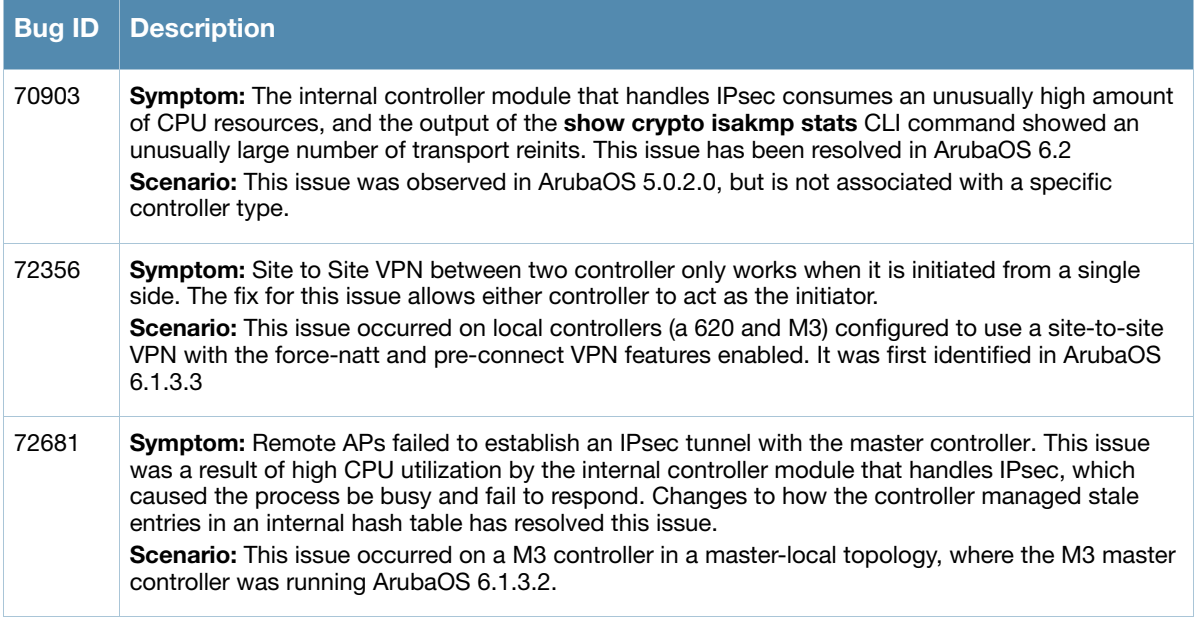

### <span id="page-29-2"></span>Mesh

#### Table 24 Mesh Fixed

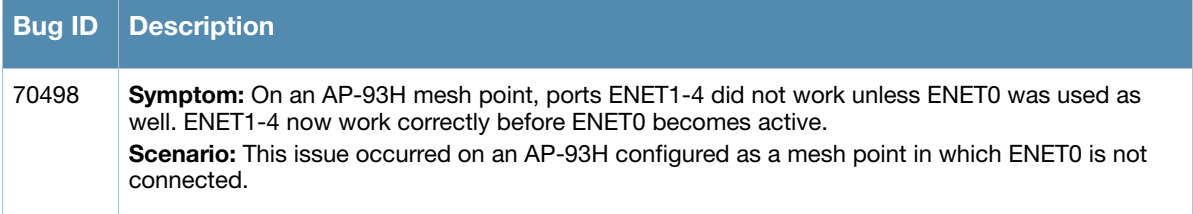

### <span id="page-29-3"></span>**RAP**

#### Table 25 RAP Fixed

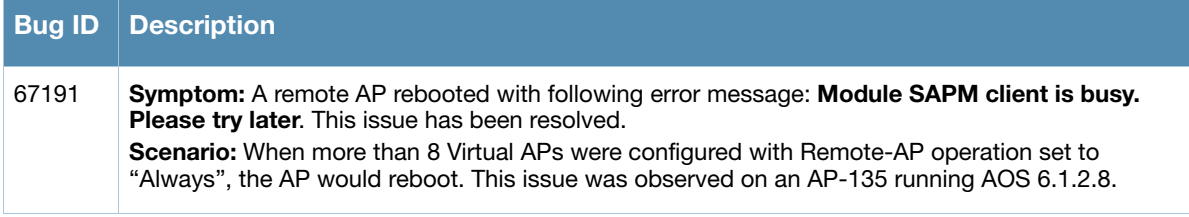

# <span id="page-30-0"></span>Remote Access Point

#### Table 26 Remote Access Point Fixed

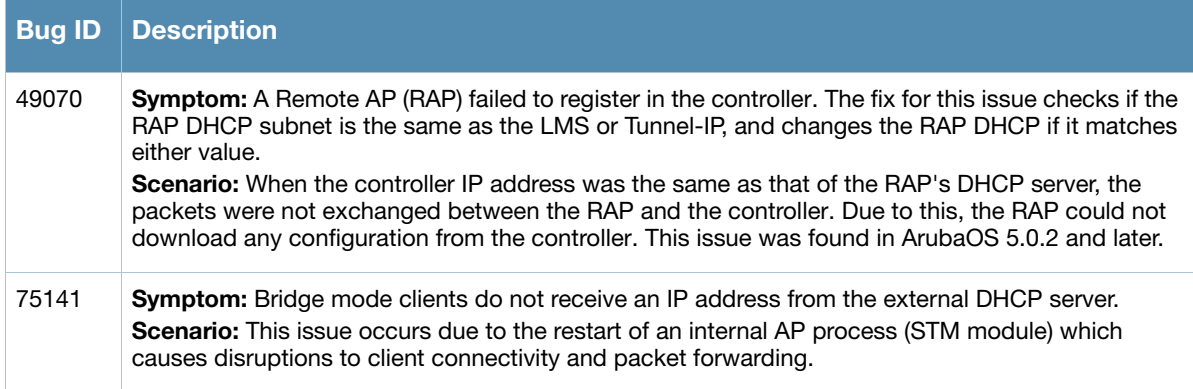

# <span id="page-30-1"></span>Roles/VLAN Derivation

#### Table 27 Roles/VLAN Derivation Fixed

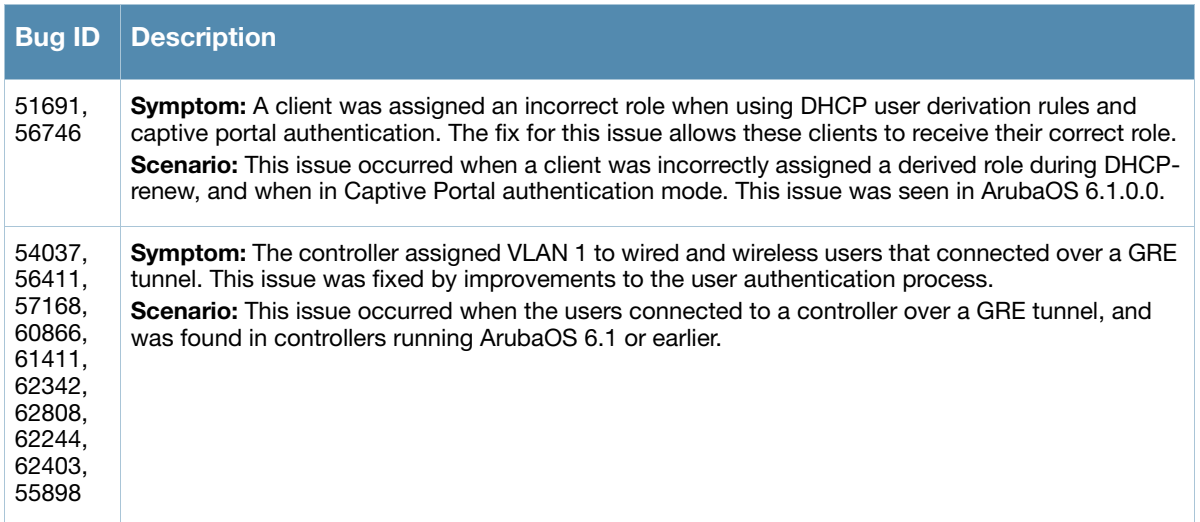

# <span id="page-30-2"></span>Station Management

Table 28 Station Management

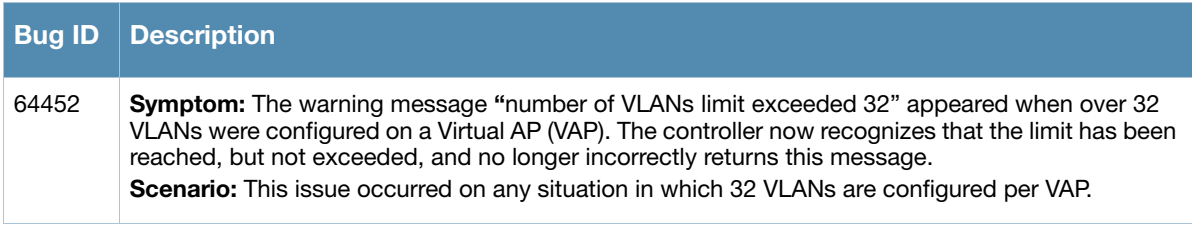

# <span id="page-31-0"></span>**STP**

#### Table 29 STP Fixed

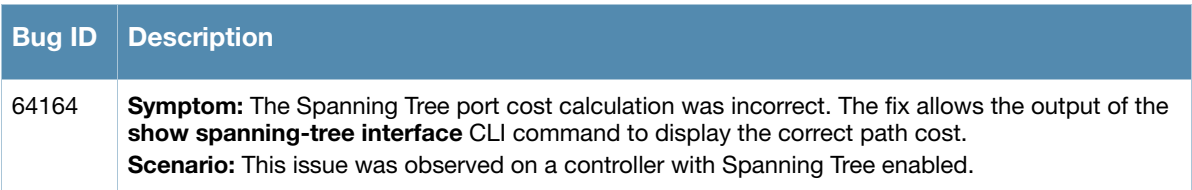

# <span id="page-31-1"></span>UI-Configuration

#### Table 30 UI Configuration Fixed

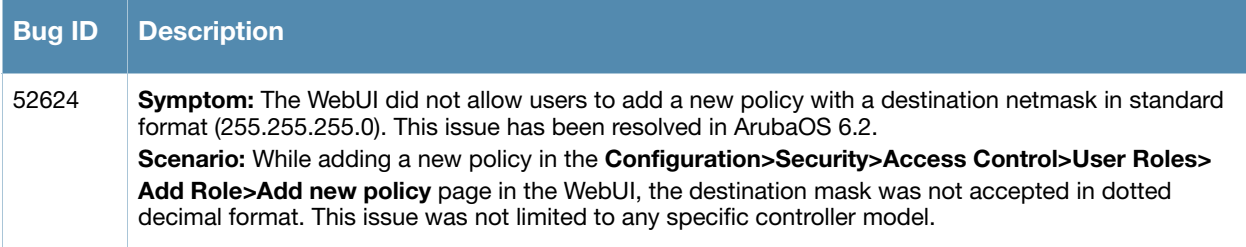

# <span id="page-31-2"></span>UI-Monitoring

#### Table 31 UI Monitoring Fixed

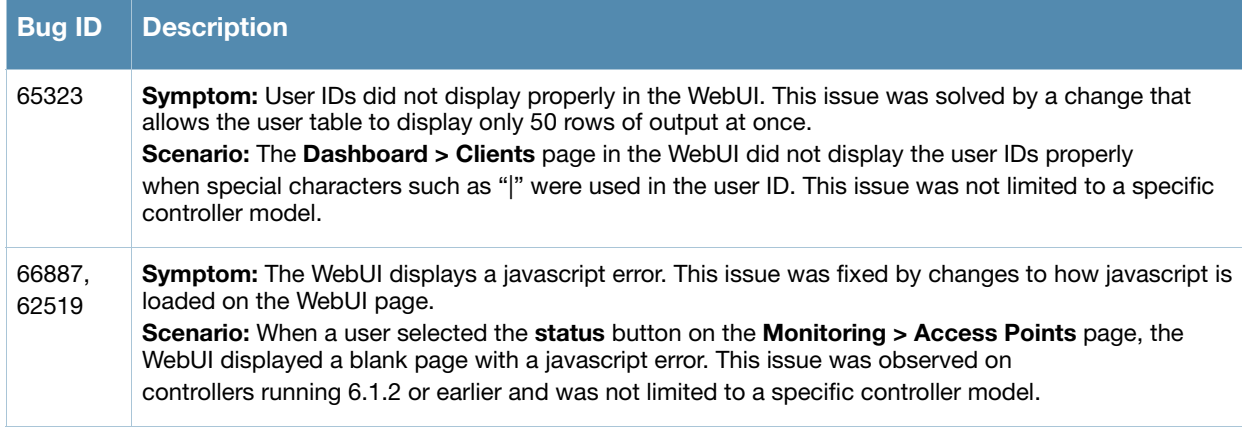

### <span id="page-31-3"></span>Voice

Table 32 Voice Fixed

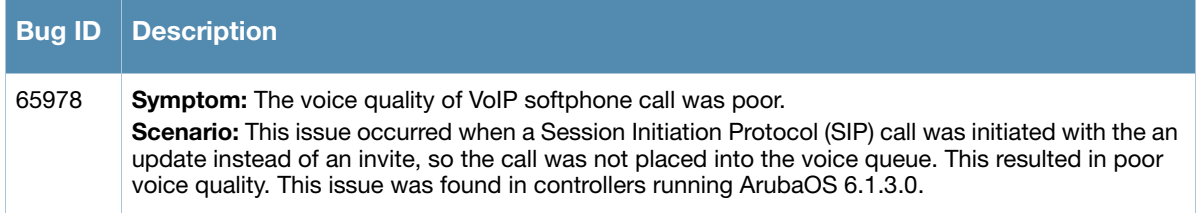

### <span id="page-32-0"></span>**WebUI**

#### Table 33 WebUI Fixed

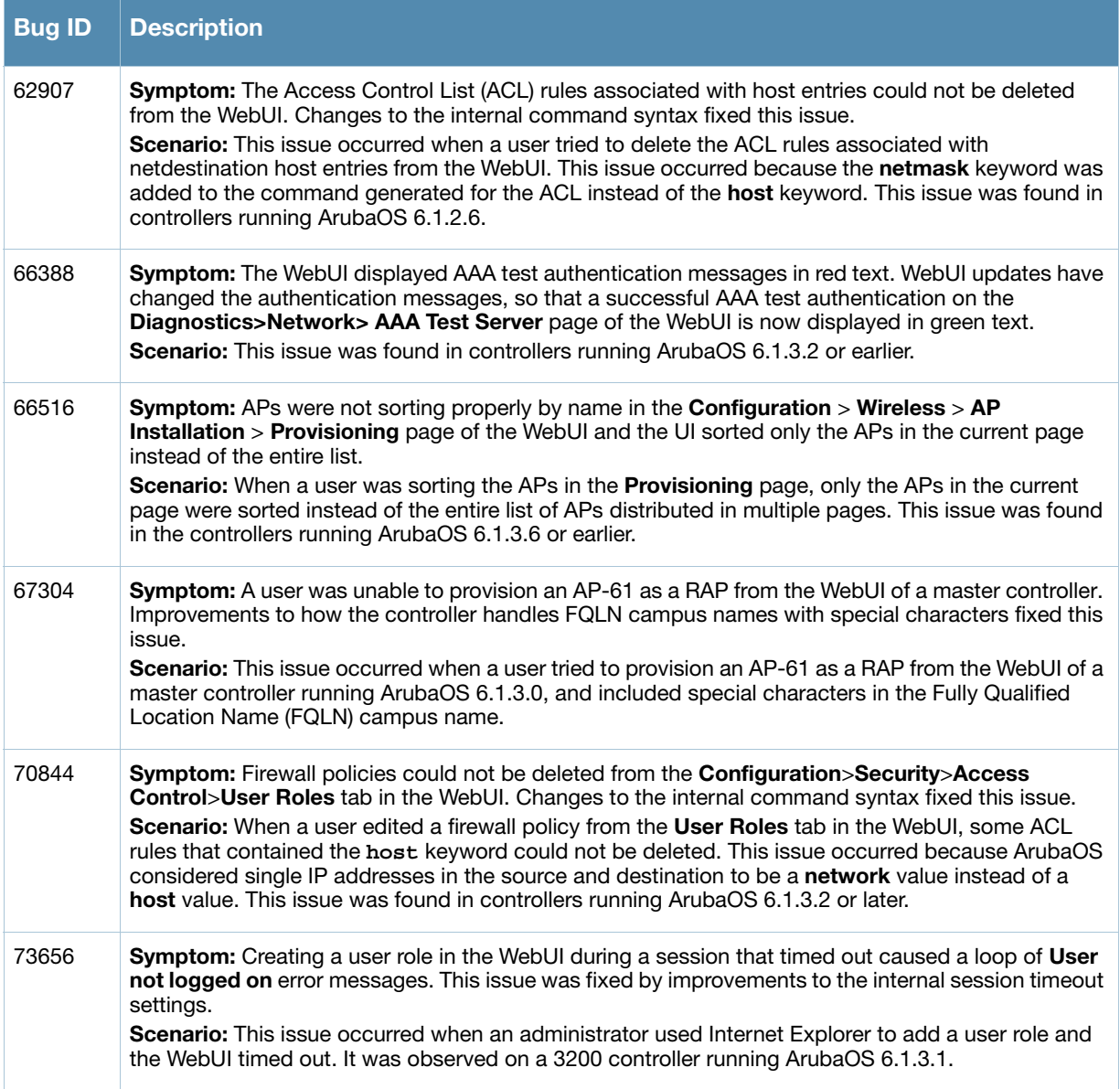

#### <span id="page-32-1"></span>WMM

#### Table 34 WebUI Fixed

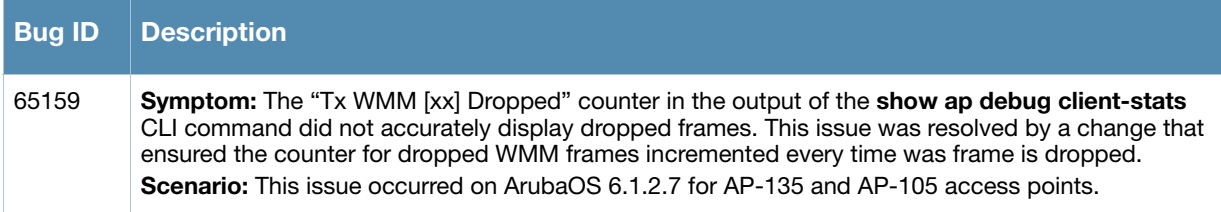

# <span id="page-32-2"></span>Known Issues and Limitations in ArubaOS 6.2

The following are known issues and limitations found in this release of ArubaOS. Applicable Bug IDs and work a rounds are included.

# <span id="page-33-0"></span>AP Wireless

#### Table 35 AP Known Issues

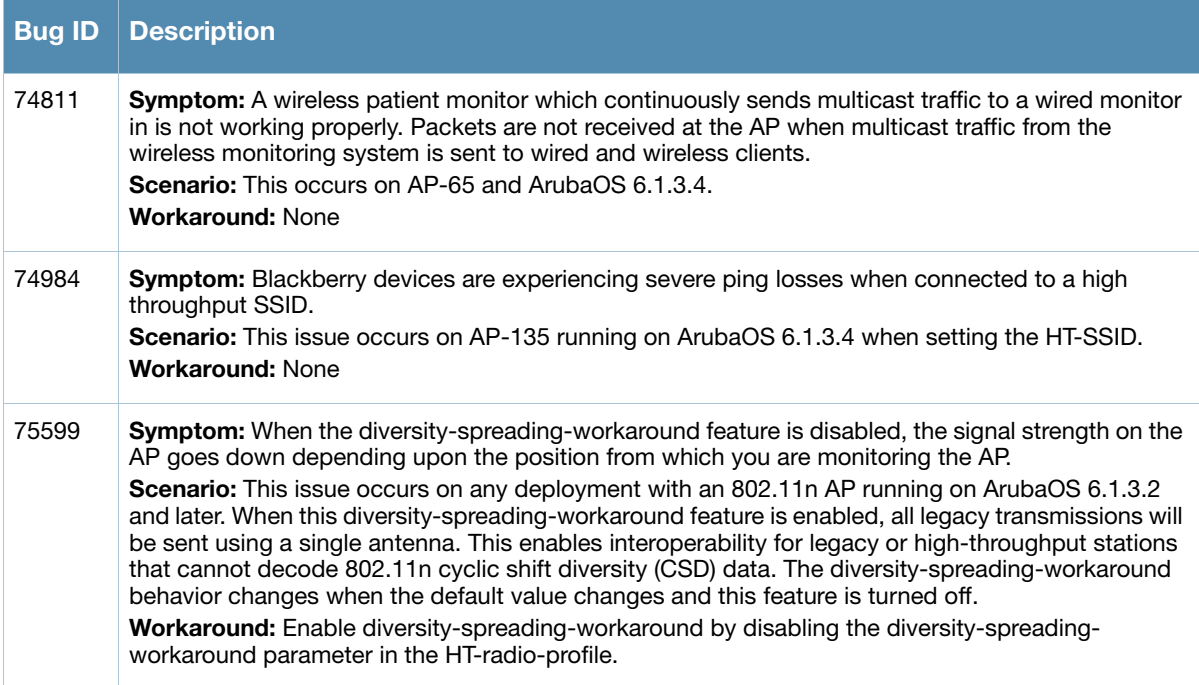

# <span id="page-33-1"></span>AP Platform

<span id="page-33-2"></span>Table 36 AP Platform Known Issues

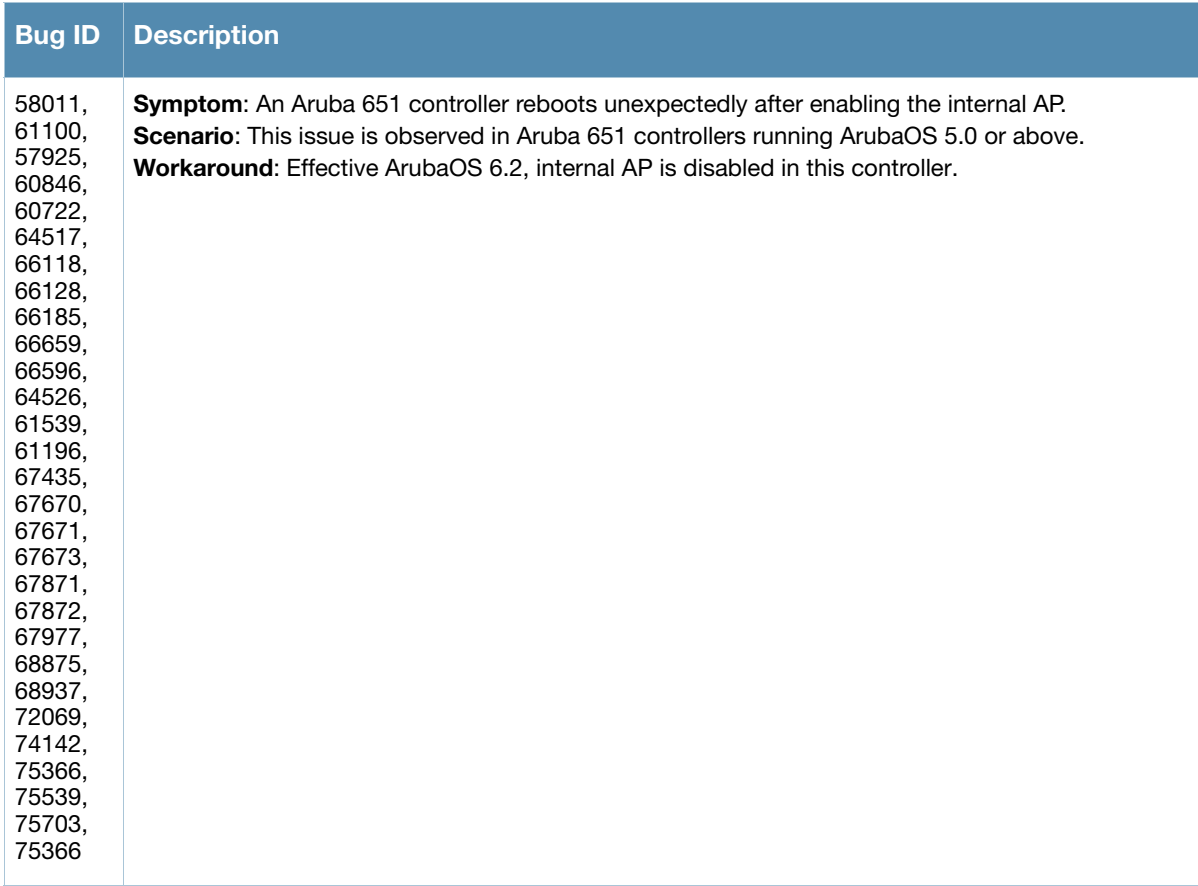

# <span id="page-34-0"></span>Air Management

### Table 37 Air Management Known Issues

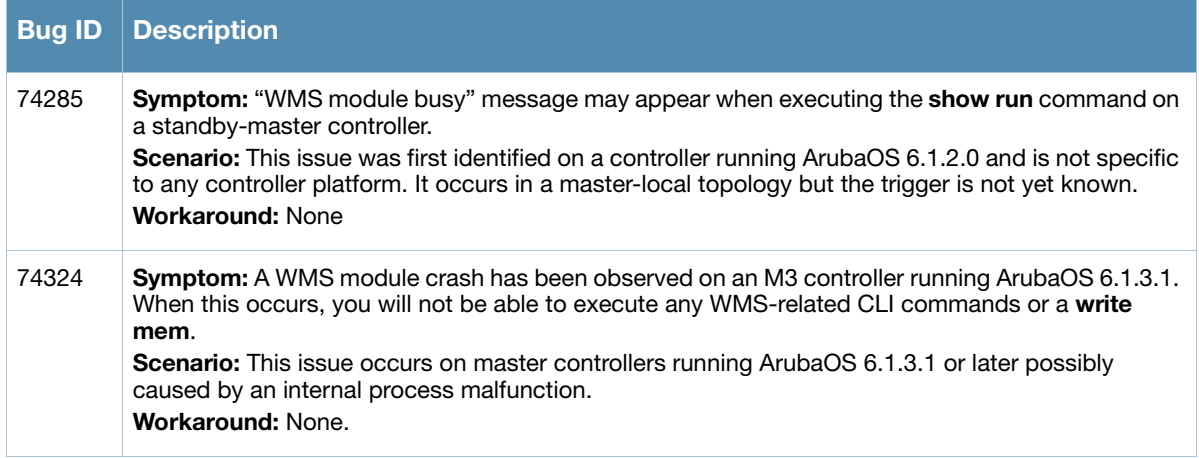

### <span id="page-34-1"></span>Authentication

Table 38 Authentication Known Issues

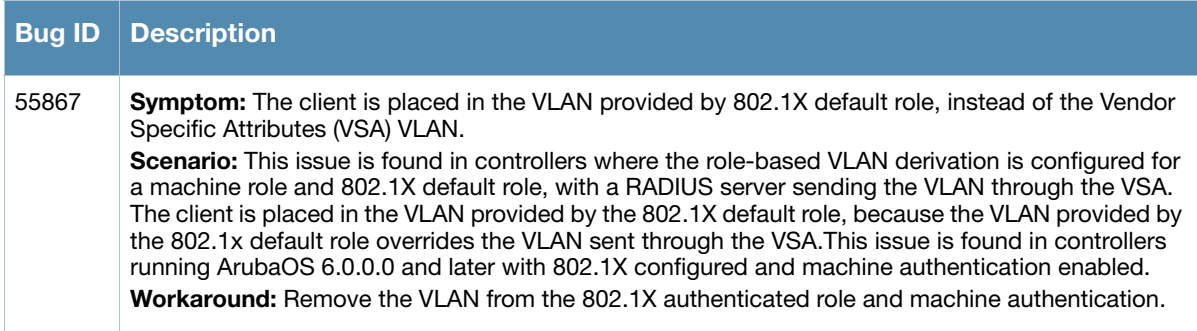

# <span id="page-34-2"></span>Base OS Security

Table 39 Base OS Security Known Issues

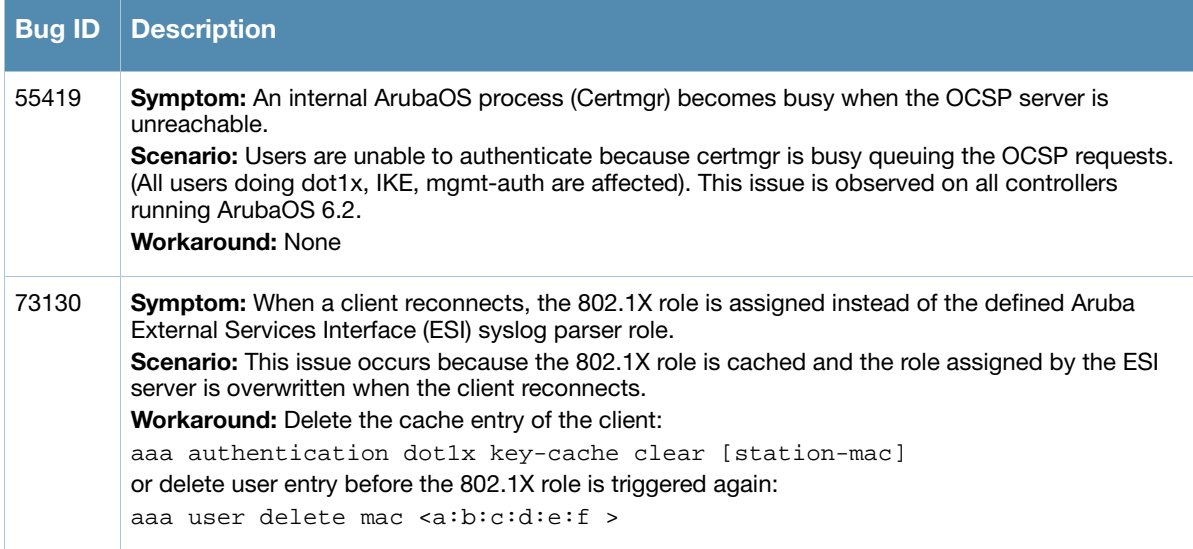

#### Table 39 Base OS Security Known Issues (Continued)

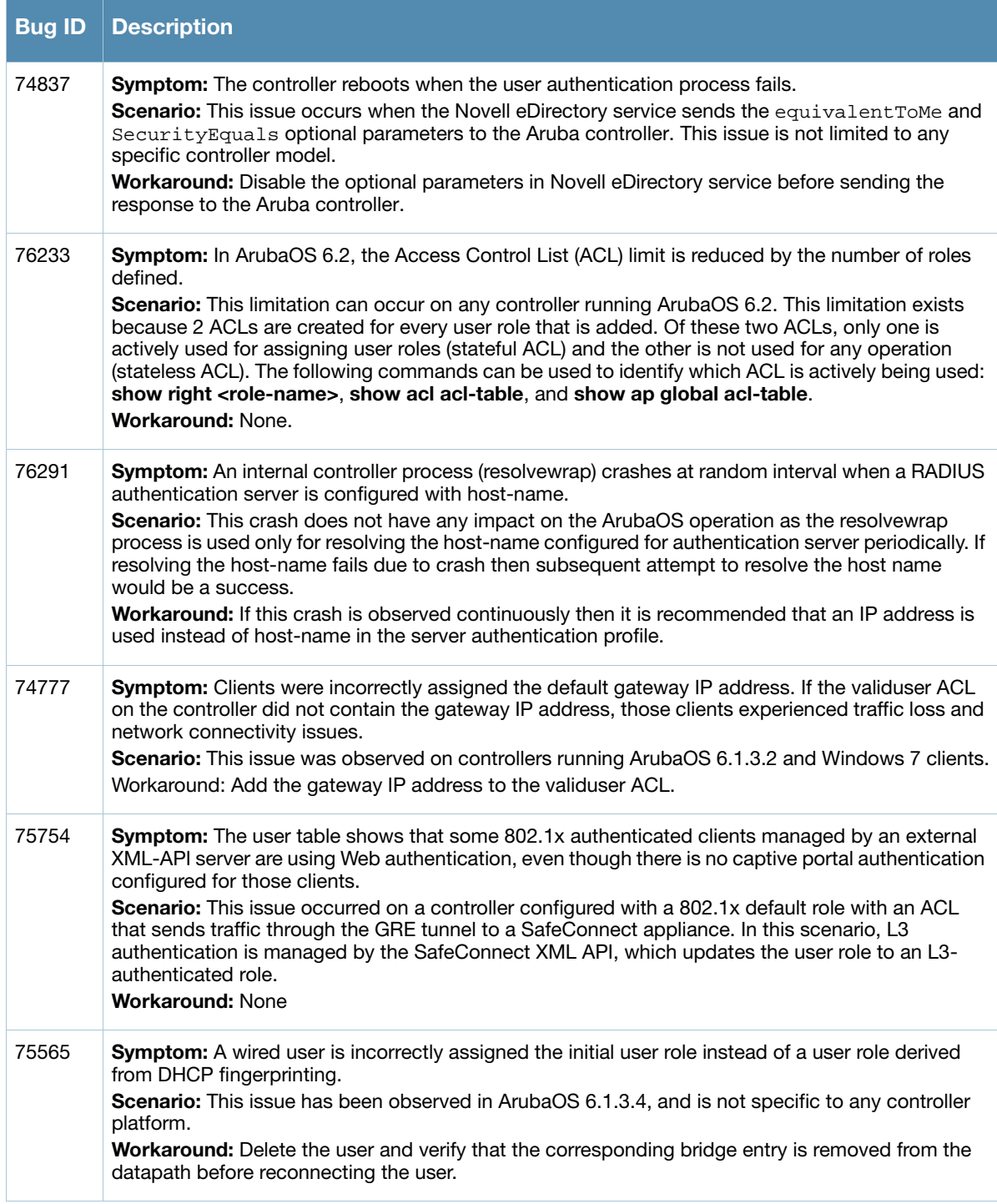

# <span id="page-36-0"></span>Controller Platform

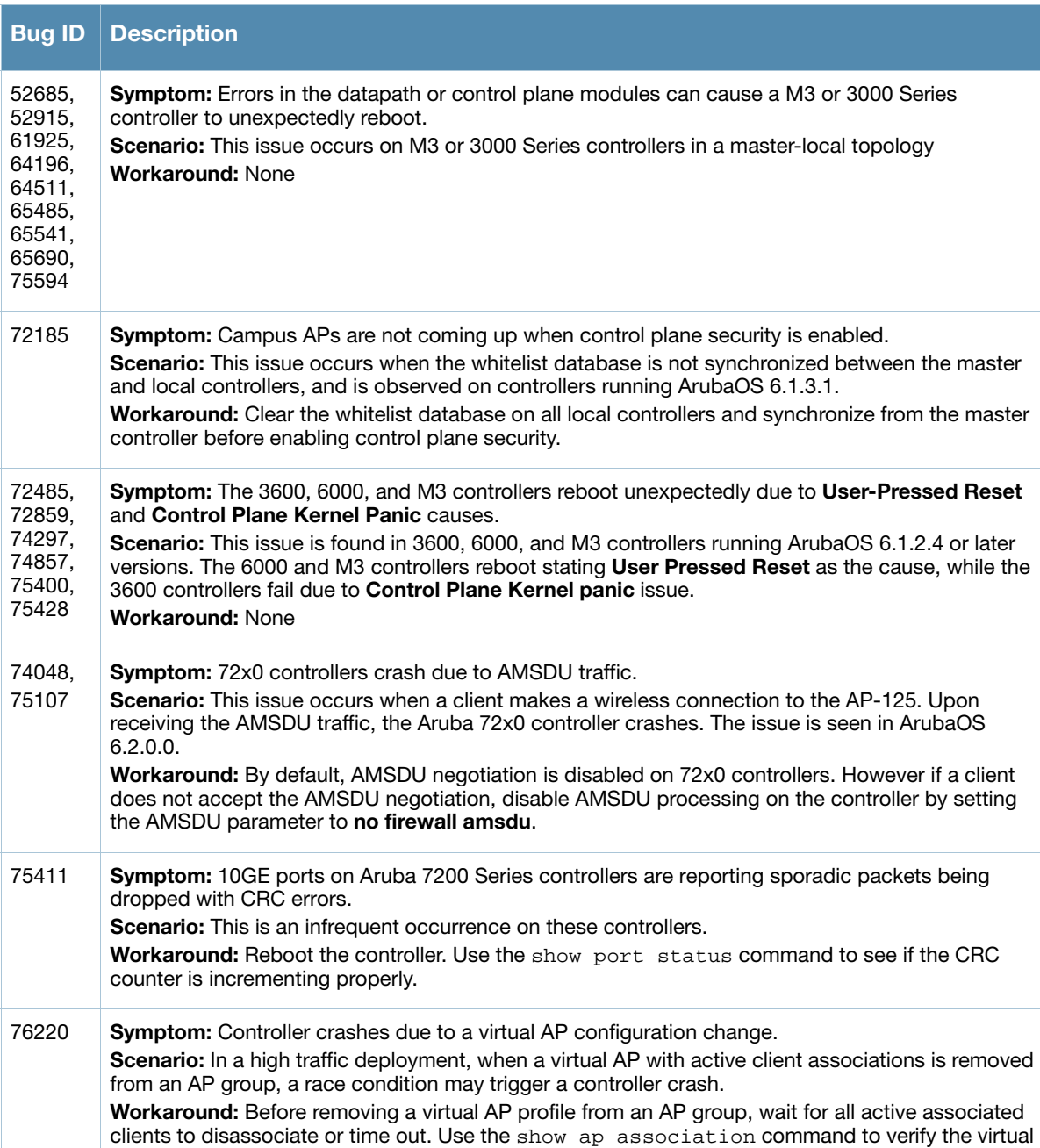

#### Table 40 Controller-Platform Known Issues

# <span id="page-36-1"></span>**DHCP**

### Table 41 DHCP Known Issues

AP client association status.

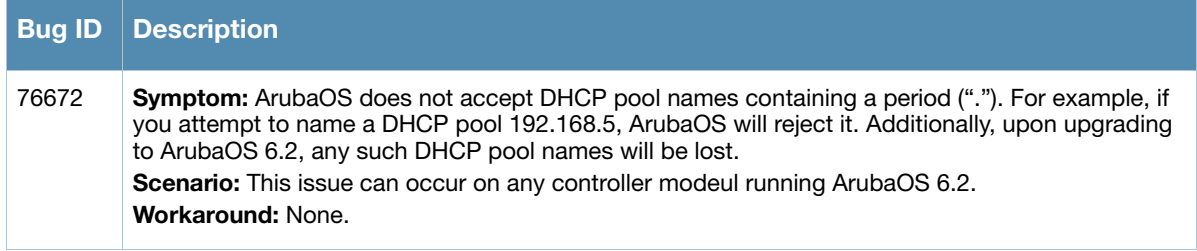

# <span id="page-37-0"></span>Dot1x

#### Table 42 Dot1x Known Issues

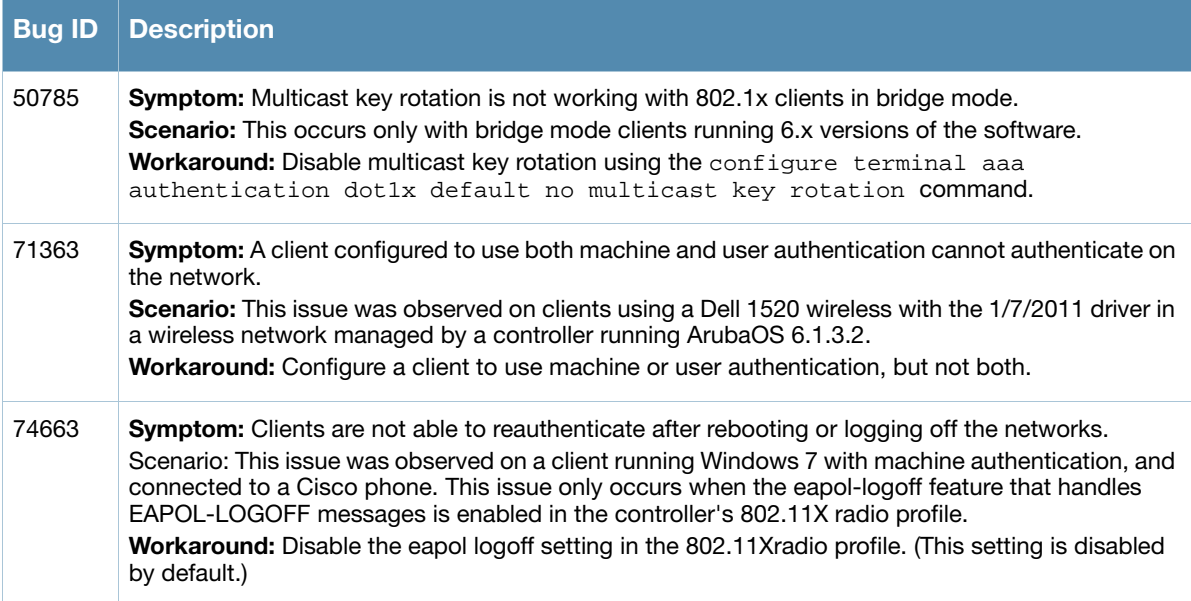

# <span id="page-37-1"></span>IPSec

### Table 43 IPsec Known Issues

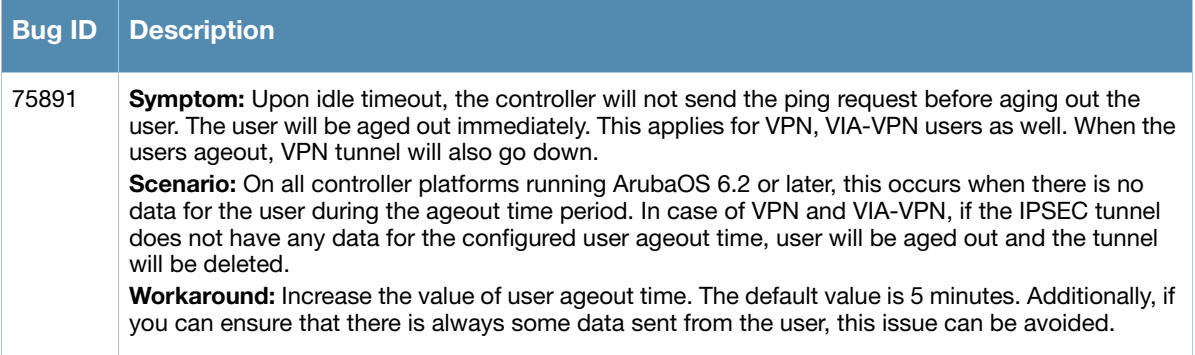

# <span id="page-37-2"></span>IPv6

#### Table 44 IPv6 Known Issues

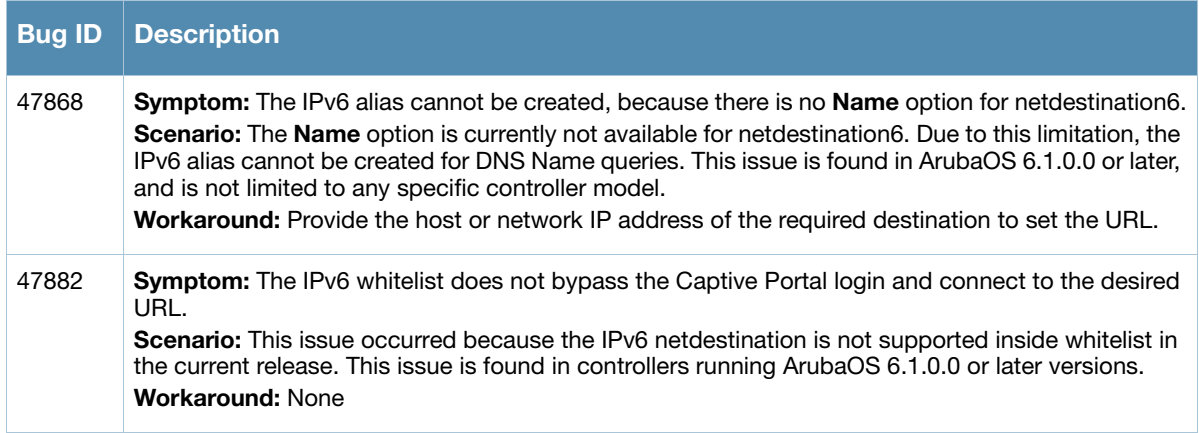

#### Table 44 IPv6 Known Issues

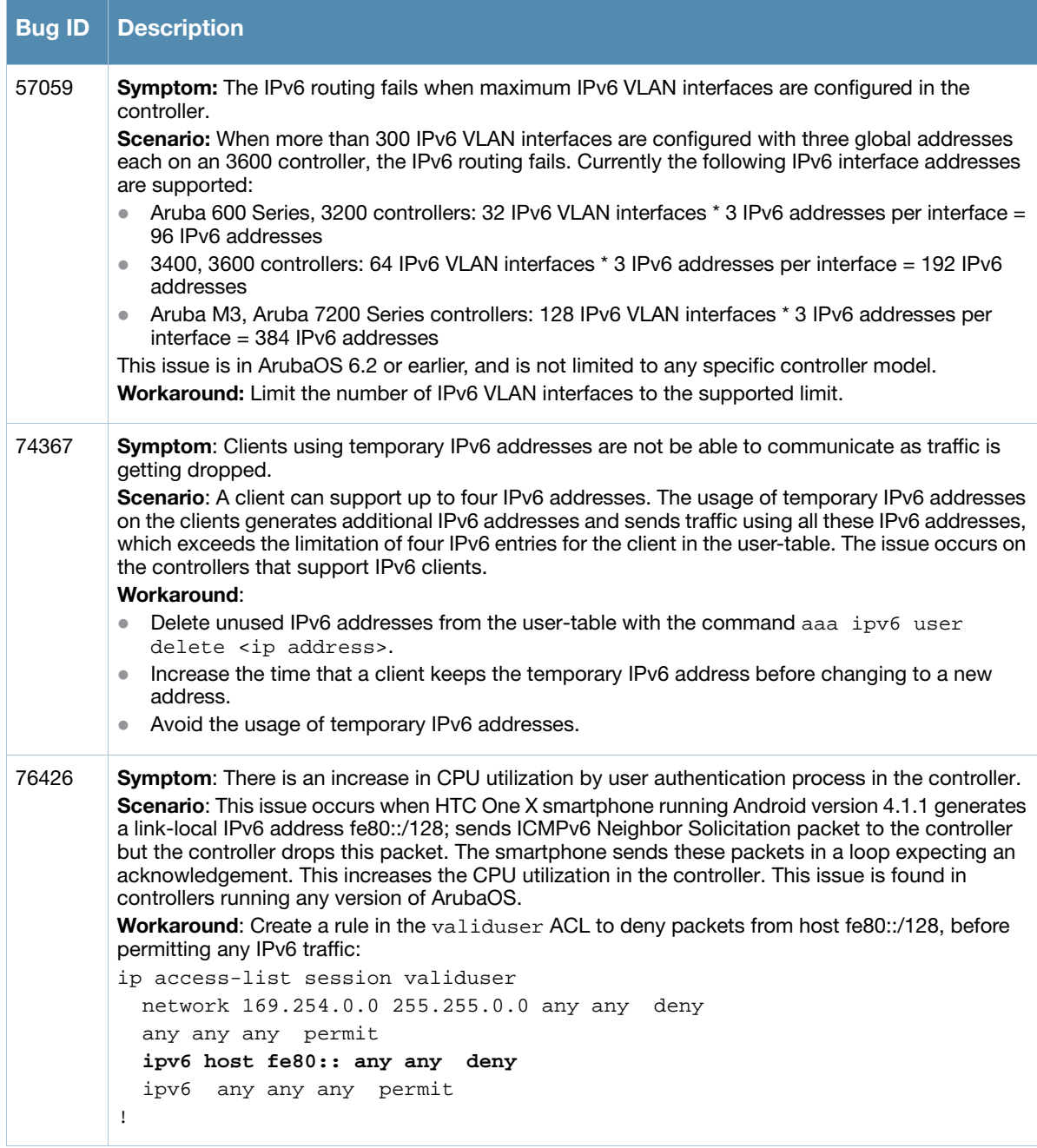

# <span id="page-38-0"></span>Local Database

Table 45 Local Database Known Issues

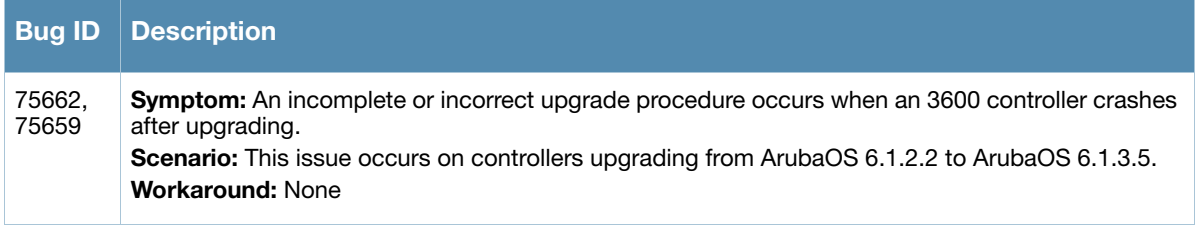

#### Table 45 Local Database Known Issues

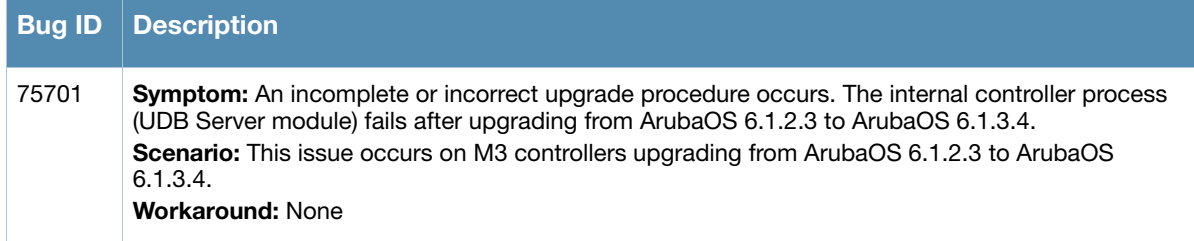

# <span id="page-39-0"></span>Management Auth

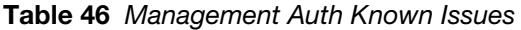

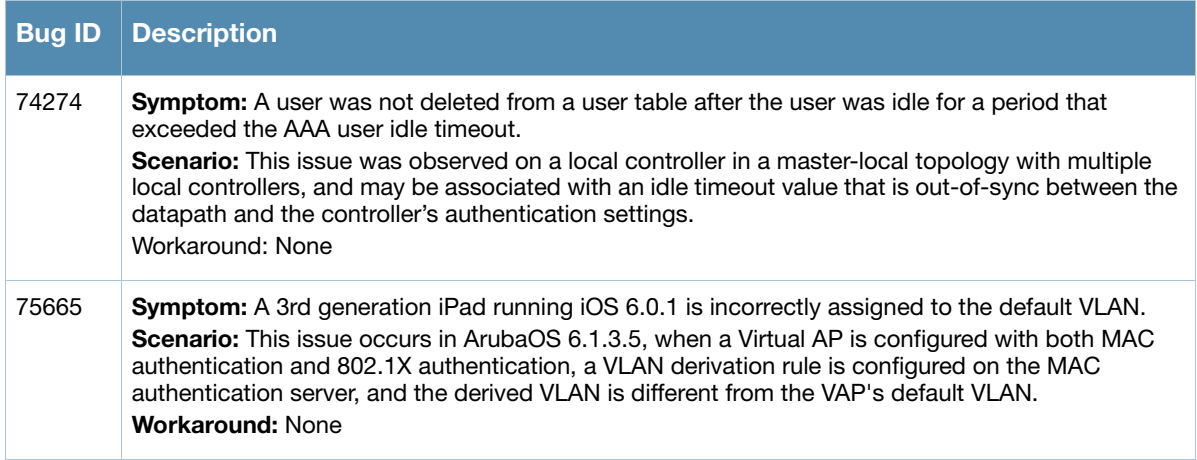

# <span id="page-39-1"></span>MAC-Based Authentication

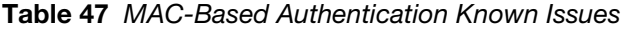

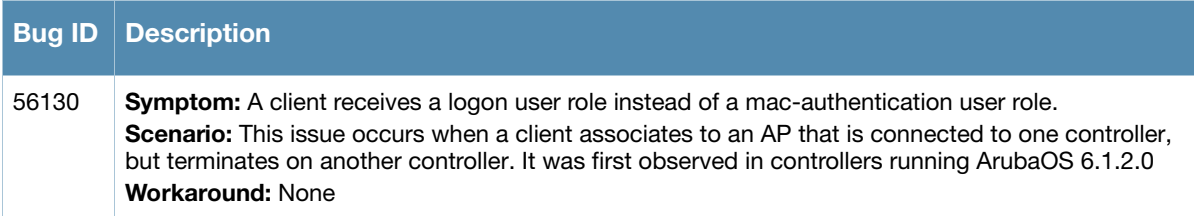

### <span id="page-39-2"></span>Mesh

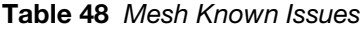

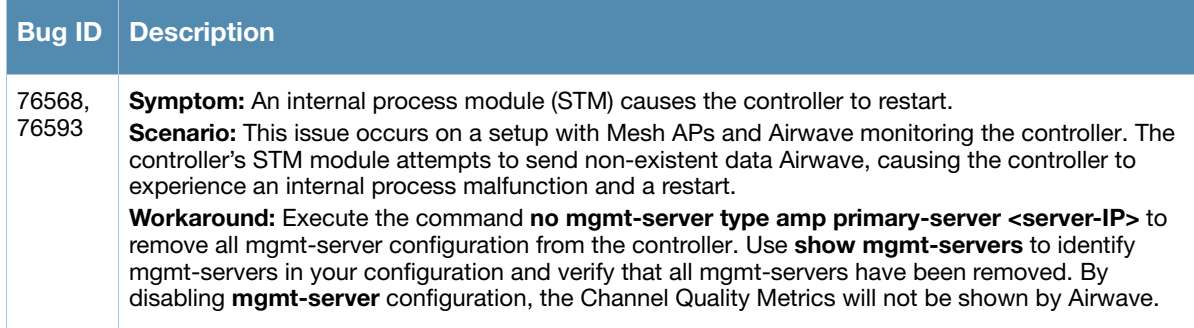

# <span id="page-40-0"></span>Mobility

# Table 49 Mobility Known Issues

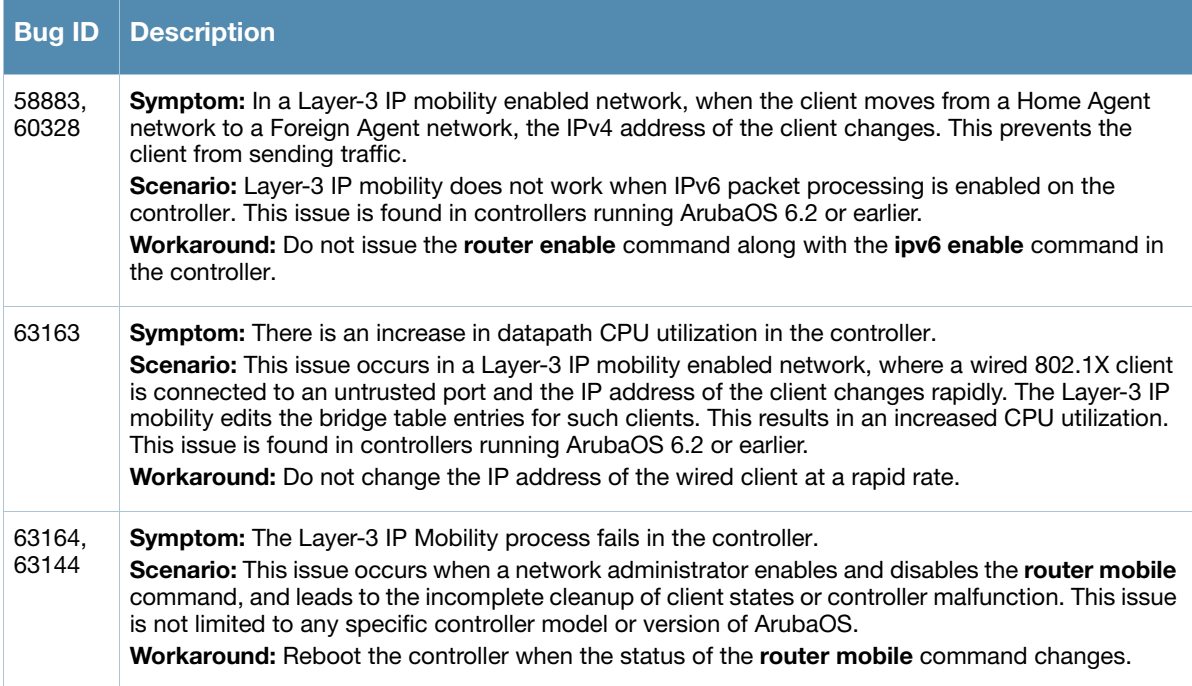

### <span id="page-40-1"></span>**RAP**

#### Table 50 RAP Known Issues

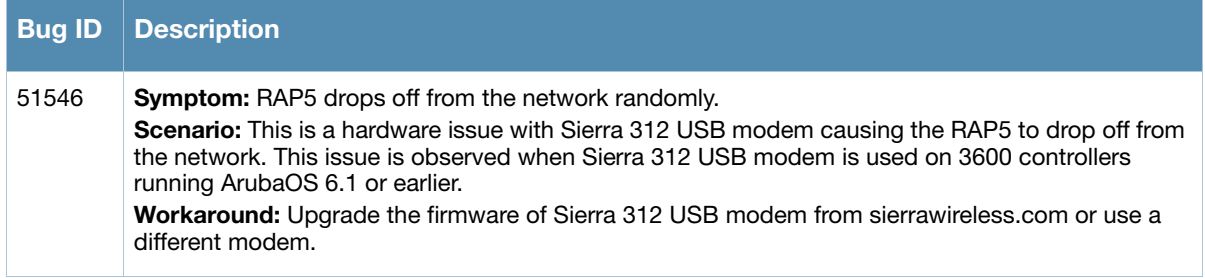

# <span id="page-40-2"></span>Roles/VLAN Derivation

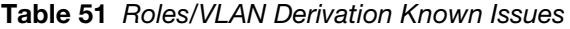

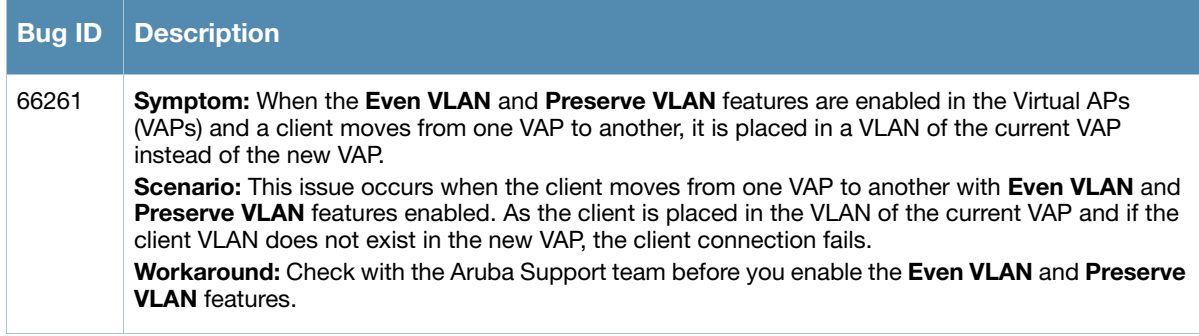

# <span id="page-41-0"></span>**SNMP**

Table 52 SNMP Known Issues

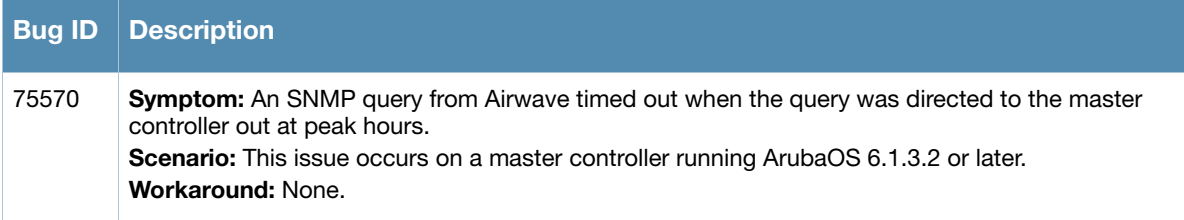

# <span id="page-41-1"></span>Station Management

Table 53 Station Management Known Issues

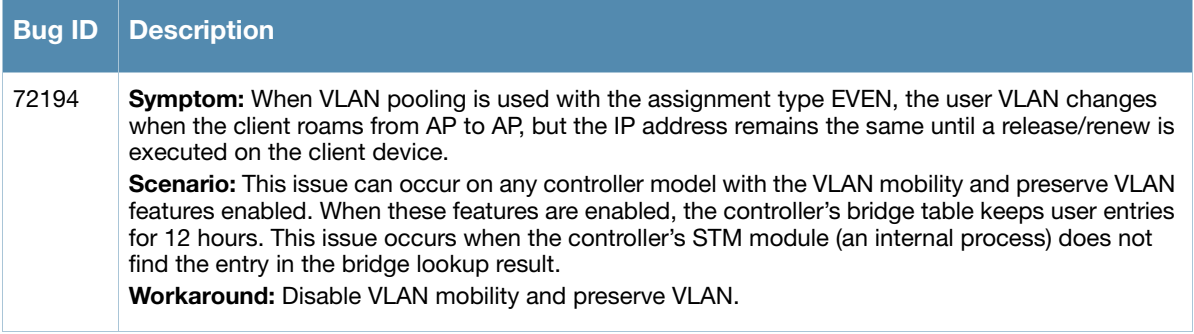

# <span id="page-41-2"></span>VIA

Table 54 VIA Known Issues

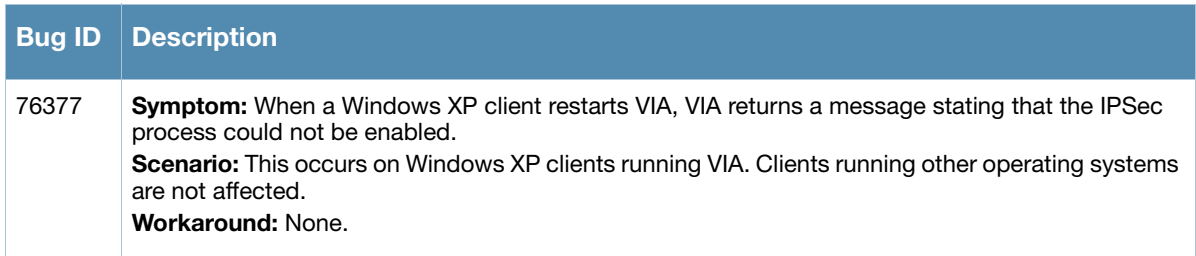

# <span id="page-41-3"></span>**WebUI**

Table 55 WebUI Known Issues

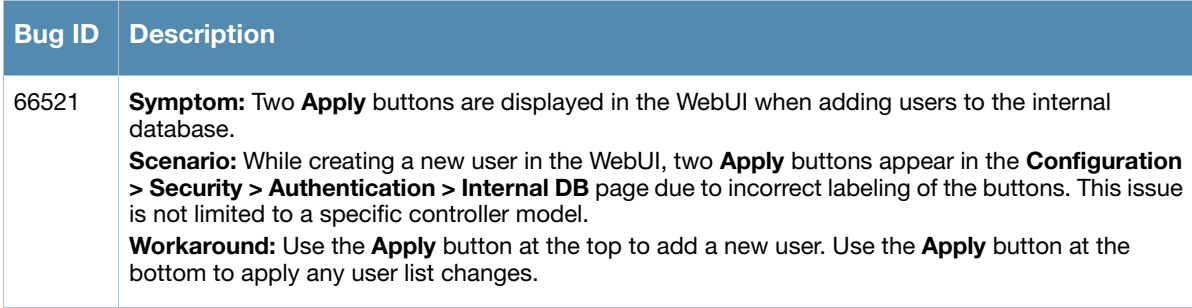

#### Table 55 WebUI Known Issues

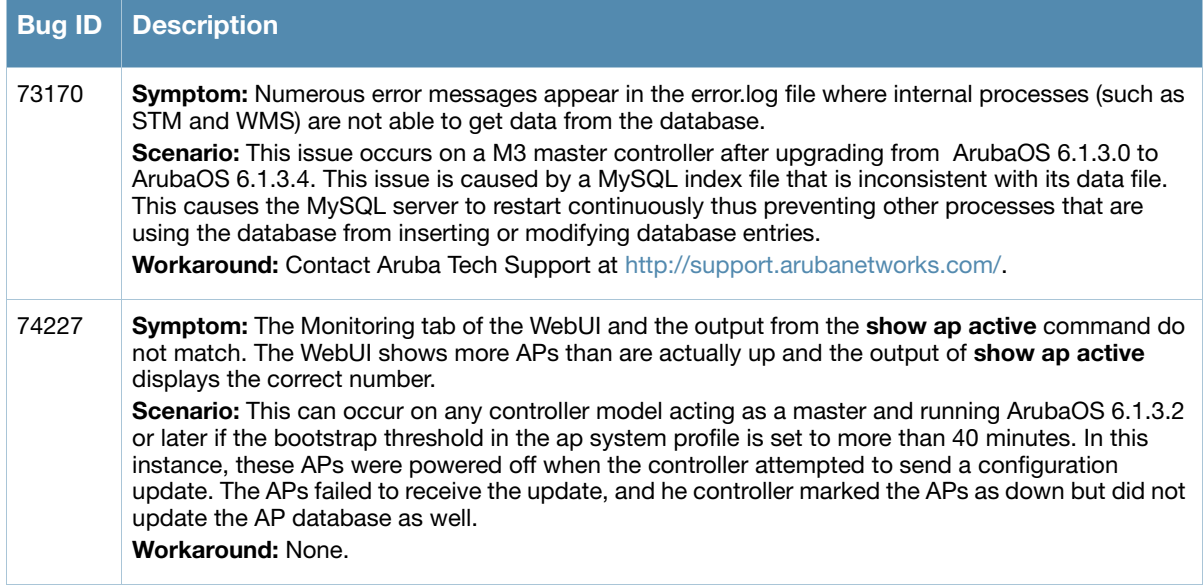

### <span id="page-42-0"></span>WMM

#### Table 56 WMM Known Issues

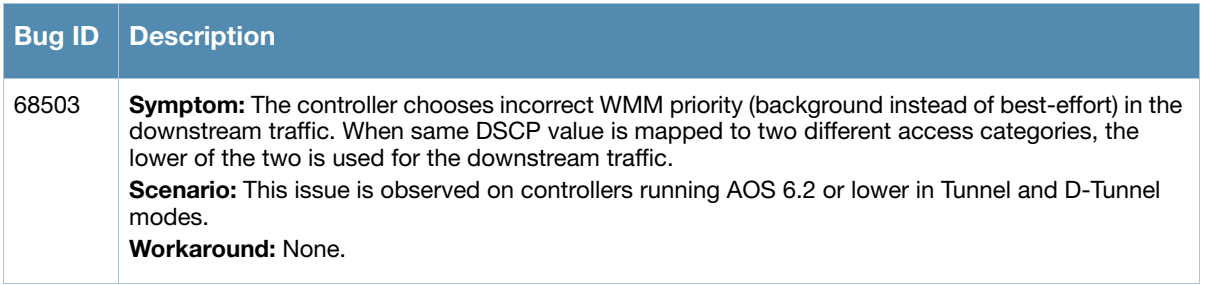

# <span id="page-42-1"></span>Issues Under Investigation

The following issues have been reported in ArubaOS but not confirmed. The issues have not been able to be reproduced and the root cause has not been isolated. They are included here because they have been reported to Aruba and are being investigated. In the tables below, similar issues have been grouped together.

#### <span id="page-42-2"></span>AP

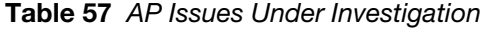

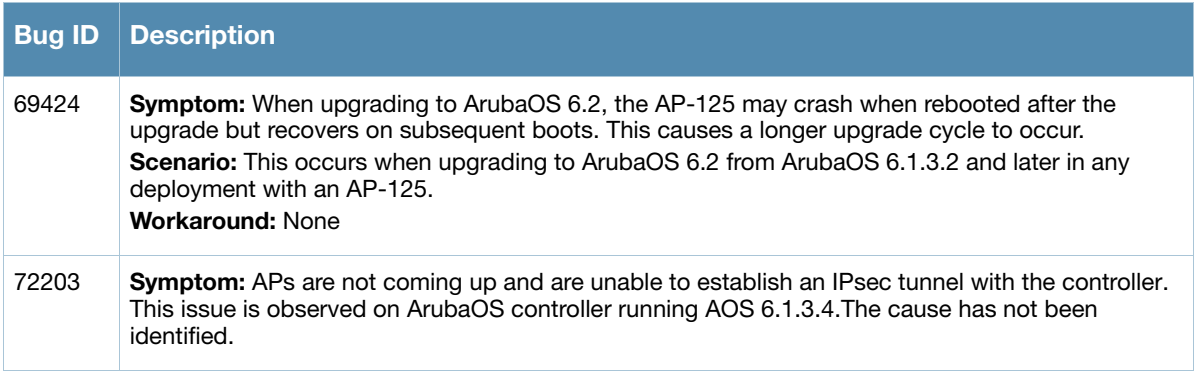

#### Table 57 AP Issues Under Investigation (Continued) (Continued)

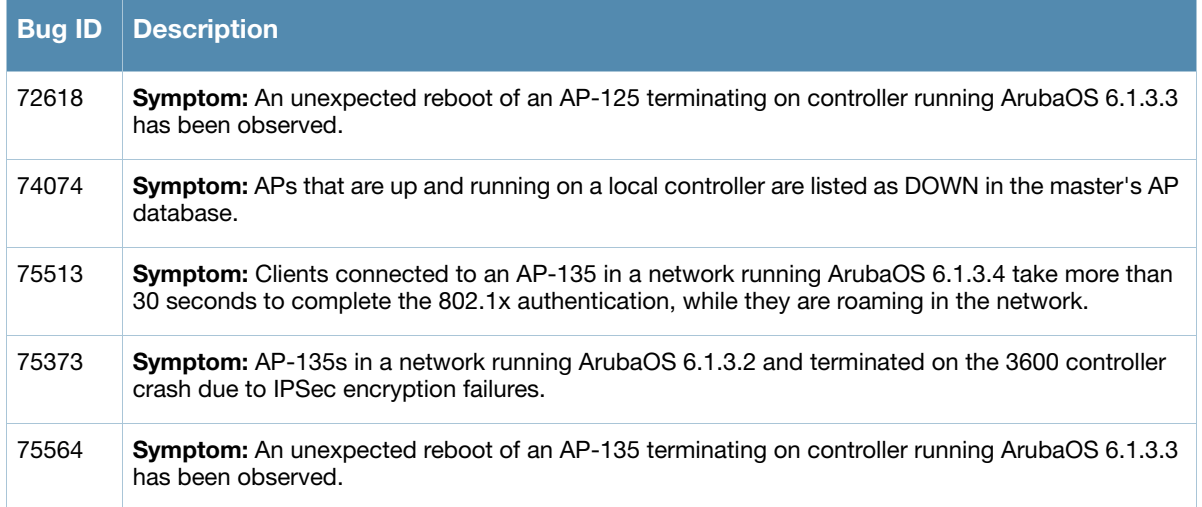

### Authentication

Table 58 Authentication Observed Issues

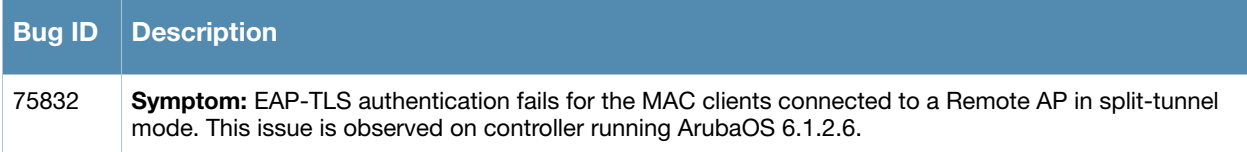

# <span id="page-43-0"></span>Base OS Security

#### Table 59 Base OS Security Observed Issues

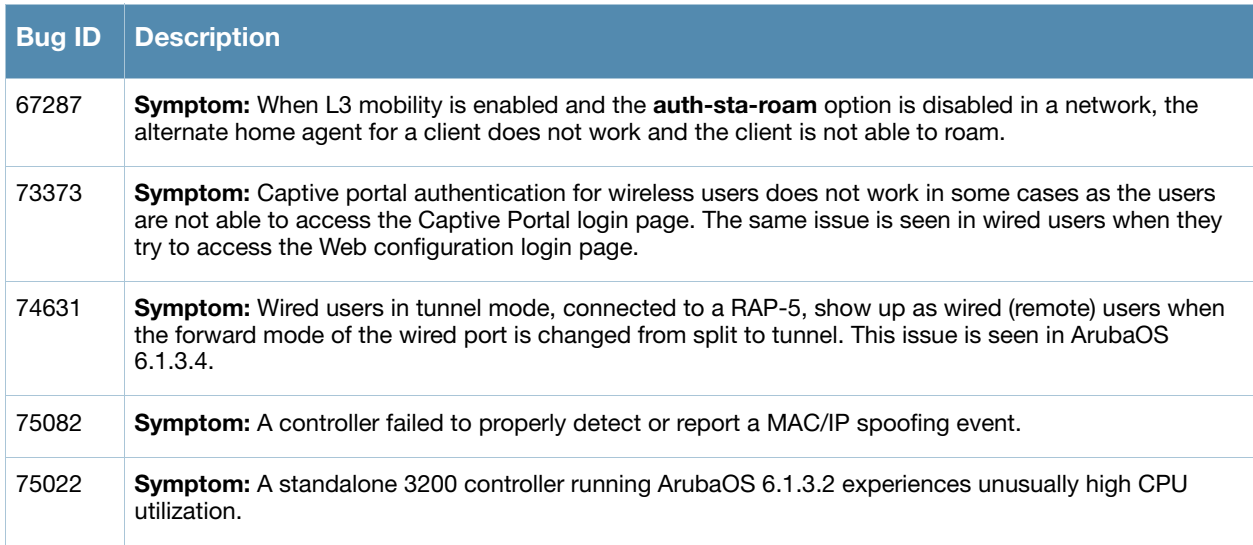

# <span id="page-43-1"></span>Controller-Datapath

Table 60 Controller-Datapath Observed Issues

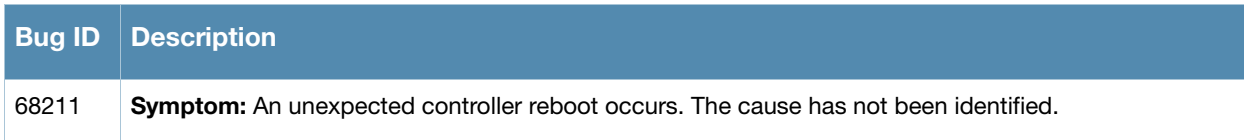

#### Table 60 Controller-Datapath Observed Issues

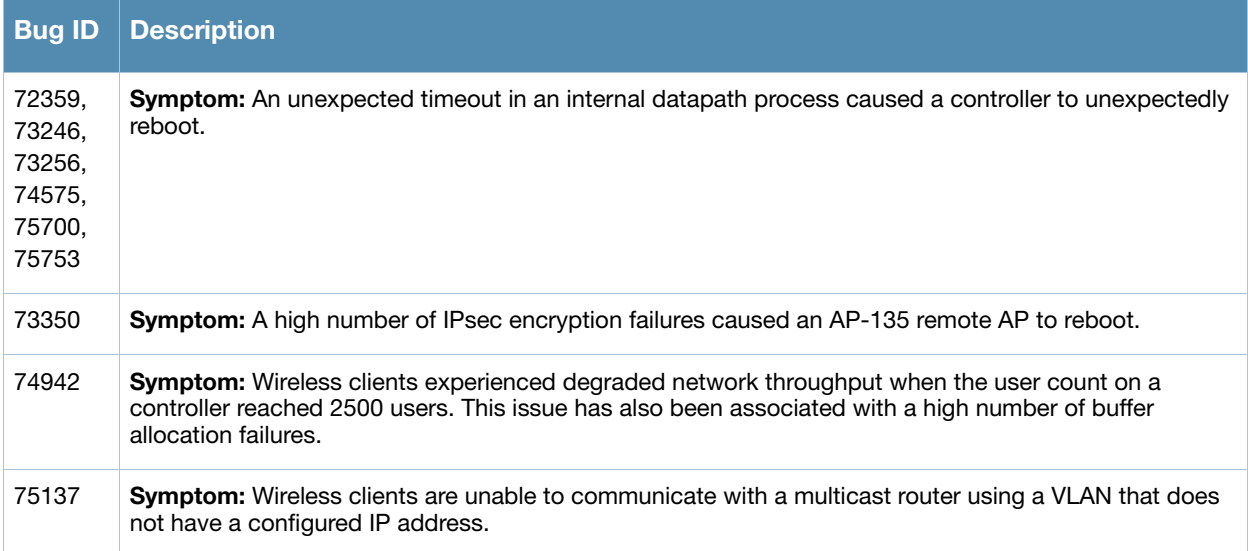

### <span id="page-44-0"></span>Dot1x

#### Table 61 Dot1x Observed Issues

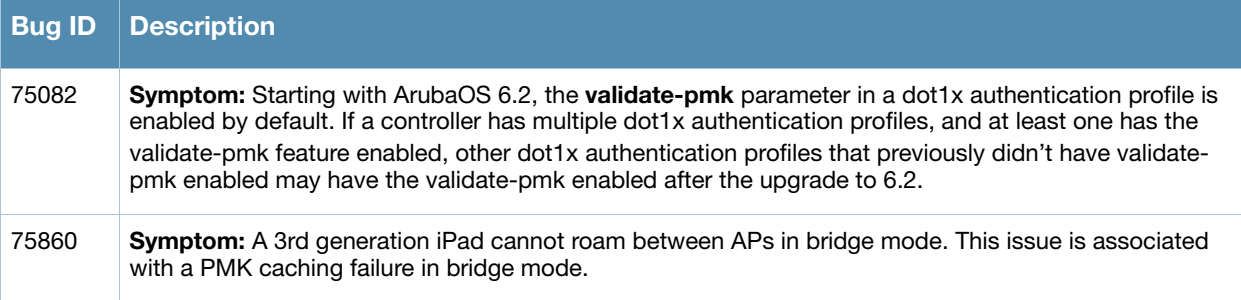

### <span id="page-44-1"></span>Mesh

Table 62 Mesh Observed Issues

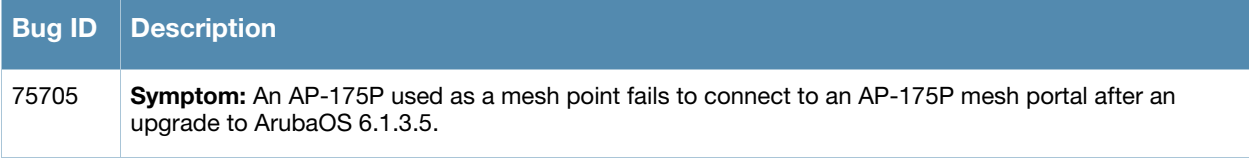

<span id="page-46-6"></span><span id="page-46-1"></span><span id="page-46-0"></span>Known Issues

This chapter describes the known issues and limitations identified in this version of ArubaOS.

# <span id="page-46-2"></span>Phonehome SMTP

Before upgrading to ArubaOS 6.2, you must remove any phonehome smtp configuration. To do this, execute **no phonehome smtp** followed by a **write memory** from the configuration terminal mode in the CLI. Once your upgrade is complete, add phonehome smtp back to your configuration.

# <span id="page-46-3"></span>Maximum DHCP Lease Per Platform

Exceeding the following limits may result in excessive CPU utilization, and unpredictable negative impact on controller operations.

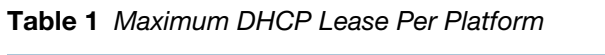

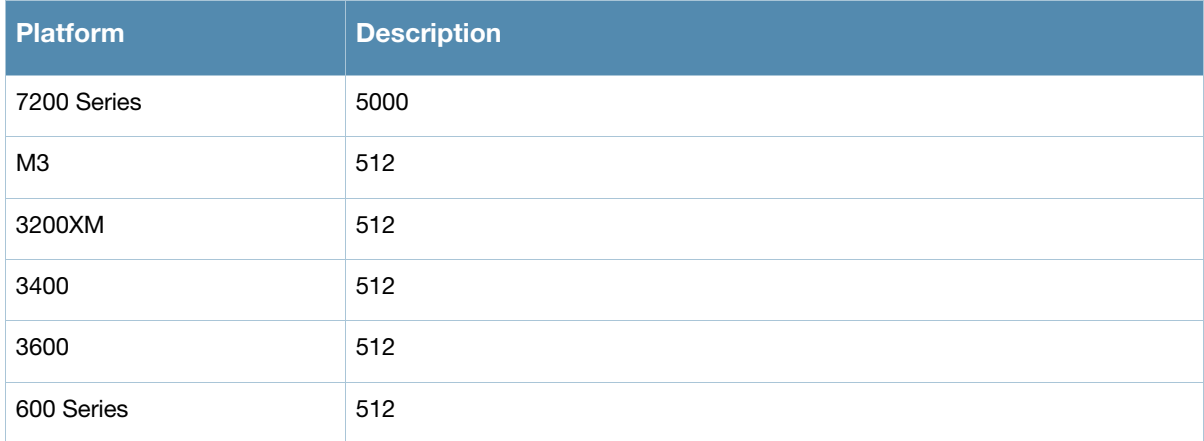

# <span id="page-46-4"></span>Known Issues

#### <span id="page-46-5"></span>Controller-Datapath

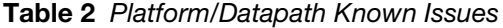

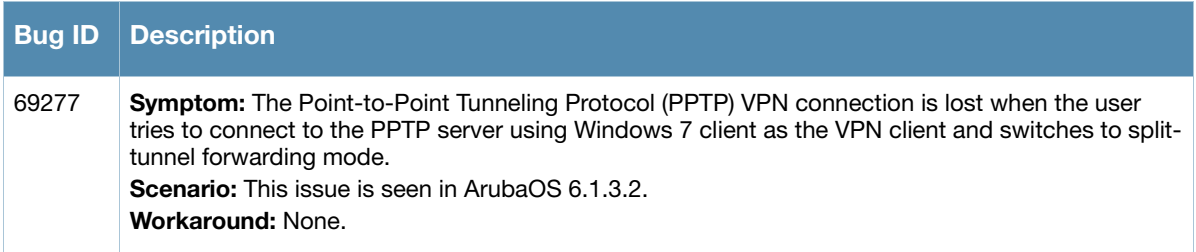

# <span id="page-47-0"></span>Master-Redundancy

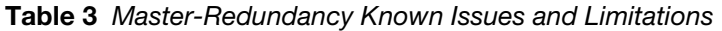

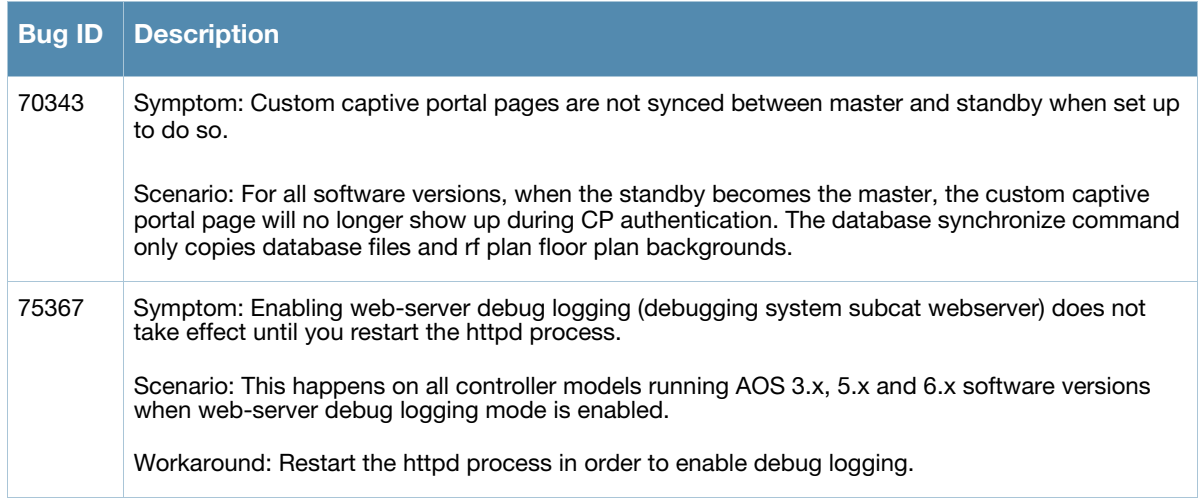

# <span id="page-47-1"></span>Port-Channel

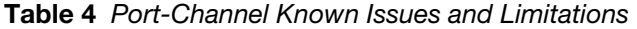

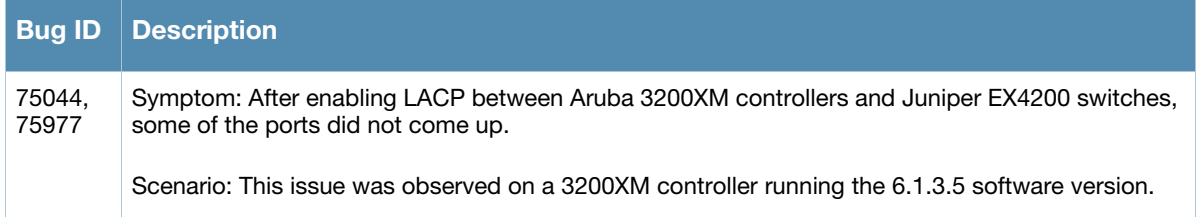

### <span id="page-47-2"></span>Remote Access Point

Table 5 Remote Access Point Known Issues and Limitations

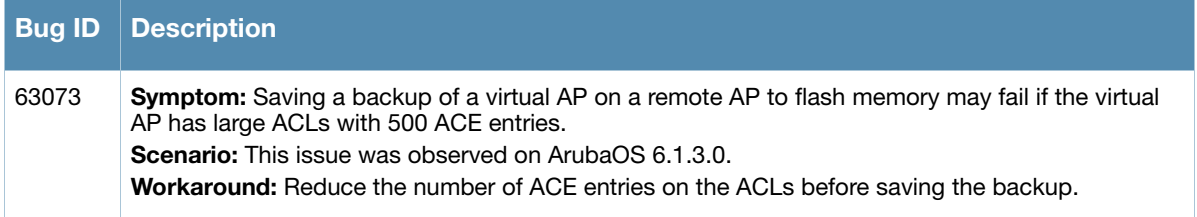

# <span id="page-47-3"></span>**Security**

Table 6 Security Known Issues and Limitations

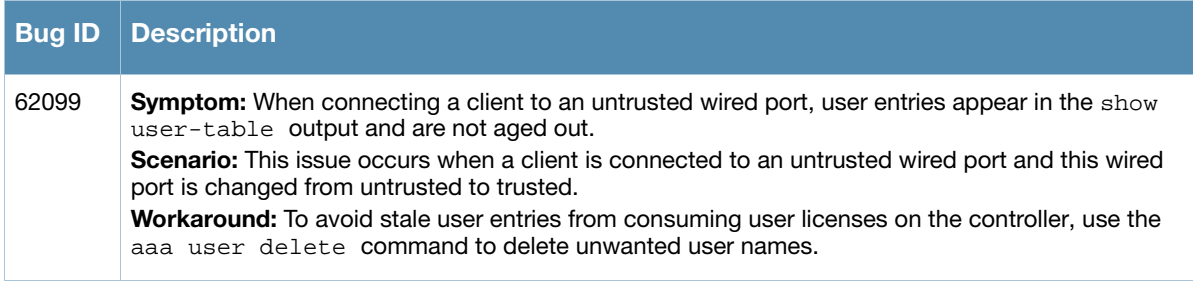

# <span id="page-48-0"></span>Switch-Platform

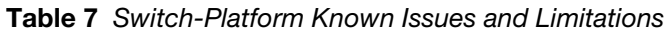

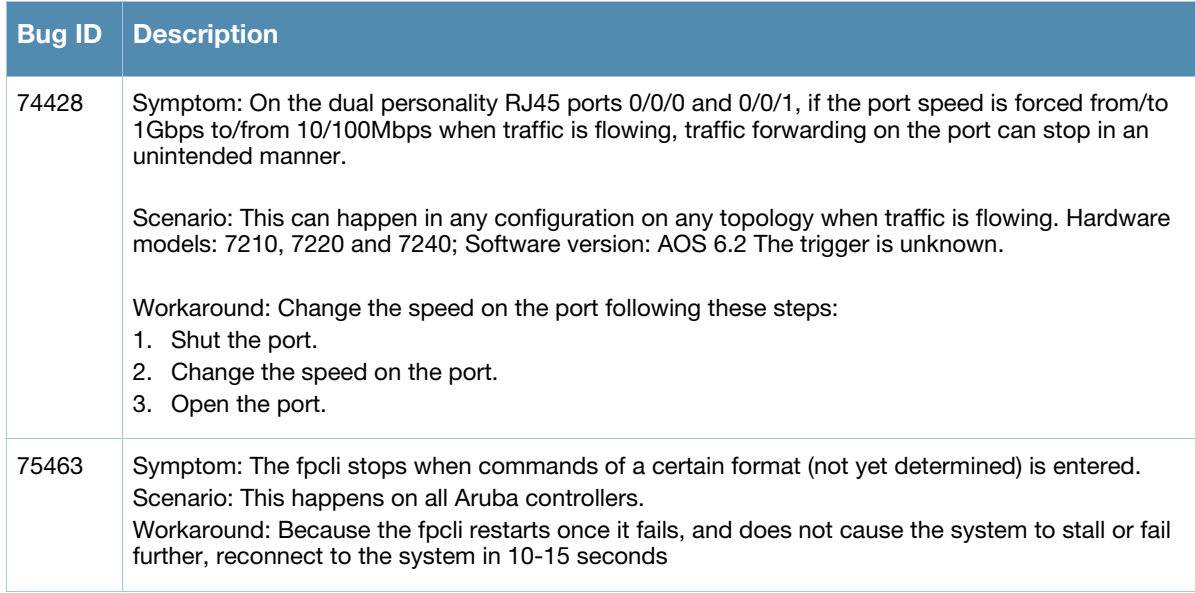

# <span id="page-48-1"></span>Syslog

Table 8 Syslog Known Issue and Limitation

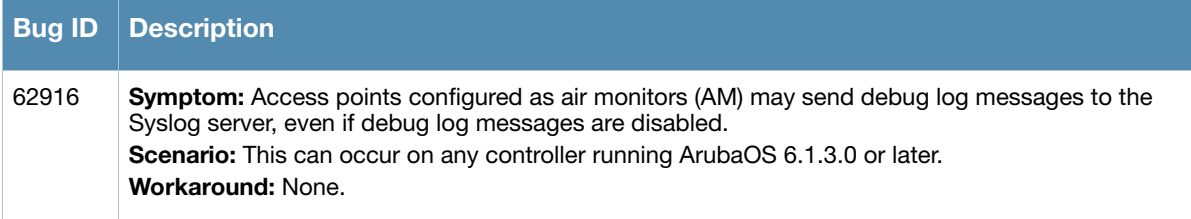

# <span id="page-50-0"></span>Chapter 3

# <span id="page-50-3"></span><span id="page-50-1"></span>Upgrade Procedures

This chapter details software upgrade procedures. Aruba best practices recommend that you schedule a maintenance window for upgrading your controllers.

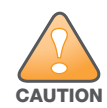

Read all the information in this chapter before upgrading your controller.

#### Topics in this chapter include:

- ["Upgrade Caveats" on page 51](#page-50-2)
- ["Important Points to Remember and Best Practices" on page 52](#page-51-0)
- ["Memory Requirements" on page 53](#page-52-0)
- ["Backing up Critical Data" on page 54](#page-53-0)
- ["Upgrading in a Multi-Controller Network" on page 55](#page-54-0)
- ["Upgrading to 6.2.x" on page 55](#page-54-1)
- ["Downgrading" on page 59](#page-58-0)
- ["Before You Call Technical Support" on page 61](#page-60-1)

# <span id="page-50-2"></span>Upgrade Caveats

Before upgrading to any version of ArubaOS 6.2, take note of these known upgrade caveats.

 If you have mesh APs in your deployment, remove **mgmt-server** configuration before upgrade. Execute the following commands to remove the configuration:

```
no mgmt-server type amp primary-server <mgmt_server_ip>
write memory
(host) (config) #show mgmt-servers
List of Management Servers
--------------------------
Type Primary Server IP Secondary Server IP
---- ----------------- -------------------
AirWave 10.4.81.110 10.4.81.111
AirWave 10.1.1.10 10.1.1.11
Num Rows:2
(host) (config) #show running-config | include mgmt-ser
Building Configuration...
mgmt-server type amp primary-server 10.4.81.110 secondary-server 10.4.81.111
mgmt-server type amp primary-server 10.1.1.10 secondary-server 10.1.1.11
(host) (config) #no mgmt-server type amp primary-server 10.4.81.110
(host) (config) #no mgmt-server type amp primary-server 10.1.1.10
There is a mesh related stability issue in this release. By disabling mgmt-server configuration, the 
Channel Quality Metrics will not be shown by Airwave.
```
 Before upgrading to ArubaOS 6.2, you must remove any **phonehome smtp** configuration. Execute the following commands to remove the configuration:

```
no phonehome smtp 
write memory
```
- Once your upgrade is complete, add **phonehome smtp** back to your configuration.
- ArubaOS does not accept DHCP pool names containing a period ("**.**"). For example, if you attempt to name a DHCP pool 192.168.5, ArubaOS will reject it.

```
(host) (config) #ip dhcp pool 192.168.5
Invalid pool name
```
- Beginning with ArubaOS 6.2, you cannot create redundant firewall rules in a single ACL. ArubaOS will consider a rule redundant if the primary keys are the same. The primary key is made up of the following variables:
	- source IP/alias
	- destination IP/alias
	- proto-port/service

If your pre-6.2 configuration contains an ACL with redundant firewall rules, upon upgrading, only the last rule will remain.

For example, in the below ACL, both ACE entries could not be configured in ArubaOS 6.2. Once the second ACE entry is added, the first would be over written.

```
(host) (config) #ip access-list session allowall-laptop
(host) (config-sess-allowall-laptop)# any any any permit time-range test_range
(host) (config-sess-allowall-laptop)# any any any deny
(host) (config-sess-allowall-laptop)#end
(host) #show ip access-list allowall-laptop
ip access-list session allowall-laptop
allowall-laptop
---------------
Priority Source Destination Service Action TimeRange 
-------- ------ ----------- ------- ------ --------- 
1 any any any deny
```
ArubaOS  $6.2.x$  is supported only on the newer MIPS controllers (7200 Series, M3, 3200XM, 3400, 3600, and 600 Series).

Legacy PPC controllers (200, 800, 2400, SC1 and SC2) and 3200 are *not* supported. DO NOT upgrade to 6.2.x if your deployments contain a mix of MIPS and PPC controllers in a master-local setup.

When upgrading the software in a multi-controller network (one that uses two or more Aruba controllers), special care must be taken to upgrade all the controllers in the network and to upgrade them in the proper sequence.(See ["Upgrading in a Multi-Controller Network" on page 55.](#page-54-0))

- User Idle Timeout behavior has changed in ArubaOS 6.2. For more information, see ["User Idle Timeout](#page-19-3)  [Behavior Change" on page 20](#page-19-3).
- Upon upgrade to ArubaOS 6.2, the internal AP of the 651 controller will be disabled. The controller will then operate as a 650 controller.

# <span id="page-51-0"></span>Important Points to Remember and Best Practices

Ensure a successful upgrade and optimize your upgrade procedure by taking the recommended actions listed below. You should save this list for future use.

- Schedule the upgrade during a maintenance window and notify your community of the planned upgrade. This prevents users from being surprised by a brief wireless network outage during the upgrade.
- Avoid making any other changes to your network during the upgrade, such as configuration changes, hardware upgrades, or changes to the rest of the network. This simplifies troubleshooting.
- Know your network. Please verify the state of your network by answering the following questions.
	- How many APs are assigned to each controller? Verify this information by navigating to the **Monitoring > Network All Access Points** section of the WebUI, or by issuing the **show ap active** and **show ap database** CLI commands.
	- How are those APs discovering the controller (DNS, DHCP Option, Broadcast)?
	- What version of ArubaOS is currently on the controller?
	- Are all controllers in a master-local cluster running the same version of software?
	- Which services are used on the controllers (employee wireless, guest access, remote AP, wireless voice)?
- Resolve any existing issues (consistent or intermittent) before you upgrade.
- If possible, use FTP to load software images to the controller. FTP is faster then TFTP and offers more resilience over slow links. If you must use TFTP, ensure the TFTP server can send over 30 MB of data.
- Always upgrade the non-boot partition first. If problems occur during the upgrade, you can restore the flash, and switch back to the boot partition. Upgrading the non-boot partition gives you a smoother downgrade path should it be required.
- Before you upgrade to ArubaOS 6.2, assess your software license requirements and load any new or expanded licenses you require. For a detailed description of these new license modules, refer to the "Software Licenses" chapter in the user guide.

# <span id="page-52-0"></span>Memory Requirements

All Aruba controllers store critical configuration data on an onboard compact flash memory module. Ensure that there is always free flash space on the controller. Loading multiple large files such as JPEG images for RF Plan can consume flash space quickly. To maintain the reliability of your WLAN network, Aruba recommends the following compact memory best practices:

- Issue the **show memory** command to confirm that there is at least 40 MB of free memory available for an upgrade using the CLI, or at least 60 MB of free memory available for an upgrade using the WebUI. Do not proceed unless this much free memory is available. To recover memory, reboot the controller. After the controller comes up, upgrade immediately.
- Issue the **show storage** command to confirm that there is at least 60 MB of flash available for an upgrade using the CLI, or at least 75 MB of flash available for an upgrade using the WebUI.

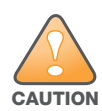

In certain situations, a reboot or a shutdown could cause the controller to lose the information stored in its compact flash card. To avoid such issues, it is recommended that you issue the **halt** command before power cycling.

If the output of the **show storage** command indicates that insufficient flash memory space is available, you must free up additional memory. Any controller logs. crash data or and flash backups should be copied to a location off the controller, then deleted from the controller to free up flash space. You can delete the following files from the controller to free memory before upgrading:

 **Crash Data:** Issue the **tar crash** command to compress crash files to a file named **crash.tar**. Use the procedures described in ["Backing up Critical Data" on page 54](#page-53-0) to copy the **crash.tar** file to an external server, then issue the command **tar clean crash** to delete the file from the controller.

- **Flash Backups:** Use the procedures described in ["Backing up Critical Data" on page 54](#page-53-0) to back up the flash directory to a file named **flash.tar.gz**, then issue the command **tar clean flash** to delete the file from the controller.
- **Log files:** Issue the **tar logs** command to compress log files to a file named **logs.tar**. Use the procedures described in ["Backing up Critical Data" on page 54](#page-53-0) to copy the **logs.tar** file to an external server, then issue the command **tar clean logs** to delete the file from the controller.

# <span id="page-53-0"></span>Backing up Critical Data

It is important to frequently back up all critical configuration data and files on the compact flash file system to an external server or mass storage device. At the very least, you should include the following files in these frequent backups:

- Configuration data
- WMS database
- Local user database
- Licensing database
- Floor plan JPEGs
- Custom captive portal pages
- x.509 certificates
- Controller Logs

#### <span id="page-53-1"></span>Back Up and Restore Compact Flash in the WebUI

The WebUI provides the easiest way to back up and restore the entire compact flash file system. The following steps describe how to back up and restore the compact flash file system using the WebUI on the controller:

- 1. Click on the **Configuration** tab.
- 2. Click the **Save Configuration** button at the top of the page.
- 3. Navigate to the **Maintenance > File > Backup Flash** page.
- 4. Click **Create Backup** to back up the contents of the compact flash file system to the flashbackup.tar.gz file.
- 5. Click **Copy Backup** to copy the file to an external server.

You can later copy the backup file from the external server to the compact flash file system using the file utility in the **Maintenance > File > Copy Files** page.

6. To restore the backup file to the Compact Flash file system, navigate to the **Maintenance > File > Restore Flash** page. Click **Restore**.

#### <span id="page-53-2"></span>Back Up and Restore Compact Flash in the CLI

The following steps describe the back up and restore procedure for the entire compact flash file system using the controller's command line:

1. Enter **enable** mode in the CLI on the controller, and enter the following command:

(host) # write memory

2. Use the **backup** command to back up the contents of the Compact Flash file system to the flashbackup.tar.gz file.

```
(host) # backup flash
```
Please wait while we tar relevant files from flash... Please wait while we compress the tar file...

Checking for free space on flash... Copying file to flash... File flashbackup.tar.gz created successfully on flash.

3. Use the **copy** command to transfer the backup flash file to an external server or storage device:

(host) copy flash: flashbackup.tar.gz ftp: <ftphost> <ftpusername> <ftpuserpassword> <remote directory>

(host) copy flash: flashbackup.tar.gz usb: partition <partition-number> You can later transfer the backup flash file from the external server or storage device to the Compact

Flash file system with the copy command:

(host) # copy tftp: <tftphost> <filename> flash: flashbackup.tar.gz

- (host) # copy usb: partition <partition-number> <filename> flash: flashbackup.tar.gz
- 4. Use the **restore** command to untar and extract the flashbackup.tar.gz file to the compact flash file system:

(host) # restore flash

# <span id="page-54-4"></span><span id="page-54-0"></span>Upgrading in a Multi-Controller Network

In a multi-controller network (a network with two or more Aruba controllers), special care must be taken to upgrade all controllers based on the controller type (master or local). Be sure to back up all controllers being upgraded, as described in ["Backing up Critical Data" on page 54](#page-53-0).

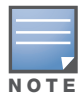

For proper operation, all controllers in the network must be upgraded with the same version of ArubaOS software. For redundant (VRRP) environments, the controllers should be the same model.

To upgrade an existing multi-controller system to ArubaOS 6.2:

- 1. Load the software image onto all controllers (including redundant master controllers).
- 2. If all the controllers cannot be upgraded with the same software image and reloaded simultaneously, use the following guidelines:
	- a. Remove the link between the master and local mobility controllers.
	- b. Upgrade the software image, then reload the master and local controllers one by one.
	- c. Verify that the master and all local controllers are upgraded properly.
	- d. Connect the link between the master and local controllers.

# <span id="page-54-1"></span>Upgrading to 6.2.x

#### <span id="page-54-2"></span>Install using the WebUI

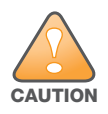

Confirm that there is at least 60 MB of free memory and at least 75 MB of flash available for an upgrade using the WebUI. For details, see ["Memory Requirements" on page 53](#page-52-0)

#### <span id="page-54-3"></span>Upgrading From an Older version of ArubaOS

Before you begin, verify the version of ArubaOS currently running on your controller. If you are running one of the following versions of ArubaOS, you must download and upgrade to an interim version of ArubaOS before upgrading to ArubaOS 6.2.

 For ArubaOS 3.x.versions earlier than ArubaOS 3.4.4.1, download the latest version of ArubaOS 3.4.5.x.

- For ArubaOS RN-3.x or ArubaOS 5.0.x versions earlier than ArubaOS 5.0.3.1, download the latest version of ArubaOS 5.0.4.x.
- For ArubaOS versions  $6.0.0.0$  or  $6.0.0.1$ , download the latest version of ArubaOS  $6.0.1$ .x.

Follow step 2–step 11 of the procedure described in "Upgrading From a Recent version of ArubaOS" on [page 56](#page-55-0) to install the interim version of ArubaOS, then repeat step 1–step 11 of the procedure to download and install ArubaOS 6.2.

#### <span id="page-55-0"></span>Upgrading From a Recent version of ArubaOS

The following steps describe the procedure to upgrade from one of the following recent versions of ArubaOS:

- $\bullet$  6.0.1.x or later
- $\bullet$  5.0.3.1 or later (If you are running ArubaOS 5.0.3.1 or the latest 5.0.x.x, review "Upgrading With RAP-5" [and RAP-5WN APs" on page 57](#page-56-0) before proceeding further.)
- 3.4.4.1 or later

Install the ArubaOS software image from a PC or workstation using the Web User Interface (WebUI) on the controller. You can also install the software image from a TFTP or FTP server using the same WebUI page.

- 1. Download ArubaOS 6.2 from the customer support site.
- 2. Upload the new software image(s) to a PC or workstation on your network.
- 3. Log in to the ArubaOS WebUI from the PC or workstation.
- 4. Navigate to the **Maintenance > Controller > Image Management** page. Select the **Upload Local File** option, then click **Browse** to navigate to the saved image file on your PC or workstation.
- 5. Select the downloaded image file.
- 6. In the **partition to upgrade** field, select the non-boot partition.
- 7. In the **Reboot Controller After Upgrade** option field, best practices is to select **Yes** to automatically reboot after upgrading. If you do not want the controller to reboot immediately, select **No**. Note however, that the upgrade will not take effect until you reboot the controller.
- 8. In Save **Current Configuration Before Reboot** field, select **Yes**.
- 9. Click **Upgrade**.
- 10. When the software image is uploaded to the controller, a popup window displays the message **Changes were written to flash successfully**.Click **OK**. If you chose to automatically reboot the controller in step 7, the reboot process starts automatically within a few seconds (unless you cancel it).
- 11. When the reboot process is complete, log in to the WebUI and navigate to the **Monitoring > Controller > Controller Summary** page to verify the upgrade.

Once your upgrade is complete, perform the following steps to verify that the controller is behaving as expected.

- 1. Log in into the WebUI to verify all your controllers are up after the reboot.
- 2. Navigate to **Monitoring > Network Summary** to determine if your APs are up and ready to accept clients.
- 3. Verify that the number of access points and clients are what you would expected.
- 4. Test a different type of client for each access method that you use and in different locations when possible.
- 5. Complete a back up of all critical configuration data and files on the compact flash file system to an external server or mass storage facility. See ["Backing up Critical Data" on page 54](#page-53-0) for information on creating a backup.

#### <span id="page-56-0"></span>Upgrading With RAP-5 and RAP-5WN APs

If you have completed the first upgrade hop to the latest version of ArubaOS 5.0.4.x and your WLAN includes RAP-5/RAP-5WN APs, do not proceed until you complete the following process. Once complete, proceed to step 5 on page 56. Note that this procedure can only be completed using the controller's command line interface.

- 1. Check the provisioning image version on your RAP-5/RAP-5WN Access Points by executing the **show ap image version** command.
- 2. If the flash (Provisioning/Backup) image version string shows the letters *rn*, for example, 3.3.2.11-rn-3.0, note those AP names and IP addresses.
- 3. For each of the RAP-5/RAP-5WN APs noted in the step 2, upgrade the provisioning image on the backup flash partition by executing the following command:

apflash ap-name <Name\_of\_RAP> backup-partition

The RAP-5/RAP-5WN reboots to complete the provisioning image upgrade.

4. When all the RAP-5/RAP-5WN APs with a 3.3.2.x-based RN provisioning image have successfully upgraded, verify the provisioning image by executing the following command:

show ap image version

The flash (Provisioning/Backup) image version string should now show a version that does not contain the letters "rn", for example, 5.0.4.8.

If you omit the above process or fail to complete the flash (Provisioning/Backup) image upgrade to 5.0.4.x and the RAP-5/RAP-5WN was reset to factory defaults, the RAP will not be able to connect to a controller running ArubaOS 6.2 and upgrade its production software image.

# <span id="page-56-1"></span>Install using the CLI

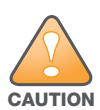

Confirm that there is at least 40 MB of free memory and at least 60 MB of flash available for an upgrade using the CLI. For details, see ["Memory Requirements" on page 53](#page-52-0)

### <span id="page-56-2"></span>Upgrading From an Older version of ArubaOS

Before you begin, verify the version of ArubaOS currently running on your controller. If you are running one of the following versions of ArubaOS, you must download and upgrade to an interim version of ArubaOS before upgrading to ArubaOS 6.2.

- For ArubaOS 3.x.versions earlier than ArubaOS 3.4.4.1, download the latest version of ArubaOS 3.4.5.x.
- For ArubaOS RN-3.x or ArubaOS 5.0.x versions earlier than ArubaOS 5.0.3.1, download the latest version of ArubaOS 5.0.4.x.
- For ArubaOS versions  $6.0.0.0$  or  $6.0.0.1$ , download the latest version of ArubaOS  $6.0.1$ .x.

Follow step 2 –step 7 of the procedure described in "Upgrading From a Recent version of ArubaOS" on [page 57](#page-56-3) to install the interim version of ArubaOS, then repeat step 1–step 7 of the procedure to download and install ArubaOS 6.2.

#### <span id="page-56-3"></span>Upgrading From a Recent version of ArubaOS

The following steps describe the procedure to upgrade from one of the following recent versions of ArubaOS:

- 6.0.1.x or later
- $\bullet$  5.0.3.1 or later. (If you are running ArubaOS 5.0.3.1 or the latest 5.0.x.x, review "Upgrading With [RAP-5 and RAP-5WN APs" on page 57](#page-56-0) before proceeding further.)
- 3.4.4.1 or later

To install the ArubaOS software image from a PC or workstation using the Command-Line Interface (CLI) on the controller:

- 1. Download ArubaOS 6.2 from the customer support site.
- 2. Open a Secure Shell session (SSH) on your master (and local) controller(s). Execute the **ping** command to verify the network connection from the target controller to the SCP/FTP/ TFTP server:

```
(hostname)# ping <ftphost>
or
(hostname)# ping <tftphost>
or
(hostname)# ping <scphost>
```
3. Use the **show image version** command to check the ArubaOS images loaded on the controller's flash partitions. The partition number appears in the **Partition** row; **0:0** is partition 0, and **0:1** is partition 1. The active boot partition is marked as **Default boot**.

```
(hostname) #show image version 
----------------------------------
Partition : 0:0 (/dev/ha1)
Software Version : ArubaOS 6.1.1.0 (Digitally Signed - Production Build)
Build number : 28288
Label : 28288
Built on : Thu Apr 21 12:09:15 PDT 2012
----------------------------------
Partition : 0:1 (/dev/ha1)**Default boot**
Software Version : ArubaOS 6.1.3.2 (Digitally Signed - Production Build)
Build number : 33796
Label : 33796
Built on : Fri May 25 10:04:28 PDT 2012
```
4. Use the **copy** command to load the new image onto the non-boot partition:

```
(hostname)# copy ftp: <ftphost> <ftpusername> <image filename> system: partition 
< 0 | 1or
(hostname)# copy tftp: <tftphost> <image filename> system: partition <0|1>
or
(hostname)# copy scp: <scphost> <scpusername> <image filename> system: partition 
< 0 | 1or
(hostname)# copy usb: partition <partition-number> <image filename> system:
partition \langle 0|1 \rangle
```

```
NOTE
```
The USB option is only available on the 7200 Series controllers.

5. Execute the **show image version** command to verify the new image is loaded:

(hostname)# show image version

```
----------------------------------
Partition : 0:1 (/dev/ha1) **Default boot**
Software Version : ArubaOS 6.2 (Digitally Signed - Production Build)
```
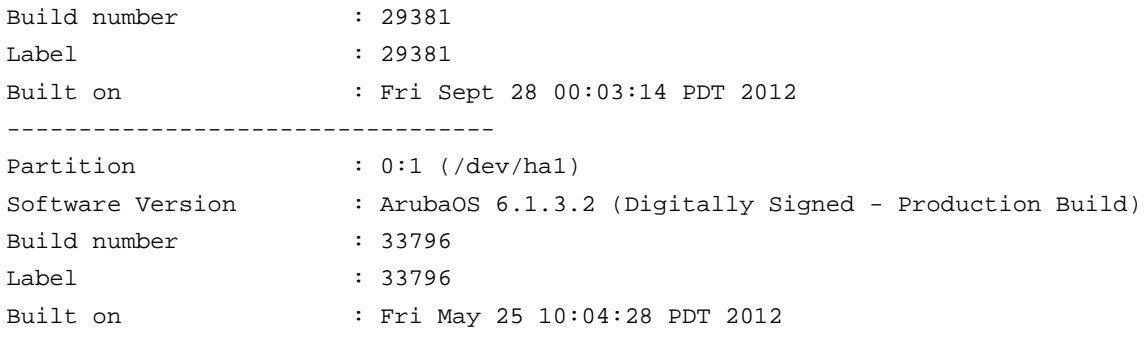

#### 6. Reboot the controller:

(hostname)# **reload**

7. Execute the **show version** command to verify the upgrade is complete.

```
(hostname)# show version
```
Once your upgrade is complete, perform the following steps to verify that the controller is behaving as expected.

- 1. Log in into the command-line interface to verify all your controllers are up after the reboot.
- 2. Issue the command **show ap active** to determine if your APs are up and ready to accept clients.
- 3. Issue the command **show ap database** to verify that the number of access points and clients are what you would expected.
- 4. Test a different type of client for each access method that you use and in different locations when possible.
- 5. Complete a backup of all critical configuration data and files on the compact flash file system to an external server or mass storage facility. See ["Backing up Critical Data" on page 54](#page-53-0) for information on creating a backup.

# <span id="page-58-0"></span>**Downgrading**

If necessary, you can return to your previous version of ArubaOS.

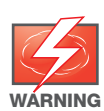

If you upgraded from 3.3.x to 5.0, the upgrade script encrypts the internal database. New entries created in ArubaOS 6.2 are lost after the downgrade (this warning does not apply to upgrades from 3.4.x to 6.1).

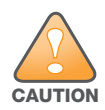

If you do not downgrade to a previously-saved pre-6.1 configuration, some parts of your deployment may not work as they previously did. For example, when downgrading from ArubaOS 6.2 to 5.0.3.2, changes made to WIPS in 6.x prevents the new predefined IDS profile assigned to an AP group from being recognized by the older version of ArubaOS. This unrecognized profile can prevent associated APs from coming up, and can trigger a profile error.

These new IDS profiles begin with ids-transitional while older IDS profiles do not include transitional. If you think you have encountered this issue, use the show profile-errors and show ap-group commands to view the IDS profile associated with AP Group.

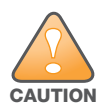

When reverting the controller software, whenever possible, use the previous version of software known to be used on the system. Loading a release not previously confirmed to operate in your environment could result in an improper configuration.

# <span id="page-59-0"></span>Before you Begin

Before you reboot the controller with the pre-upgrade software version, you must perform the following steps:

- 1. Back up your controller. For details, see ["Backing up Critical Data" on page 54](#page-53-0).
- 2. Verify that control plane security is disabled.
- 3. Set the controller to boot with the previously-saved pre-6.2 configuration file.
- 4. Set the controller to boot from the system partition that contains the previously running ArubaOS image.

When you specify a boot partition (or copy an image file to a system partition), the software checks to ensure that the image is compatible with the configuration file used on the next controller reload. An error message displays if system boot parameters are set for incompatible image and configuration files.

- 5. After downgrading the software on the controller:
	- Restore pre-6.2 flash backup from the file stored on the controller. Do not restore the ArubaOS 6.2 flash backup file.
	- You do not need to re-import the WMS database or RF Plan data. However, if you have added changes to RF Plan in ArubaOS 6.2, the changes do not appear in RF Plan in the downgraded ArubaOS version.
	- If you installed any certificates while running ArubaOS 6.2, you need to reinstall the certificates in the downgraded ArubaOS version.

#### <span id="page-59-1"></span>Downgrading using the WebUI

The following sections describe how to use the WebUI to downgrade the software on the controller.

- 1. If the saved pre-upgrade configuration file is on an external FTP/TFTP server, copy the file to the controller by navigating to the **Maintenance > File > Copy Files** page.
	- a. For **Source Selection**, select FTP/TFTP server, and enter the IP address of the FTP/TFTP server and the name of the pre-upgrade configuration file.
	- b. For **Destination Selection**, enter a filename (other than default.cfg) for Flash File System.
- 2. Set the controller to boot with your pre-upgrade configuration file by navigating to the **Maintenance > Controller > Boot Parameters** page.
	- a. Select the saved pre-upgrade configuration file from the Configuration File menu.
	- b. Click **Apply**.
- 3. Determine the partition on which your previous software image is stored by navigating to the **Maintenance > Controller > Image Management** page. If there is no previous software image stored on your system partition, load it into the backup system partition (you cannot load a new image into the active system partition):
	- a. Enter the FTP/TFTP server address and image file name.
	- b. Select the backup system partition.
	- c. Click **Upgrade**.
- 4. Navigate to the **Maintenance > Controller > Boot Parameters** page.
	- a. Select the system partition that contains the pre-upgrade image file as the boot partition.
	- b. Click **Apply**.
- 5. Navigate to the **Maintenance > Controller > Reboot Controller** page. Click **Continue**. The controller reboots after the countdown period.
- 6. When the boot process is complete, verify that the controller is using the correct software by navigating to the **Maintenance > Controller > Image Management** page.

#### <span id="page-60-0"></span>Downgrading using the CLI

The following sections describe how to use the CLI to downgrade the software on the controller.

1. If the saved pre-upgrade configuration file is on an external FTP/TFTP server, use the following command to copy it to the controller:

```
(host) # copy ftp: <ftphost> <ftpusername> <image filename> system: partition 1
or
```
(host) # copy tftp: <tftphost> <image filename> system: partition 1

2. Set the controller to boot with your pre-upgrade configuration file.

# boot config-file <backup configuration filename>

3. Execute the **show image version** command to view the partition on which your previous software image is stored. You cannot load a new image into the active system partition (the default boot).

In the following example, partition 0, the backup system partition, contains the backup release 6.1.3.2. Partition 1, the default boot partition, contains the ArubaOS 6.2 image:

#show image version

```
----------------------------------
Partition : 0:1 (/dev/ha1)
Software Version : ArubaOS 6.1.3.2 (Digitally Signed - Production Build)
Build number : 33796
Label : 33796
Built on : Fri May 25 10:04:28 PDT 2012
----------------------------------
Partition : 0:1 (/dev/hda2) **Default boot**
Software Version : ArubaOS 6.2 (Digitally Signed - Production Build)
Build number : 28864
Built on : 2012-12-04 2:11:59 PST 2012
```
4. Set the backup system partition as the new boot partition:

# boot system partition 0

5. Reboot the controller:

# reload

- 6. When the boot process is complete, verify that the controller is using the correct software:
	- # show image version

# <span id="page-60-1"></span>Before You Call Technical Support

Before you place a call to Technical Support, please follow these steps:

- 1. Provide a detailed network topology (including all the devices in the network between the user and the Aruba controller with IP addresses and Interface numbers if possible).
- 2. Provide the wireless device's make and model number, OS version (including any service packs or patches), wireless NIC make and model number, wireless NIC's driver date and version, and the wireless NIC's configuration.
- 3. Provide the controller logs and output of the **show tech-support** command via the WebUI Maintenance tab or via the CLI (**tar logs tech-support**).
- 4. Provide the syslog file of the controller at the time of the problem. Aruba strongly recommends that you consider adding a syslog server if you do not already have one to capture logs from the controller.
- 5. Let the support person know if this is a new or existing installation. This helps the support team to determine the troubleshooting approach, depending on whether you have an outage in a network that worked in the past, a network configuration that has never worked, or a brand new installation.
- 6. Let the support person know if there are any recent changes in your network (external to the Aruba controller) or any recent changes to your controller and/or AP configuration. If there was a configuration change, list the exact configuration steps and commands used.
- 7. Provide the date and time (if possible) when the problem first occurred.If the problem is reproducible, list the exact steps taken to recreate the problem.
- 8. Provide any wired or wireless sniffer traces taken during the time of the problem.
- 9. Provide the controller site access information, if possible.

<span id="page-62-4"></span><span id="page-62-1"></span><span id="page-62-0"></span>7200 Series Migration

NOTE

This chapter discusses the steps required to migrate your existing controllers to 7200 Series controllers.

For information about migrating to the Aruba 7200 Series Controller, visit support.arubanetworks.com.

<span id="page-62-2"></span>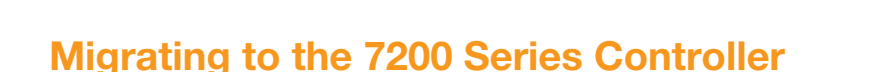

You must complete the following tasks to complete the migration process:

- Back up the controller data from your existing controller.
- Upgrade your network to ArubaOS 6.2. This ensures that the image on your new controllers matches the image of the rest of the controllers in your network.
- Back up the controller data from your upgraded, existing controller.
- Transfer existing licenses to your new controller.
- Install your new controller.
- Install the backed up data on your new controller.
- Apply transferred and new licenses.
- Reload your controller.
- Update port-related configuration.
- Confirm that your new controller operates as expected.

#### <span id="page-62-3"></span>Important Points to Remember

- The 7200 Series controllers use a different port number scheme than other controllers. Ports on the 7200 Series are numbered **slot/module/port**. Other controller ports are numbered **slot/port**.
- Not all Aruba controller models support ArubaOS 6.2. The following controllers support ArubaOS 6.2:
	- $\blacksquare$  7200 Series
	- $\blacksquare$  M3
	- $\approx 3200$ XM, 3400, and 3600
	- 600 Series

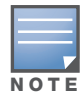

Beginning in ArubaOS 6.2, the 651 controller's internal AP is disabled. Additionally, upon upgrade, the 651 will appear as 650-1 and the 651-8 will appear as 650-9 in ArubaOS.

- You can complete this migration process on a controller-by-controller basis if your replaced controllers support ArubaOS 6.2. The entire deployment does not need to be completed at the same time.
- When replacing a master controller, replace the backup master first.
- If you are migrating to a 7200 Series controller from a controller not listed above, please contact Aruba support.

# <span id="page-63-0"></span>Backing Up Your Data Before Upgrading to 6.2

Back up your controller data before upgrading to ArubaOS 6.2. To back up your controller data, complete the steps in the following sections:

#### <span id="page-63-1"></span>Back Up the Flash File System in the WebUI

- 1. Click on the **Configuration** tab.
- 2. Click the **Save Configuration** button at the top of the page.
- 3. Navigate to the **Maintenance > File > Backup Flash** page.
- 4. Click **Create Backup** to back up the contents of the compact flash file system to the flashbackup.tar.gz file.
- 5. Click **Copy Backup** to copy the file to an external server.
- 6. Copy the backup file from the external server to the compact flash file system using the file utility in the **Maintenance > File > Copy Files** page.

#### <span id="page-63-2"></span>Back Up the Flash File System in the CLI

1. Enter **enable** mode in the CLI on the controller, and enter the following command:

(host) # write memory

2. Use the **backup** command to back up the contents of the Compact Flash file system to the flashbackup.tar.gz file.

```
(host) # backup flash
Please wait while we tar relevant files from flash...
Please wait while we compress the tar file...
Checking for free space on flash...
Copying file to flash...
File flashbackup.tar.gz created successfully on flash.
```
3. Use the **copy** command to transfer the backup flash file to an external server:

(host) copy flash: flashbackup.tar.gz ftp: <ftphost> <ftpusername> <ftpuserpassword> <remote directory>

# <span id="page-63-3"></span>Upgrading Your Network

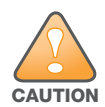

Before attempting upgrade any of your controllers, it is recommended that you read the ["Upgrade Procedures" on](#page-50-3)  [page 51.](#page-50-3)

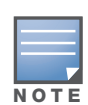

If you are migrating from controllers that do not support ArubaOS 6.2, it is recommended that you upgrade to the latest supported build of your current version of ArubaOS before beginning the migration process.

Table 1 provides a brief overview of the steps required to upgrade to ArubaOS 6.1. For more detailed information and procedures on upgrading, see ["Upgrade Procedures" on page 51.](#page-50-3)

#### Table 1 ArubaOS 6.2 Upgrade Path Overview

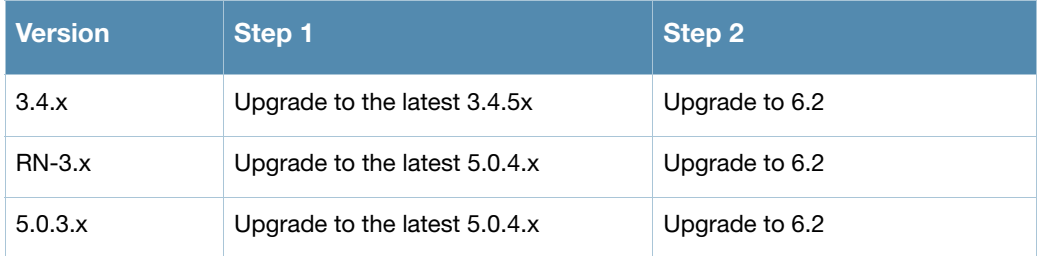

Table 1 ArubaOS 6.2 Upgrade Path Overview (Continued)

| <b>Version</b> | Step 1                        | Step 2         |
|----------------|-------------------------------|----------------|
| 6.0.x          | Upgrade to the latest 6.0.2.x | Upgrade to 6.2 |
| 6.1.x          | Upgrade to 6.1.3.5            | Upgrade to 6.2 |

# <span id="page-64-0"></span>Backing Up Your Data After Upgrading to 6.2

After completing the upgrade to ArubaOS 6.2, back up your controller data and configuration once more before continuing. It is recommended that you rename your backup file and transfer to an external storage device.

# <span id="page-64-1"></span>Transferring Licenses

To transfer existing licenses from one controller to another:

- 1. Open a browser, navigate to https://licensing.arubanetworks.com/, and login.
- 2. Navigate to **Certificate Management > Transfer certificate** and select the licenses you want to transfer.
- 3. All the certificates active on the controller of the license certificate you have selected will be displayed. Select all the certificates you would like to transfer.
- 4. Enter the serial number of the new controller and click **Transfer**.

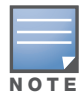

The selected certificates must be compatible with your new controller. If not, you will not be able to complete the transfer. You will receive the following error message: This certificate is not compatible with your system!

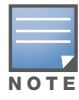

If the destination controller does not exist, you will receive the following error message: This system does not exist. If you receive this error, ensure that you entered the serial number correctly. Once you have verified that the serial number you entered was correct, contact Aruba Technical Support.

5. When the transfer has been completed successfully, you will receive a new set of activation keys.

# <span id="page-64-2"></span>Installing Your New Controller

For instructions and additional information about installing your 7200 Series controller, please refer to the *Aruba 7200 Series Controller Installation Guide* and *ArubaOS 6.2 Quick Start Guide* included with your device. For the latest version of this document, visit support.arubanetworks.com and click the **Documentation** tab.

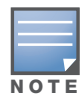

After installing your 7200 Series, verify that it is running the latest version of ArubaOS 6.2. If not, it is recommended that you upgrade your controller. See ["Upgrade Procedures" on page 51](#page-50-3).

# <span id="page-65-0"></span>Installing Backed Up Controller Data

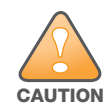

The 7200 Series controllers use a different port numbering scheme than other controllers. Ports on the 7200 Series are numbered slot/port/module. Other controller ports are numbered slot/port. Once you've loaded your old configuration onto you 7200 controller, you will no longer be able to connect to the controller over the network. Additionally, all ports will become untrusted. You must connect to your new controller using a serial connection to reconfigure port settings.

To install your existing configuration and controller data onto your new controller, complete the following steps.

#### <span id="page-65-1"></span>Restore the Flash File System in the WebUI

- 1. Navigate to the **Maintenance > File > Copy Files** page.
	- a. For **Source Selection**, specify the server to which the flashbackup.tar.gz file was previously copied.
	- b. For **Destination Selection**, select **Flash File System**.
	- c. Click **Apply**.
- 2. Navigate to the **Maintenance > File > Restore Flash** page.
- 3. Click **Restore** to restore the flashbackup.tar.gz file to the flash file system.

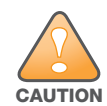

Do not reboot your controller before installing licenses.

#### <span id="page-65-2"></span>Restore the Flash File System in the CLI

- 1. Enter **enable** mode in the CLI on the controller.
- 2. Transfer the flashbackup.tar.gz file from its external location to the controller's flash using the commands that follow according to your preferred method.

```
copy ftp: <ftphost> <srcfilename> flash: flashbackup.tar.gz
copy tftp: <tftphost> <srcfilename> flash: flashbackup.tar.gz
copy scp: <scphost> <username> <srcfilename> flash: flashbackup.tar.gz
copy usb: partition <partition-number> <srcfilename> flash: flashbackup.tar.gz
```
restore flash

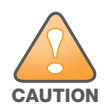

Do not reboot your controller before installing licenses.

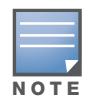

Do not modify your configuration before reloading the controller.

### <span id="page-65-3"></span>Applying Licenses

After you have installed your new controller and brought it up, you can apply and back up any new or transferred licenses.

#### <span id="page-65-4"></span>Applying the Software License Key in the WebUI

- 1. Log in to your controller's WebUI.
- 2. Navigate to the **Configuration > Network > Controller** select the **License** tab.
- 3. Copy the software license key, from your email, and paste it into the **Add New License Key** field. Click **Add**.
- 4. Reboot your controller to enable the new license feature.

### <span id="page-66-0"></span>Applying the Software License Key in the License Wizard

- 1. Log in to your controller's WebUI.
- 2. Launch the License Wizard from the **Configuration** tab and click the **New** button.
- 3. The License Wizard will step you through the activation process. Click on the Help tab within the License Wizard for additional assistance.
- 4. Reboot your controller to enable the new license feature.

#### <span id="page-66-1"></span>Backing Up Licenses in the WebUI

- 1. Log in to your controller's WebUI.
- 2. Navigate to the **Configuration > Network > Controller** and select the **License** tab.
- 3. Scroll to the bottom of the page and click **Export Database**.
- 4. Enter the file name of the file to export and click **OK**.
- 5. Copy the backup file from the external server or USB storage device to the compact flash file system using the file utility in the **Maintenance > File > Copy Files** page.

#### <span id="page-66-2"></span>Backing Up Licenses in the CLI

1. Use the license export <filename> command to create a license backup.

```
(host) #license export licensebackup.db
Successfully exported 1 licenses from the License Database to licensebackup.db
```
#### 2. Use the **copy** command to transfer the backup flash file to an external server or USB drive:

```
(host) copy flash: licensebackup.db ftp: <ftphost> <ftpusername> <ftpuserpassword> 
<remote directory> 
(host) #copy flash: licensebackup.db usb: partition <partition-number> licensebackup.db
```
# <span id="page-66-3"></span>Reload Your Controller

After restoring flash and transferring licenses, you must reboot your controller before continuing.

# <span id="page-66-4"></span>Establishing Network Connectivity

Due to the difference in port numbering schemes between the 7200 Series and older controller platforms, your 7200 controller will not have network connectivity and all ports will become untrusted after installing your previous controller's configuration in data. All previous controller models used a **slot/port** number scheme; the 7200 Series uses **slot/module/port**. To establish network connectivity, you must manually reconfigure your controller interfaces.

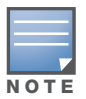

Slot and module will always be 0 and 0 on the 7200 Series controller.

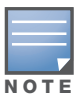

The first two ports on the 7200 Series, 0/0/0 and 0/0/1 are combination ports and can be used for management, HA, and data traffic. Ports 0/0/2 through 0/0/5 can only be used for data traffic. Keep this in mind when reconfiguring your ports.

#### <span id="page-67-0"></span>Connecting to the Controller

Since your 7200 controller does not have network connectivity, you must directly connect to it using a serial port connection. Once connected, you will receive a login prompt. Login using your configured credentials.

The following commands are affected by this new port numbering scheme and must be considered when reconfiguring your ports:

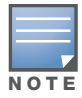

After restoring the flash and rebooting, all inherited port configuration will be lost. This can include, but is not limited to, trusted settings, port channel, port monitoring, and so on.

```
interface gigabitethernet <slot/port/module>
  trusted
interface range gigabitethernet <slot/port/module>
interface port-channel gigabitethernet 
  add <slot/port/module>
  delete <slot/port/module>
interface gigabitethernet port monitor <slot/port/module>
interface vlan <vlan-id>
  ip igmp proxy gigabitethernet <slot/port/module>
```
### <span id="page-67-1"></span>Verifying Controller Operation

Once you have completed the tasks described above, verify that your controller and the expected APs come up and are active.

#### <span id="page-67-2"></span>Verifying Migration in the WebUI

- 1. Log in into the WebUI to verify all your controllers are up after the reboot.
- 2. Navigate to **Monitoring > Network Summary** to determine if your APs are up and ready to accept clients.
- 3. Verify that the number of access points and clients are what you would expect.
- 4. Test a different type of client for each access method that you use, and in different locations when possible.
- 5. Complete a backup of all critical configuration data and files on the compact flash file system to an external server or mass storage facility.

#### <span id="page-67-3"></span>Verifying Migration in the CLI

- 1. Log in into the CLI to verify all your controllers are up after the reboot.
- 2. Use the command **show ap active** to determine if your APs are up and ready to accept clients.
- 3. Issue the command **show ap database** to verify that the number of access points and clients are what you would expected.
- 4. Test a different type of client for each access method that you use, and in different locations when possible.
- 5. Backup all critical configuration data and files on the compact flash file system to an external server or mass storage facility. See ["Backing Up Your Data Before Upgrading to 6.2" on page 64.](#page-63-0)